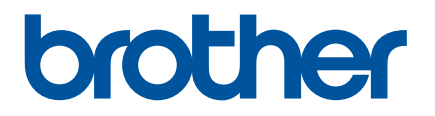

# **Podręcznik Użytkownika**

RJ-2030 RJ-2050 RJ-2140 RJ-2150

Przed rozpoczęciem korzystania z drukarki przeczytaj niniejszy Podręcznik Użytkownika.

Zalecamy przechowywanie go w łatwo dostępnym miejscu do użytku w przyszłości.

Wersja 01

# **Wprowadzenie**

## **Ważna uwaga**

- Treść niniejszego dokumentu i specyfikacje produktu mogą być zmieniane bez powiadomienia.
- Firma Brother zastrzega sobie prawo do wprowadzania zmian w specyfikacjach oraz dokumentacji zawartej w niniejszym podręczniku bez uprzedzenia i nie ponosi odpowiedzialności za jakiekolwiek szkody (także pośrednie) spowodowane korzystaniem z tych informacji. Niniejsze zastrzeżenie odnosi się również do błędów typograficznych i innych, które mogą występować w tych publikacjach.
- W zależności od używanego systemu operacyjnego ekrany przedstawione w niniejszej dokumentacji mogą się różnić od widocznych na monitorze.
- Przed rozpoczęciem użytkowania drukarki przeczytaj wszystkie dołączone do niej dokumenty, aby uzyskać informacje na temat bezpieczeństwa i prawidłowej obsługi.
- Ilustracje i tekst zawarte w niniejszym podręczniku dotyczą modelu RJ-2140/2150. W podręczniku mogą być także przedstawione ilustracje dotyczące modelu RJ-2030/2050, jeśli wystąpi taka potrzeba.

## **Dostępne podręczniki**

Najnowsze wersje podręczników można pobrać ze strony Brother support pod adresem [support.brother.com](http://support.brother.com).

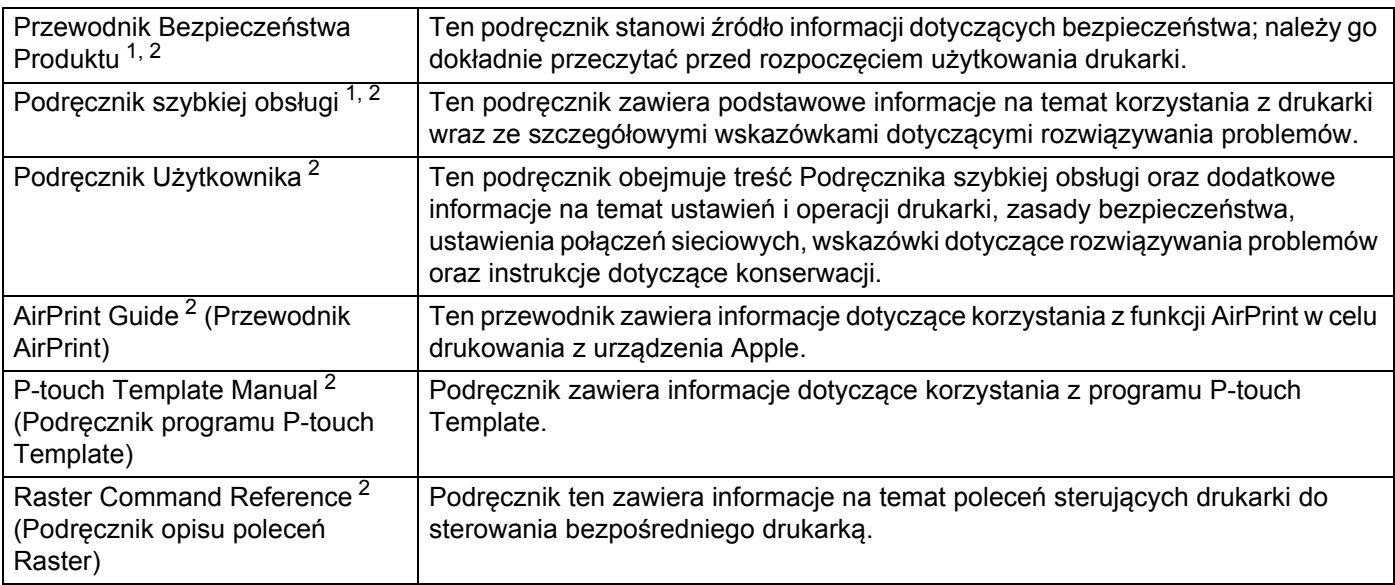

<span id="page-1-0"></span><sup>1</sup> Wydrukowany podręcznik w opakowaniu.

<span id="page-1-1"></span><sup>2</sup> Podręcznik w formacie PDF dostępny na stronie Brother support.

## **Symbole używane w niniejszym podręczniku**

W podręczniku używane są następujące symbole:

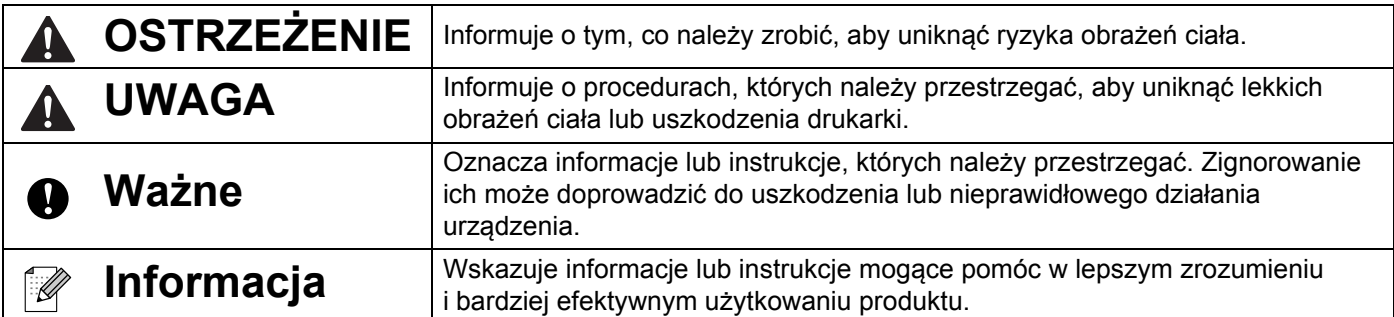

# **Ważne instrukcje dotyczące bezpieczeństwa**

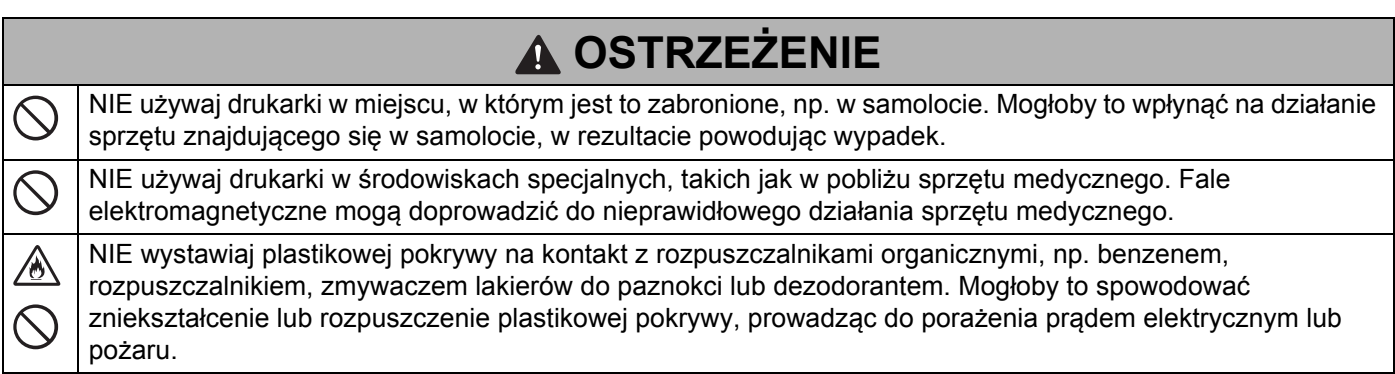

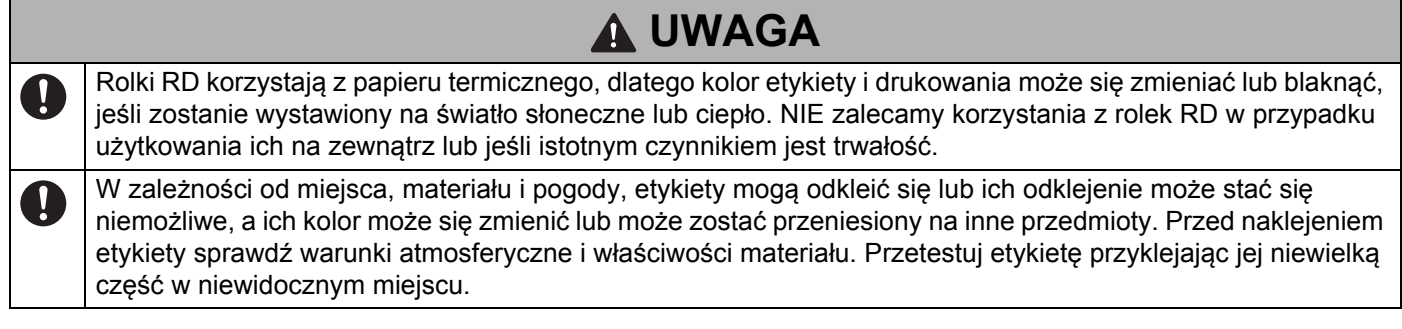

# **WAŻNE**

- NIE usuwaj etykiet przyklejonych do drukarki. Etykiety te zapewniają informacje związane z obsługą i zawierają numer modelu drukarki.
- NIE naciskaj przełącznika zasilania przedmiotem o ostrym zakończeniu, np. długopisem. Mogłoby to uszkodzić przełącznik lub diodę LED.
- NIE przemieszczaj drukarki, jeśli jej przewody są podłączone do złącza prądu stałego lub gniazda mini USB. Mogłoby to doprowadzić do uszkodzenia złącza i portów.
- NIE przechowuj drukarki w miejscu wystawionym na działanie wysokich temperatur, wysokiej wilgotności, bezpośrednie światło słoneczne lub zakurzenie. Mogłoby to spowodować odbarwienie lub nieprawidłowe działanie drukarki.

# **Zalecenia ogólne**

#### **Drukarka**

- Jeśli włączona jest zarówno funkcja Bluetooth, jak i bezprzewodowa sieć LAN, szybkość połączenia może być mniejsza ze względu na zakłócenia fal radiowych. W takim przypadku wyłącz funkcję, której nie używasz (funkcję Bluetooth lub bezprzewodową sieć LAN).
- NIE zakrywaj ani nie wkładaj ciał obcych do szczeliny wysuwania papieru, złącza prądu stałego lub gniazda mini USB.
- Do czyszczenia drukarki NIE używaj rozcieńczalników do farb, benzenu, alkoholu ani innych rozpuszczalników organicznych. Mogą one spowodować uszkodzenie wykończenia powierzchni. Alkoholu izopropylowego lub etanolu można użyć tylko w przypadku czyszczenia głowicy drukującej lub rolki. Drukarkę czyść przy użyciu miękkiej, suchej szmatki.
- Gdy drukarka nie jest używana przez dłuższy czas, wyjmij z niej rolkę z nośnikiem.
- Zawsze podczas drukowania pokrywa komory rolki z nośnikiem powinna być zamknięta.
- Z opcjonalnych akcesoriów korzystaj zgodnie z wytycznymi opisanymi w poszczególnych instrukcjach obsługi.
- W tej drukarce wykorzystywany jest papier termiczny. Jeśli na wydrukowanym papierze znajduje się tusz, np. w tekście lub na stemplach, może on powodować blaknięcie lub odbarwienie tekstu. Ponadto wyschnięcie zastosowanego tuszu może potrwać. Wydrukowany tekst może zblednąć lub się odbarwić w przypadku kontaktu etykiety z dowolnym z następujących produktów: produktami zawierającymi chlorek winylu; wyrobami skórzanymi, np. portfelami i torebkami; organicznymi związkami chemicznymi, np. alkoholem, ketonami lub estrami; taśmą samoprzylepną; gumkami, podkładkami gumowymi; tuszem magicznego markera; tuszem trwałego markera; podkładem; węglem; klejem; papierem uwrażliwionym na związki diazowe; kremem do rąk; kosmetykami do pielęgnacji włosów, kosmetykami, wodą lub potem.
- NIE dotykaj drukarki mokrymi rękoma.
- NIE korzystaj ze złożonego, mokrego lub wilgotnego papieru, ponieważ mogłoby to spowodować nieprawidłowe podanie papieru lub nieprawidłowe działanie.
- NIE dotykaj papieru lub etykiet mokrymi rękoma, w przeciwnym razie może nastąpić nieprawidłowe działanie.

## **Zalecenia ogólne**

#### **Rolka RD**

- Używaj wyłącznie oryginalnych akcesoriów i materiałów eksploatacyjnych firmy Brother (z oznaczeniem ROD)
- Etykieta przyklejona do mokrej, zabrudzonej lub tłustej powierzchni może się łatwo odkleić. Przed umieszczeniem etykiety oczyść powierzchnię, na której chcesz ją umieścić.
- W rolkach RD wykorzystywany jest papier termiczny, dlatego promienie ultrafioletowe, wiatr i deszcz mogą powodować blaknięcie kolorów etykiety oraz odchodzenie końcówek etykiety.
- NIE wystawiaj rolek RD na bezpośrednie działanie promieni słonecznych, wysokie temperatury, wysoką wilgotność lub zapylenie. Przechowuj w chłodnym, ciemnym miejscu. Użyj rolki RD krótko po otwarciu opakowania.
- Zadrapanie drukowanej powierzchni etykiety paznokciami lub metalowymi przedmiotami bądź dotknięcie powierzchni drukarki rękami mokrymi od wody, potu czy kremu itp. może spowodować zmianę lub wyblaknięcie koloru.
- NIE umieszczaj etykiet na osobach, zwierzętach i roślinach. Nigdy nie naklejaj etykiet na własność publiczną lub prywatną bez zgody.
- Ostatnie etykiety znajdujące się na rolce RD mogą nie zostać wydrukowane prawidłowo, dlatego każda rolka zawiera więcej etykiet niż wskazuje liczba na opakowaniu.
- W przypadku usuwania wcześniej naklejonej etykiety jej fragmenty mogą pozostać na powierzchni.
- Po naklejeniu etykiety jej usunięcie może być trudne.

# **WAŻNA INFORMACJA**

- Produkt jest dopuszczony do użycia tylko w kraju, w którym został zakupiony. Produktu nie należy używać poza krajem, w którym został zakupiony, gdyż może to doprowadzić do naruszenia przepisów w sprawie komunikacji bezprzewodowej i przepisów energetycznych obowiązujących w danym kraju.
- Nazwa Windows Vista używana w niniejszym dokumencie odnosi się do wszystkich wersji systemu Windows Vista.
- Windows 7 niniejszym dokumencie oznacza wszystkie wydania Windows 7.
- Windows 8 niniejszym dokumencie oznacza wszystkie wydania Windows 8.
- Windows 8.1 niniejszym dokumencie oznacza wszystkie wydania Windows 8.1.
- Nazwa Windows 10 używana w niniejszym dokumencie odnosi się do Windows 10 Home, Windows 10 Pro, Windows 10 Enterprise oraz Windows 10 Education.

Nazwa Windows 10 używana w niniejszym dokumencie nie odnosi się do Windows 10 Mobile, Windows 10 Mobile Enterprise ani Windows 10 IoT Core.

- Nazwa Windows Server 2008 w niniejszym dokumencie odnosi się do wszystkich wersji systemu Windows Server 2008 i Windows Server 2008 R2.
- Nazwa Windows Server 2012 w niniejszym dokumencie odnosi się do wszystkich wersji systemu Windows Server 2012 i Windows Server 2012 R2.
- Nie wszystkie modele dostępne są we wszystkich krajach.

© 2016 Brother Industries, Ltd. Wszelkie prawa zastrzeżone.

# Spis treści

# Część I Podstawowa obsługa

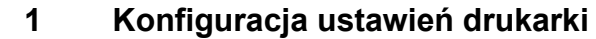

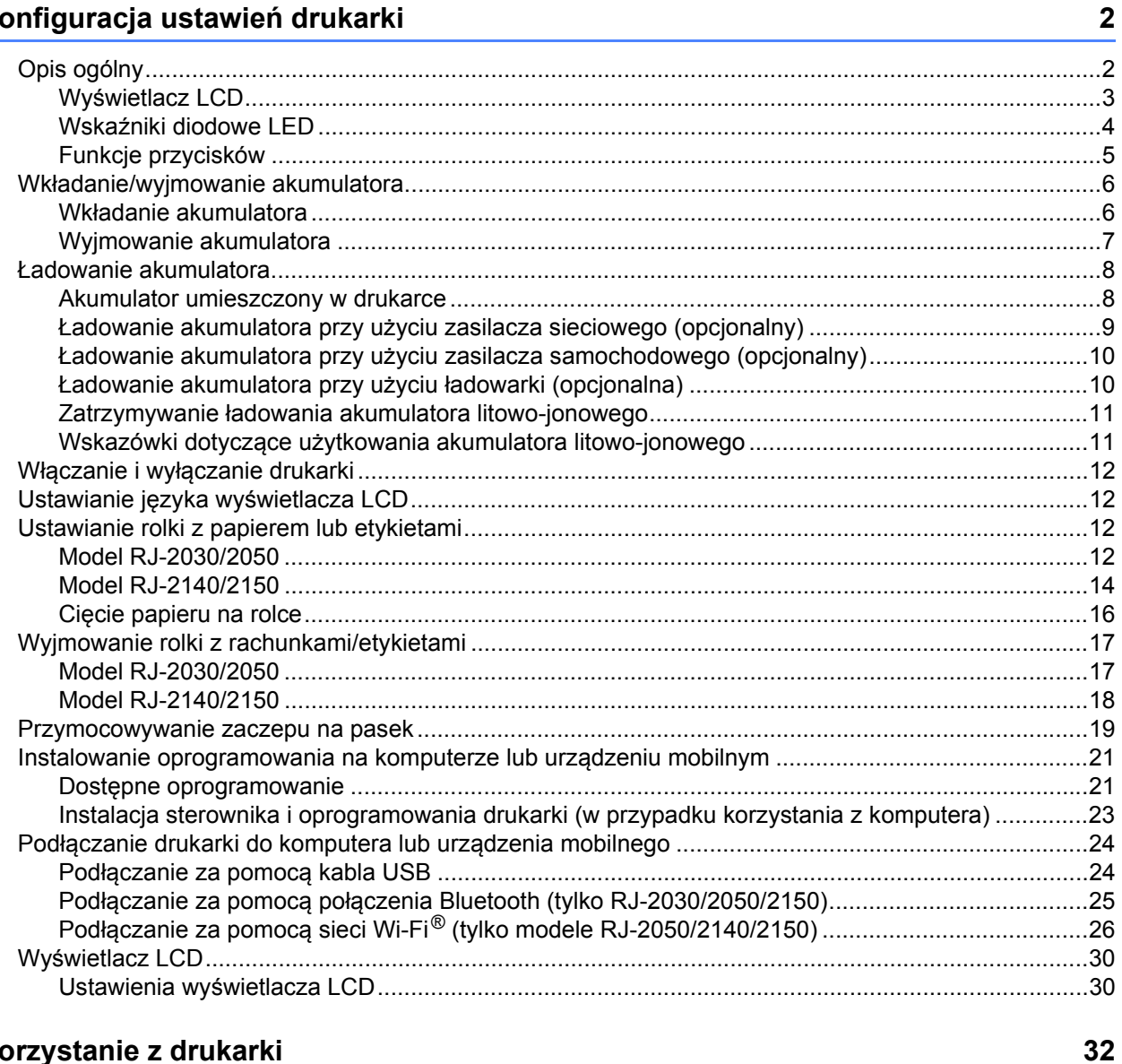

#### $\overline{\mathbf{2}}$ Korzystanie z drukarki

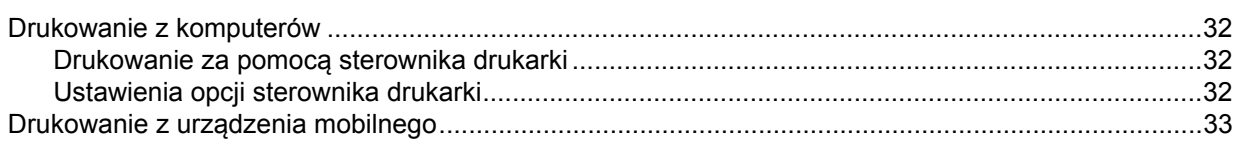

#### $\mathbf{3}$ Zmiana ustawień drukarki

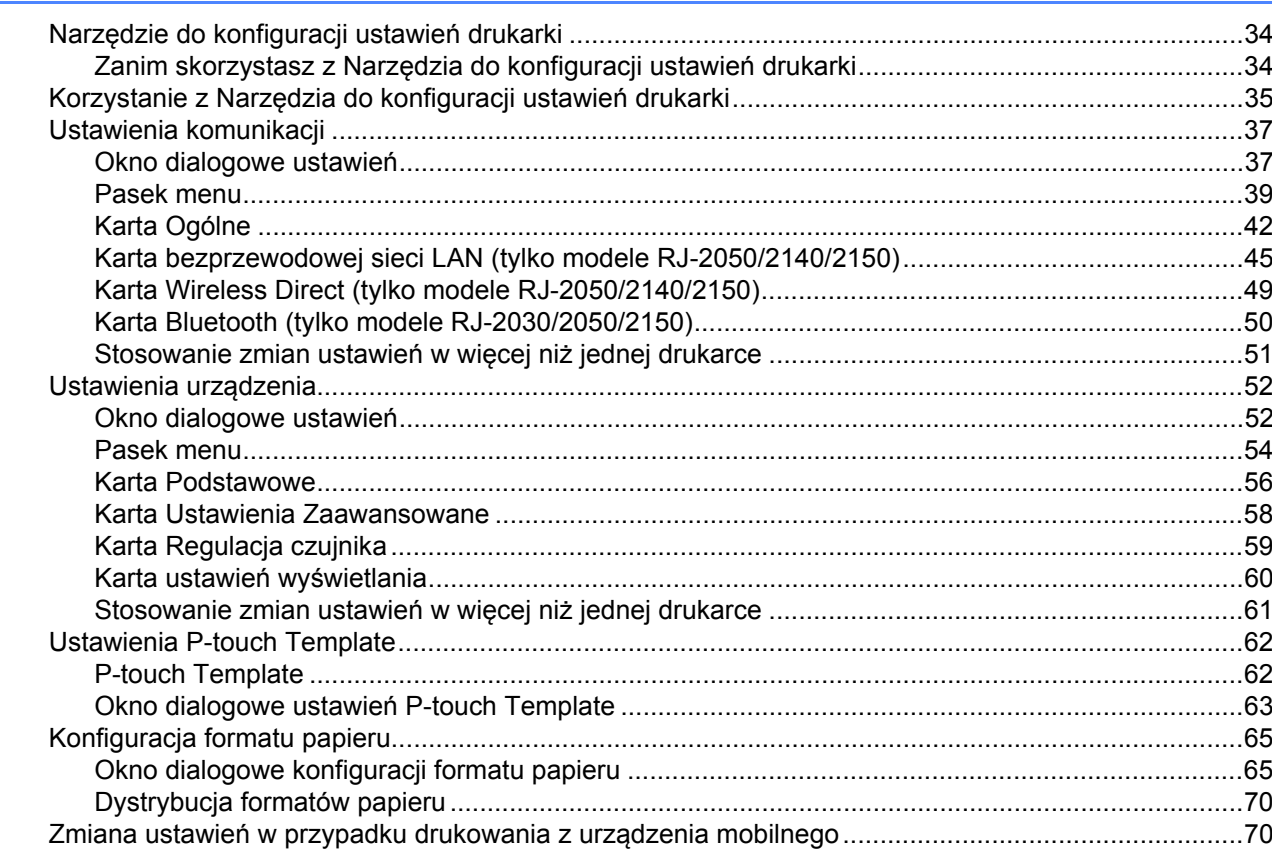

#### Inne funkcje  $\overline{\mathbf{4}}$

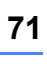

74

34

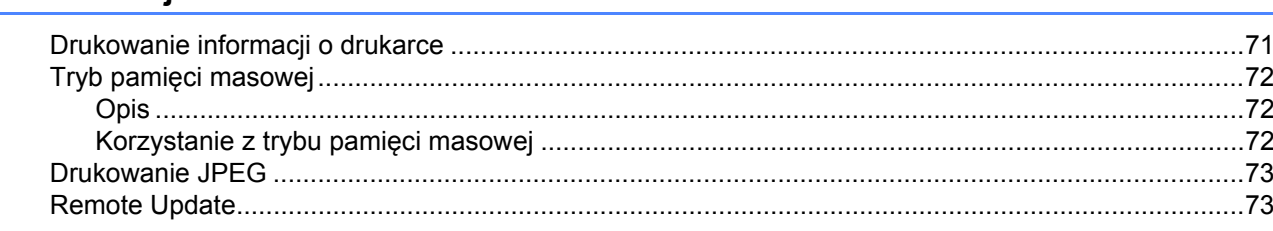

#### $5<sup>5</sup>$ Konserwacja drukarki

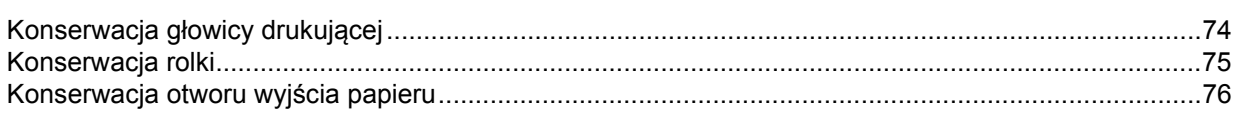

# Część II Aplikacja

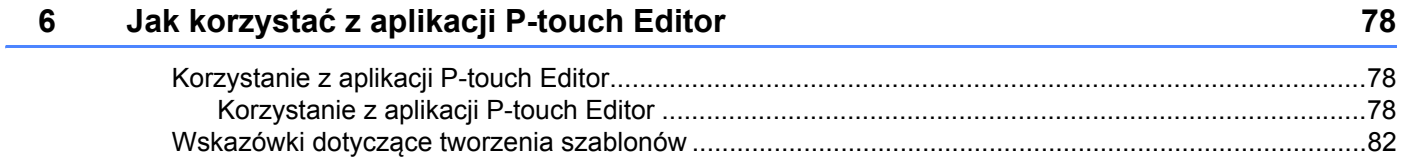

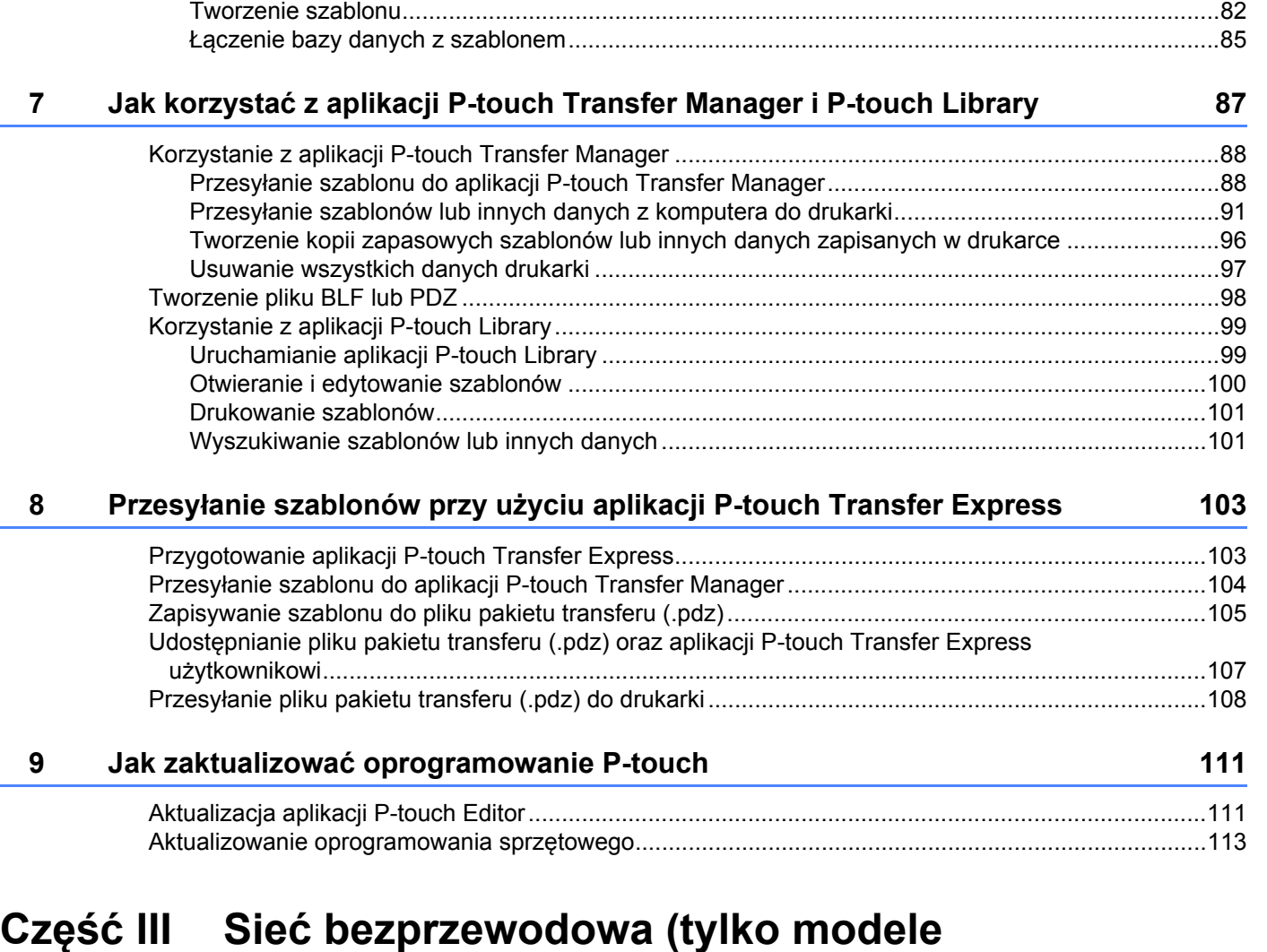

# **RJ-2050/2140/2150)**

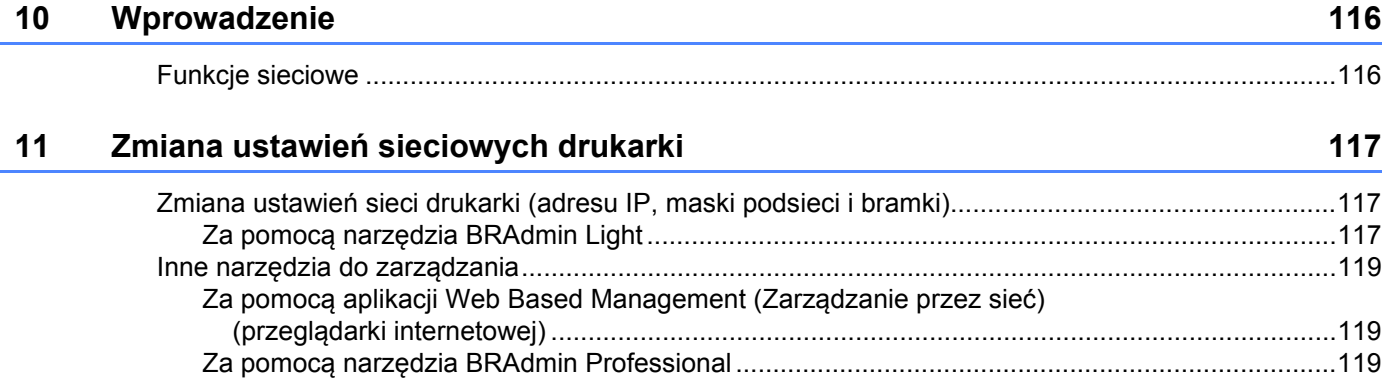

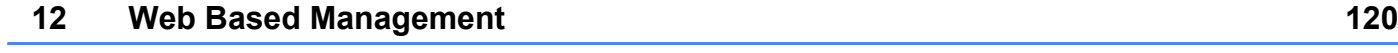

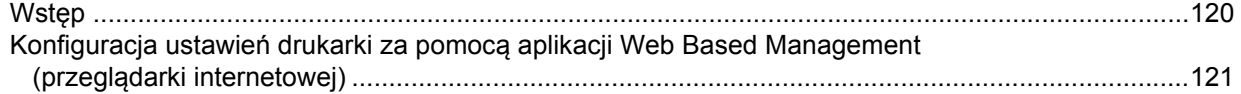

# **Część [IV Dodatek](#page-132-0)**

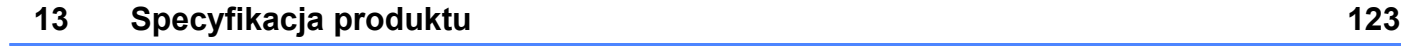

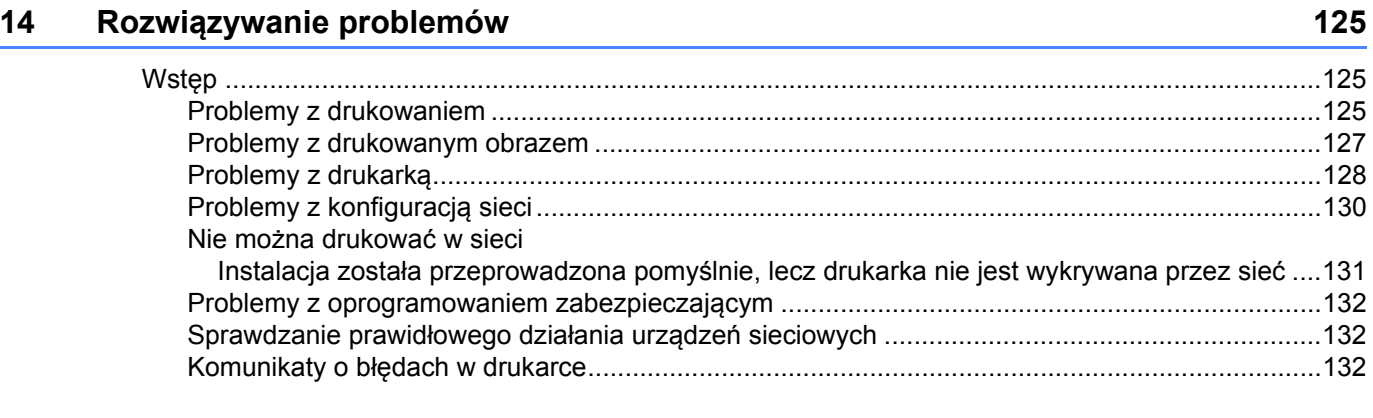

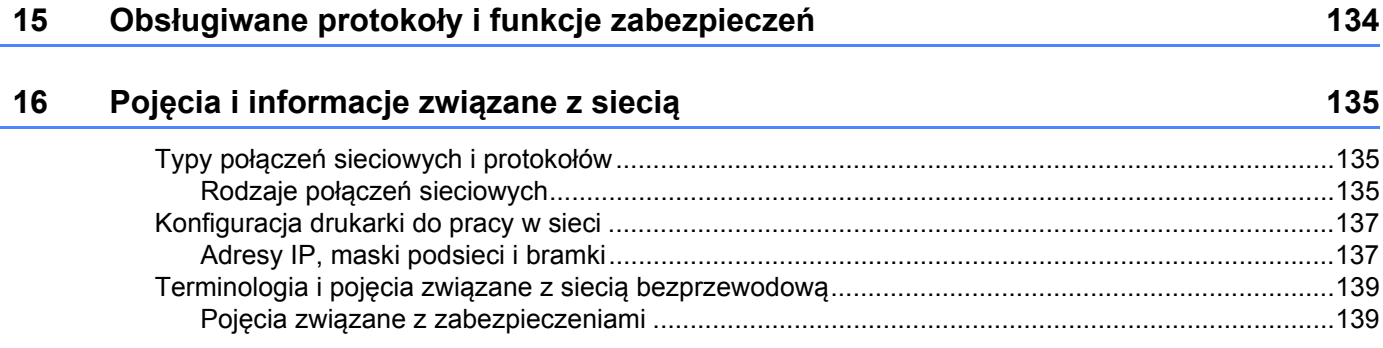

# **Część I**

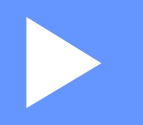

# <span id="page-11-0"></span>**Podstawowa obsługa <sup>I</sup>**

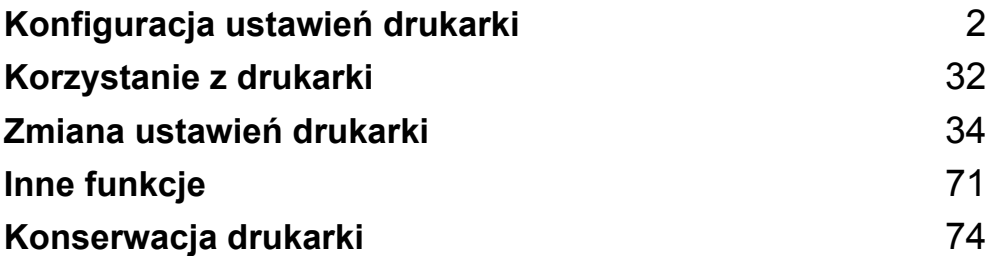

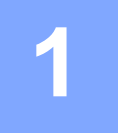

# <span id="page-12-2"></span><span id="page-12-0"></span>**Konfiguracja ustawień drukarki <sup>1</sup>**

# <span id="page-12-1"></span>**Opis ogólny <sup>1</sup>**

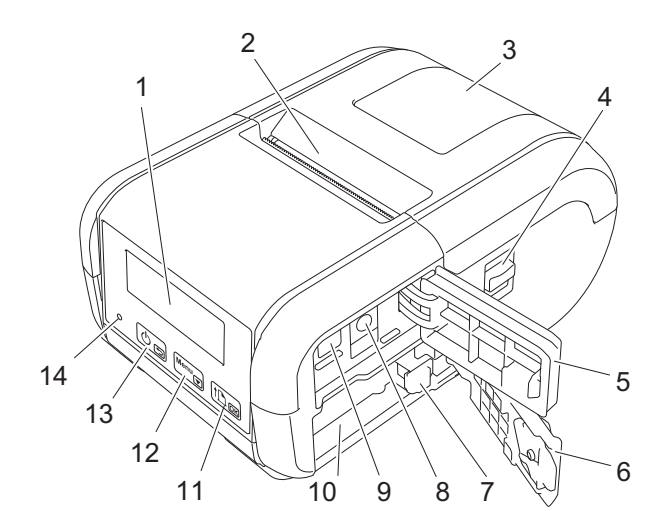

- 1 Wyświetlacz LCD
- 2 Otwór wyjścia papieru
- 3 Pokrywa komory rolki nośnika
- 4 Dźwignia otwierająca pokrywę rolki nośnika
- 5 Pokrywa interfejsu
- 6 Pokrywa akumulatora
- 7 Zatrzask akumulatora
- 8 Złącze DC
- 9 Gniazdo mini USB
- 10 Komora akumulatora
- 11  $\overline{1 \ln_{\overline{OK}}}$

Przycisk  $\uparrow$  (Podawanie)/OK Podawanie papieru lub drukowanie ustawień drukarki

- 12 Menu<sub> $\sqrt{ }$ </sub> Przycisk Menu/
- $13)$  கு

Przycisk (<sup>l</sup>) (Zasilanie)/przycisk → (Wstecz) Włączanie/wyłączanie drukarki

14 Wskaźnik diodowy LED

## <span id="page-13-0"></span>**Wyświetlacz LCD <sup>1</sup>**

Po włączeniu drukarki zostanie wyświetlony ekran główny.

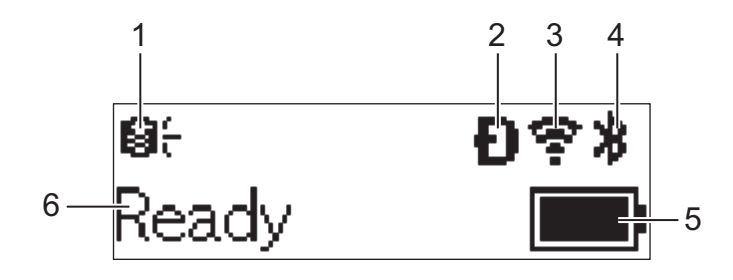

#### **1 Ikona aktualizacji (tylko modele RJ-2050/2140/2150)**

Wskazuje dostępność zaktualizowanych szablonów, baz danych i innych danych.

: Dostępne są nowe dane.

(miga): Błąd aktualizacji danych.

(miga): Nie można nawiązać komunikacji z serwerem.

**2 Ikona sieci Wireless Direct (tylko modele RJ-2050/2140/2150)**

#### **3 Ikona WLAN (tylko modele RJ-2050/2140/2150)**

: Sieć jest prawidłowo podłączona.

: Drukarka wyszukuje sieć.

**4 Ikona Bluetooth (tylko modele RJ-2030/2050/2150)**

#### **5 Poziom naładowania akumulatora**

Wskazuje poziom naładowania akumulatora.

- $\blacksquare$  Pełny:  $\blacksquare$
- Połowa: **I**
- $\blacksquare$  Niski:  $\blacksquare$
- **Ladowanie:**  $\blacksquare$
- **6 Stan drukarki**

## <span id="page-14-0"></span>**Wskaźniki diodowe LED <sup>1</sup>**

Wskaźniki świecą się lub migają, informując o stanie drukarki. Symbole użyte w tej sekcji wyjaśniają znaczenie różnych kolorów i wzorów wskaźników:

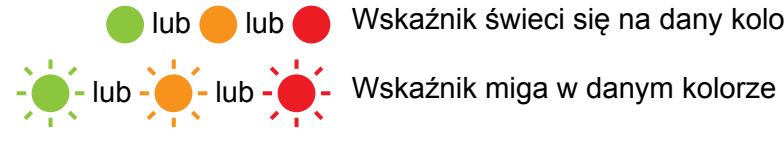

lub lub Wskaźnik świeci się na dany kolor

Wskaźnik jest wyłączony

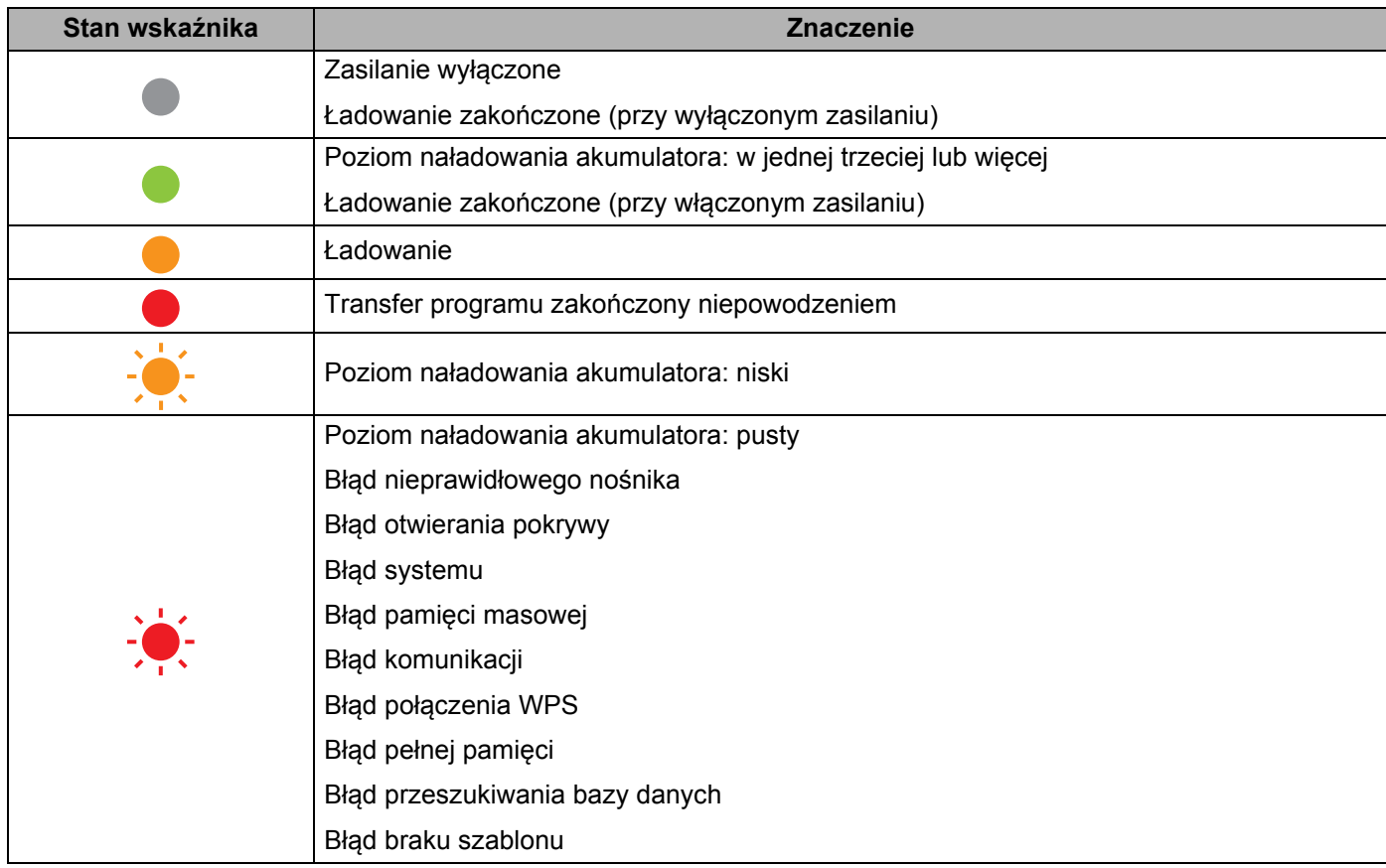

## <span id="page-15-0"></span>**Funkcje przycisków <sup>1</sup>**

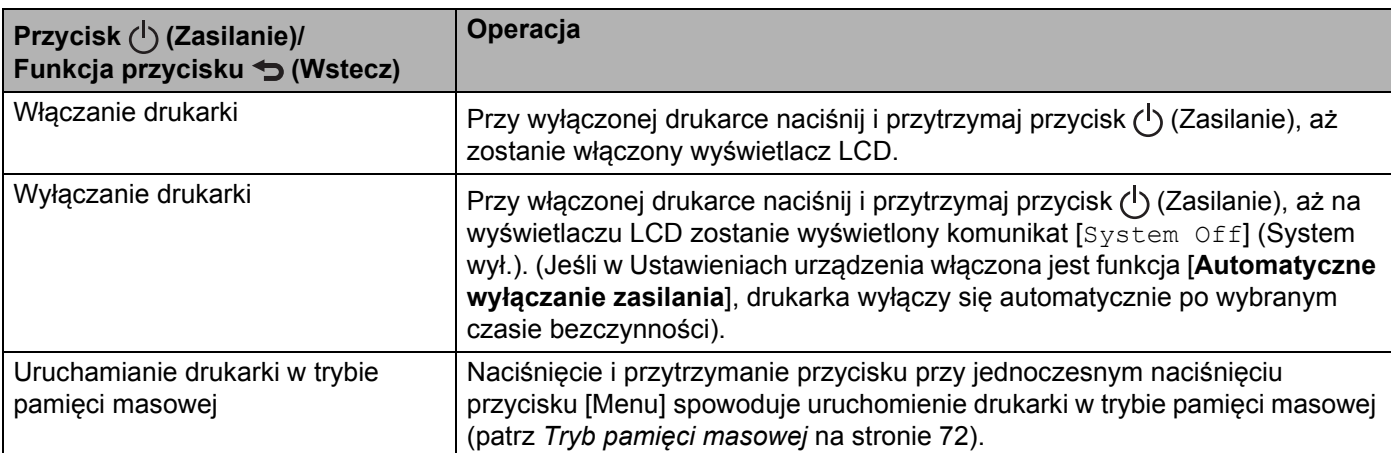

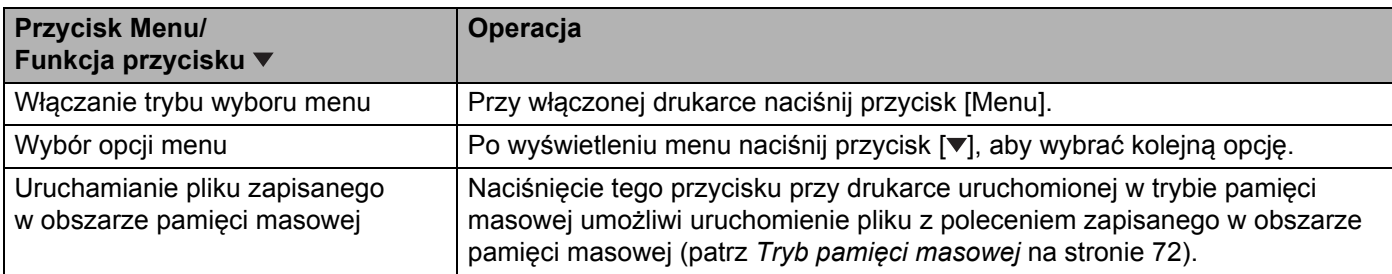

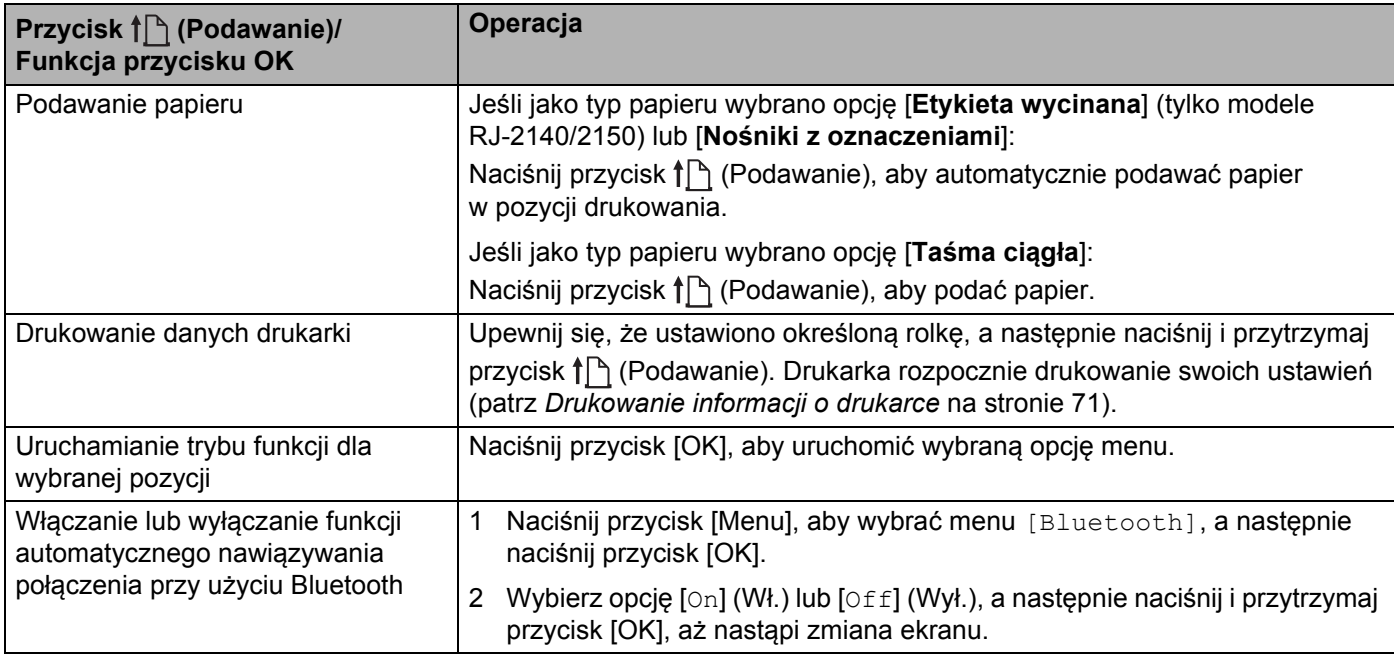

# <span id="page-16-0"></span>**Wkładanie/wyjmowanie akumulatora <sup>1</sup>**

## <span id="page-16-1"></span>**Wkładanie akumulatora <sup>1</sup>**

1 Przesuń blokadę pokrywy akumulatora do pozycji odblokowania, a następnie otwórz pokryw<sup>ę</sup> akumulatora.

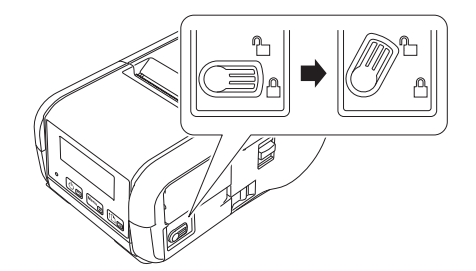

2 Włóż akumulator do komory akumulatora. Akumulator jest poprawnie włożony, gdy zatrzask komory zostanie zablokowany. Upewnij się, że koniec akumulatora ze stykiem jest skierowany do wewnątrz komory i akumulator jest prawidłowo włożony, jak pokazano na ilustracji. NIE należy wkładać akumulatora, używając nadmiernej siły.

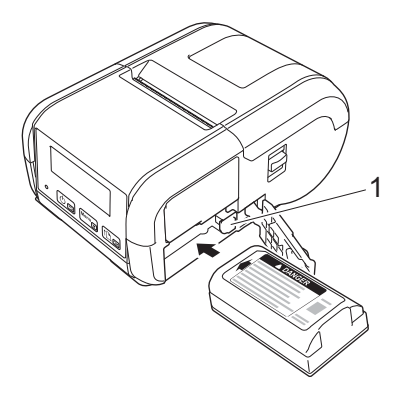

#### **1 Zatrzask akumulatora**

3 Zamknij pokrywę komory akumulatora, a następnie przesuń blokadę komory w pozycję zablokowania.

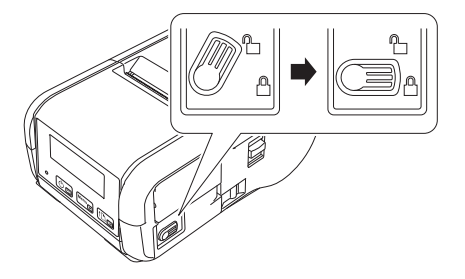

## <span id="page-17-0"></span>**Wyjmowanie akumulatora <sup>1</sup>**

1 Przesuń blokadę pokrywy akumulatora do pozycji odblokowania, a następnie otwórz pokryw<sup>ę</sup> akumulatora.

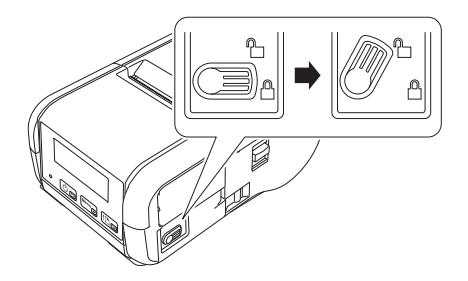

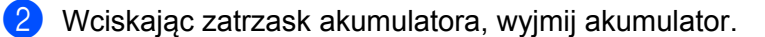

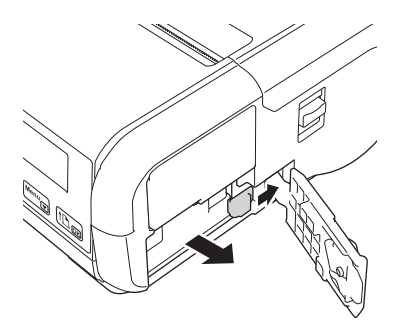

3 Zamknij pokrywę komory akumulatora, a następnie przesuń blokadę komory w pozycję zablokowania.

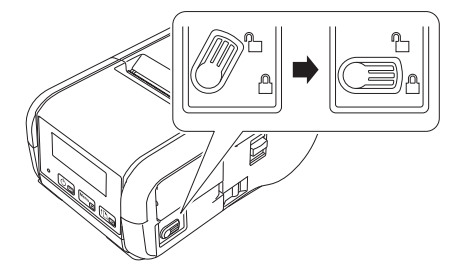

# <span id="page-18-0"></span>**Ładowanie akumulatora <sup>1</sup>**

#### <span id="page-18-1"></span>**Akumulator umieszczony w drukarce <sup>1</sup>**

Aby naładować akumulator litowo-jonowy (PA-BT-003), włóż go do drukarki i wykonaj następujące czynności:

#### **Informacja**

- Wykonaj poniższą procedurę, aby naładować akumulator litowo-jonowy, zanim go użyjesz.
- Prędkość drukowania różni się w zależności od bieżącego naładowania akumulatora.

1 Upewnij się, że akumulator litowo-jonowy jest zainstalowany w drukarce.

2 Za pomocą zgodnego zasilacza sieciowego firmy Brother (PA-AD-600) oraz przewodu zasilającego podłącz drukarkę do gniazda prądu zmiennego (patrz *Ł[adowanie akumulatora przy u](#page-19-0)życiu zasilacza [sieciowego \(opcjonalny\)](#page-19-0)* na stronie 9) lub podłącz drukarkę do gniazda prądu stałego za pomocą zgodnego zasilacza samochodowego firmy Brother (patrz *Ł[adowanie akumulatora przy u](#page-20-0)życiu zasilacza [samochodowego \(opcjonalny\)](#page-20-0)* na stronie 10).

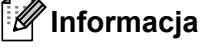

Podczas ładowania akumulatora wskaźnik LED świeci się na pomarańczowo.

Po naładowaniu akumulatora litowo-jonowego do pełna wskaźnik LED zostanie wyłączony (po wyłączeniu zasilania) lub zaświeci na zielono (po włączeniu zasilania). Odłącz zasilacz sieciowy lub zasilacz samochodowy od złącza prądu stałego akumulatora.

Konfiguracja ustawień drukarki

## <span id="page-19-0"></span>**Ładowanie akumulatora przy użyciu zasilacza sieciowego (opcjonalny) <sup>1</sup>**

- 1 Upewnij się, że akumulator litowo-jonowy jest zainstalowany w drukarce.
- 2 Otwórz pokrywę interfejsu i podłącz zasilacz sieciowy do drukarki.
- Podłącz przewód zasilający do zasilacza sieciowego.
- 4 Podłącz przewód zasilający do pobliskiego gniazda zasilania prądem zmiennym (100-240 VAC, 50-60 Hz).

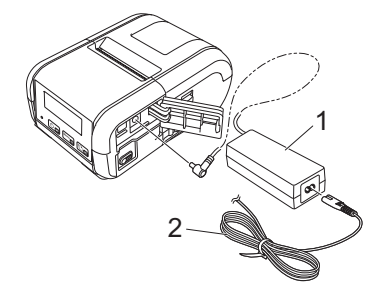

- **1 Zasilacz sieciowy**
- **2 Przewód zasilający**

## **Informacja**

Zasilacz sieciowy i przewód zasilający są akcesoriami opcjonalnymi. Należy zakupić zasilacz i przewód zasilający odpowiednie dla regionu, w którym drukarka ma być używana.

Konfiguracja ustawień drukarki

## <span id="page-20-0"></span>**Ładowanie akumulatora przy użyciu zasilacza samochodowego (opcjonalny) <sup>1</sup>**

Podłącz drukarkę do gniazda zasilania prądem stałym o napięciu 12 V znajdującego się w pojeździe (gniazdo zapalniczki lub podobne), aby naładować akumulator.

- 1 Upewnij się, że akumulator litowo-jonowy jest zainstalowany w drukarce.
- 2 Podłącz zasilacz samochodowy do gniazda prądu stałego o napięciu 12 V znajdującego się w pojeździe.
- 3 Otwórz pokrywę interfejsu i podłącz zasilacz samochodowy do drukarki.

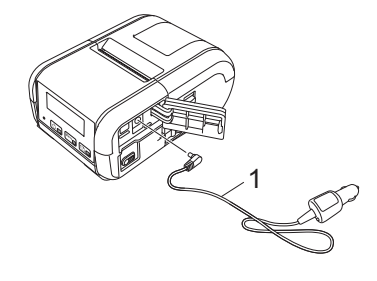

**1 Zasilacz samochodowy**

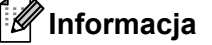

Zasilacz samochodowy jest wyposażeniem dodatkowym.

## <span id="page-20-1"></span>**Ładowanie akumulatora przy użyciu ładowarki (opcjonalna) <sup>1</sup>**

W przypadku korzystania z gniazda zasilania sieciowego można podłączyć jednocześnie nawet cztery ładowarki akumulatorów.

Więcej informacji na ten temat można znaleźć w instrukcji obsługi dołączonej do ładowarki.

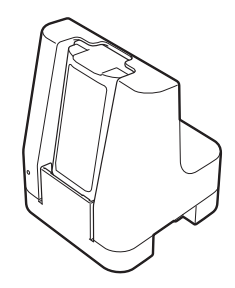

## <span id="page-21-0"></span>**Zatrzymywanie ładowania akumulatora litowo-jonowego <sup>1</sup>**

Aby przerwać ładowanie akumulatora, odłącz zasilacz sieciowy lub zasilacz samochodowy od złącza prądu stałego.

#### <span id="page-21-1"></span>**Wskazówki dotyczące użytkowania akumulatora litowo-jonowego <sup>1</sup>**

- Drukowanie z dużą gęstością (ciemne) powoduje szybsze rozładowanie akumulatora niż drukowanie z małą gęstością. Można dostosować ustawienie gęstości druku w ustawieniach urządzenia (patrz *[Ustawienia urz](#page-62-2)ądzenia* na stronie 52).
- Akumulator należy ładować w otoczeniu o temperaturze od 0 do 40 °C, w przeciwnym razie akumulator nie zostanie naładowany. Jeśli ładowanie zostanie przerwane ze względu na zbyt niską lub zbyt wysoką temperaturę, drukarkę należy umieścić w miejscu o temperaturze od 0 do 40 °C i spróbować ponownie naładować.
- Jeżeli drukarka używana jest, gdy włożony jest akumulator, i jednocześnie drukarka podłączona jest do zasilacza sieciowego lub samochodowego, ładowanie może zostać przerwane nawet wtedy, gdy akumulator nie jest całkowicie naładowany.

#### **Właściwości akumulatora litowo-jonowego <sup>1</sup>**

Aby zapewnić największą wydajność i najdłuższe użytkowanie akumulatora:

- Nie używaj ani nie przechowuj akumulatora w miejscu narażonym na działanie bardzo wysokich lub niskich temperatur, ponieważ mogłoby to przyspieszyć zużycie akumulatora.
- Podczas przechowywania drukarki przez dłuższy czas akumulator powinien być wyjęty.
- Akumulator o poziomie naładowania niższym niż 50% przechowuj w chłodnym, suchym miejscu z dala od bezpośredniego działania promieni słonecznych.
- Akumulatory przechowywane przez dłuższy czas należy ładować co sześć miesięcy.
- Nagrzewanie się drukarki podczas ładowania jest zjawiskiem normalnym i nie stwarza niebezpieczeństwa. Odłącz ładowarkę i przerwij używanie drukarki, jeśli ładowarka stanie się gorąca w dotyku.
- Zapoznaj się z innymi środkami ostrożności w *Przewodniku Bezpieczeństwa Produktu*.

# <span id="page-22-0"></span>**Włączanie i wyłączanie drukarki <sup>1</sup>**

Włączanie: Naciśnij i przytrzymaj przycisk  $(1)$  (Zasilanie), aż zostanie włączony wyświetlacz LCD.

Wyłączanie: Naciśnij i przytrzymaj przycisk  $(1)$  (Zasilanie), aż na ekranie LCD zostanie wyświetlony komunikat [System Off] (System wył.).

# <span id="page-22-1"></span>**Ustawianie języka wyświetlacza LCD <sup>1</sup>**

- <sup>1</sup> Naciśnij przycisk [Menu], [**v**], aby wybrać menu [Settings] (Ustawienia), a następnie naciśnij przycisk  $[OK]$ .
- 2 Wybierz opcję  $[\Box]$  Language] (Język), a następnie naciśnij przycisk [OK].
- 3 Wybierz język, a następnie naciśnij przycisk [OK].

# <span id="page-22-2"></span>**Ustawianie rolki z papierem lub etykietami <sup>1</sup>**

## <span id="page-22-3"></span>**Model RJ-2030/2050 <sup>1</sup>**

1 Pociągnij dźwignię otwierania pokrywy w pokazanym kierunku, aby otworzyć pokrywę komory rolki nośnika.

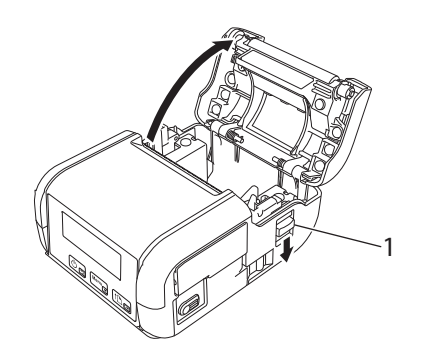

**1 Dźwignia otwierająca pokrywę**

Konfiguracja ustawień drukarki

2 <sup>W</sup>łóż rolkę nośnika do komory rolki stroną do podawania skierowaną do dołu.

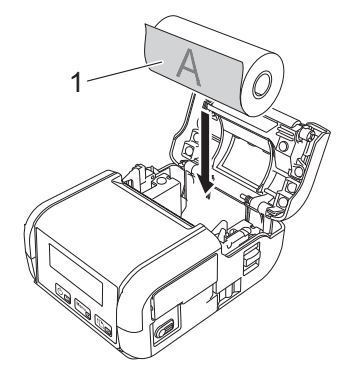

#### **1 Powierzchnia drukowania (skierowana na zewnątrz rolki)**

#### **Ważne**

Strona wrażliwa na temperaturę musi znajdować się na zewnątrz rolki i powinna być zamontowana zgodnie z ilustracją, aby drukowanie odbywało się prawidłowo.

3 Zamknij komorę rolki nośnika, naciskając środkową część pokrywy, aż zostanie zatrzaśnięta w miejscu.

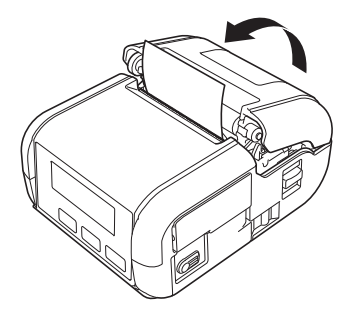

## <span id="page-24-0"></span>**Model RJ-2140/2150 <sup>1</sup>**

1 Pociągnij dźwignię otwierania pokrywy w pokazanym kierunku, aby otworzyć pokrywę komory rolki nośnika.

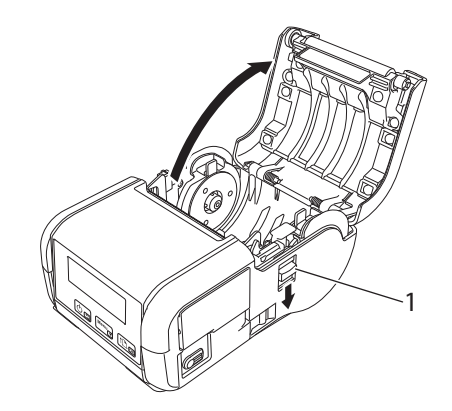

#### **1 Dźwignia otwierająca pokrywę**

2 Otwórz prowadnice rolki, podnosząc dźwignię ustawiającą prowadnice rolki i wyciągając obie prowadnice rolki na zewnątrz.

Włóż rolkę nośnika do komory rolki stroną do podawania rolki skierowaną do dołu.

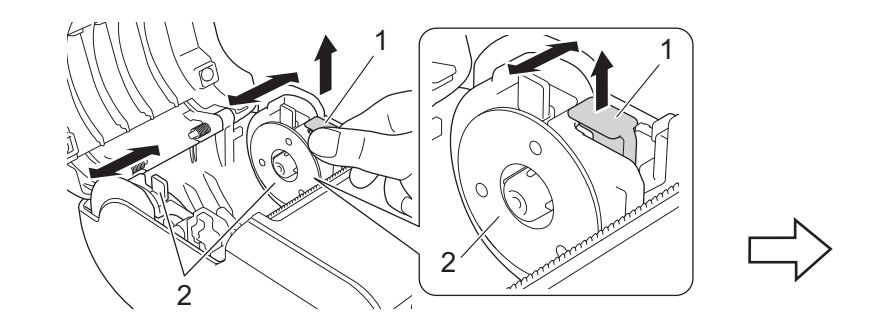

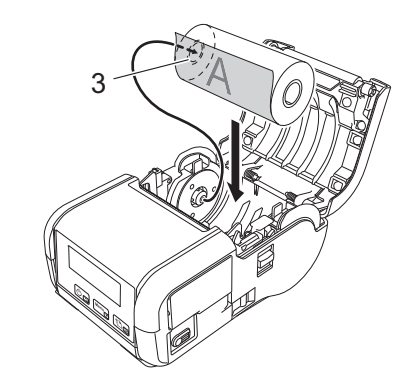

- **1 Dźwignia ustawiająca prowadnice rolki**
- **2 Prowadnica rolki**
- **3 Powierzchnia drukowania (skierowana na zewnątrz rolki)**

#### **Ważne**

- Upewnij się, że obie prowadnice rolki są prawidłowo umieszczone, aby zapobiec przesuwaniu się rolki z nośnikiem na boki.
- Strona wrażliwa na temperaturę musi znajdować się na zewnątrz rolki i powinna być zamontowana zgodnie z ilustracją, aby drukowanie odbywało się prawidłowo.

3 Unosząc dźwignię ustawiającą prowadnicę rolki, wciśnij obie prowadnice rolki, aby uzyskać określon<sup>ą</sup> szerokość rolki. Włóż rolkę nośnika, tak aby była umieszczona prosto w komorze rolki nośnika.

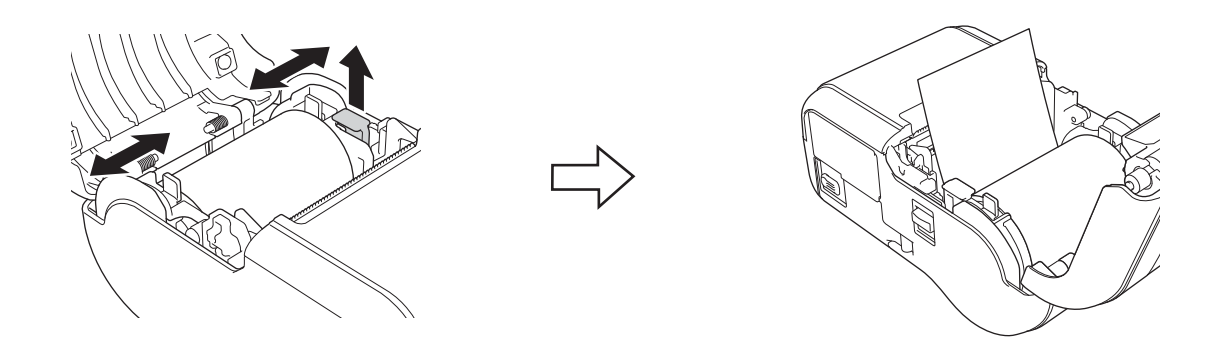

4) Zamknij komorę rolki nośnika, naciskając środkową część pokrywy, aż zostanie zatrzaśnięta w miejscu.

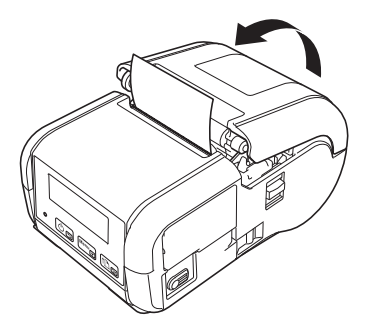

#### **Informacja**

W przypadku korzystania z etykiet wycinanych (tylko modele RJ-2140/2150), naciśnij przycisk (Podawanie) po ustawieniu rolki z nośnikiem. Drukarka dostosuje etykietę do odpowiedniej pozycji wyjściowej.

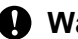

#### **Ważne**

Używaj oryginalnego papieru firmy Brother.

## <span id="page-26-0"></span>**Cięcie papieru na rolce <sup>1</sup>**

Do cięcia papieru na rolce służy znajdujący się na drukarce pasek do odrywania. Pociągnij jedną krawędź wysuniętego papieru do góry i w kierunku drugiej krawędzi po przekątnej.

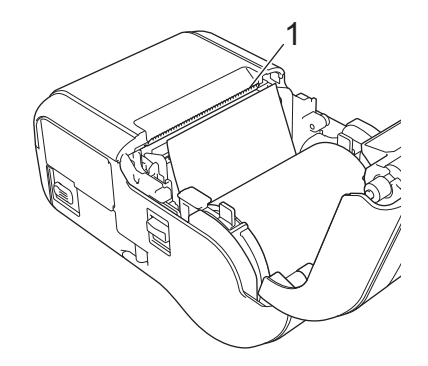

#### **1 Pasek do odrywania**

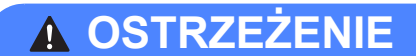

Pasek do odrywania jest ostry. Dotknięcie paska grozi skaleczeniem.

# <span id="page-27-0"></span>**Wyjmowanie rolki z rachunkami/etykietami <sup>1</sup>**

## <span id="page-27-1"></span>**Model RJ-2030/2050 <sup>1</sup>**

<sup>1</sup> Pociągnij dźwignię otwierania pokrywy w pokazanym kierunku, aby otworzyć pokrywę komory rolki nośnika.

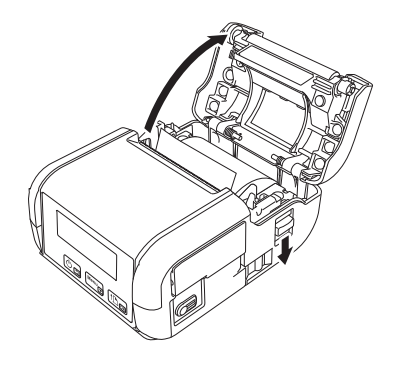

2 Wyjmij rolkę.

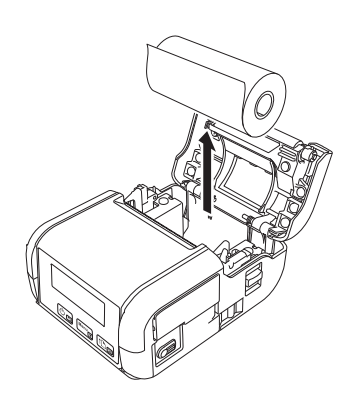

## **Informacja**

Po odpowiednim dostosowaniu szerokości rolki nośnika nie ma potrzeby rozszerzania uchwytu na rolkę.

## <span id="page-28-0"></span>**Model RJ-2140/2150 <sup>1</sup>**

<sup>1</sup> Pociągnij dźwignię otwierania pokrywy w pokazanym kierunku, aby otworzyć pokrywę komory rolki nośnika.

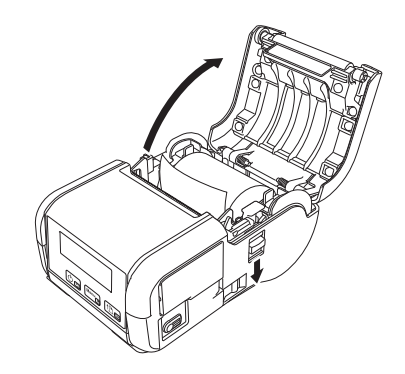

2 Popychając dźwignię zwalniającą rolki, odchyl lekko jedną prowadnicę rolki, a następnie wyjmij rolkę. Rolkę można wyjąć bez zmieniania pozycji prowadnic rolki. Nie odchylaj prowadnic rolki nadmiernie z użyciem siły. W przeciwnym razie prowadnice rolki mogą zostać uszkodzone.

#### **1 Dźwignia zwalniająca rolki**

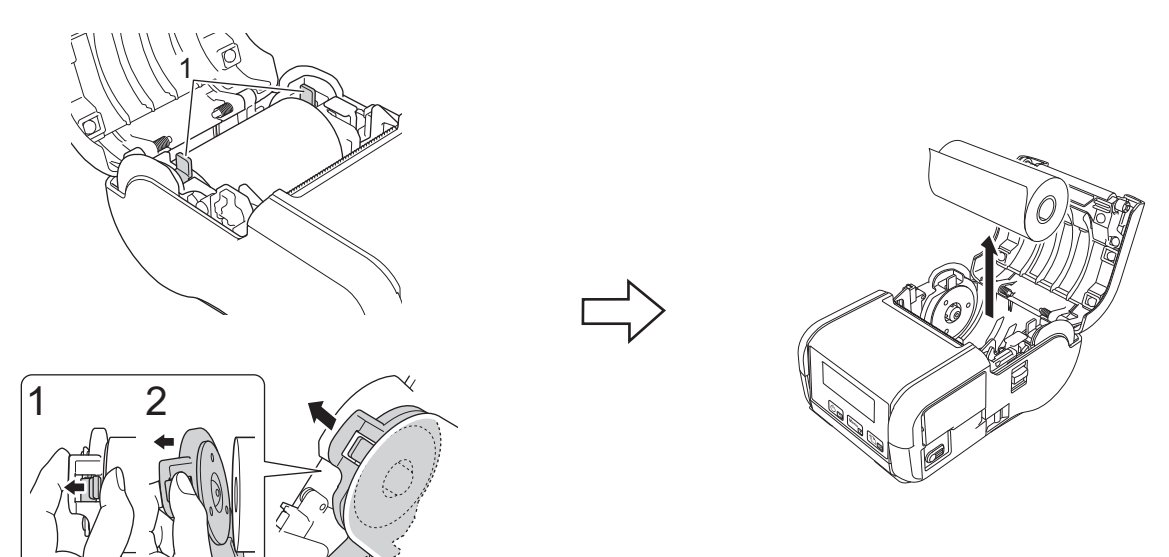

# <span id="page-29-0"></span>**Przymocowywanie zaczepu na pasek <sup>1</sup>**

Drukarkę można przenosić na pasku, przymocowując załączony zaczep na pasek. Postępuj zgodnie z poniższymi instrukcjami, aby przymocować zaczep do drukarki i do paska. Załączony zaczep można przymocować do drukarki i do paska.

1 Przymocuj zaczep do paska z tyłu drukarki przy użyciu śrub krzyżakowych, jak pokazano na ilustracji:

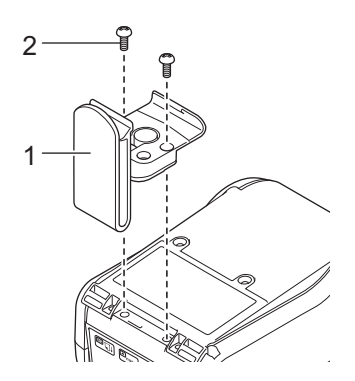

- **1 Zaczep do paska**
- **2 Śruba krzyżakowa**

Konfiguracja ustawień drukarki

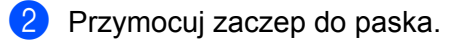

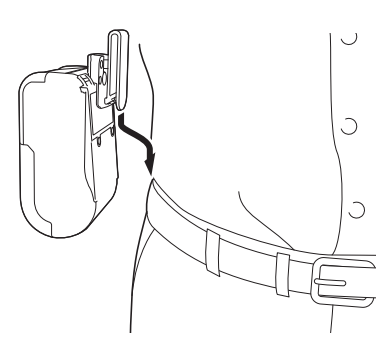

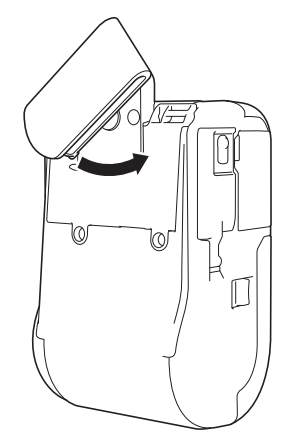

Obróć zaczep na pasek jak pokazano, aby go zablokować.

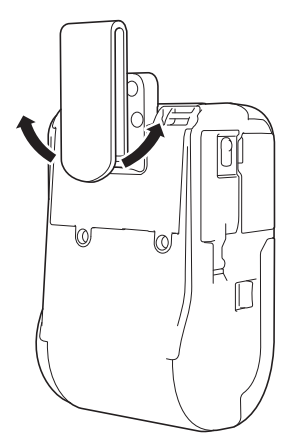

Obróć zaczep na pasek w lewo lub w prawo, aby go odblokować.

#### **Ważne**

Upewnij się, że zaczep jest odpowiednio przymocowany do drukarki i paska. Jeśli zaczep nie zostanie odpowiednio przymocowany i drukarka spadnie, może wystąpić ryzyko odniesienia obrażeń ciała użytkownika lub uszkodzenia drukarki.

# <span id="page-31-0"></span>**Instalowanie oprogramowania na komputerze lub urządzeniu mobilnym <sup>1</sup>**

Istnieje kilka metod drukowania w zależności od modelu drukarki oraz komputera lub urządzenia mobilnego, z którego odbywa się drukowanie.

Zapoznaj się z poniższymi tabelami i zainstaluj wszelkie niezbędne aplikacje na komputerze lub urządzeniu mobilnym.

## <span id="page-31-1"></span>**Dostępne oprogramowanie <sup>1</sup>**

#### **Do komputerów <sup>1</sup>**

Aby podłączyć drukarkę do komputera, należy uprzednio zainstalować sterownik drukarki.

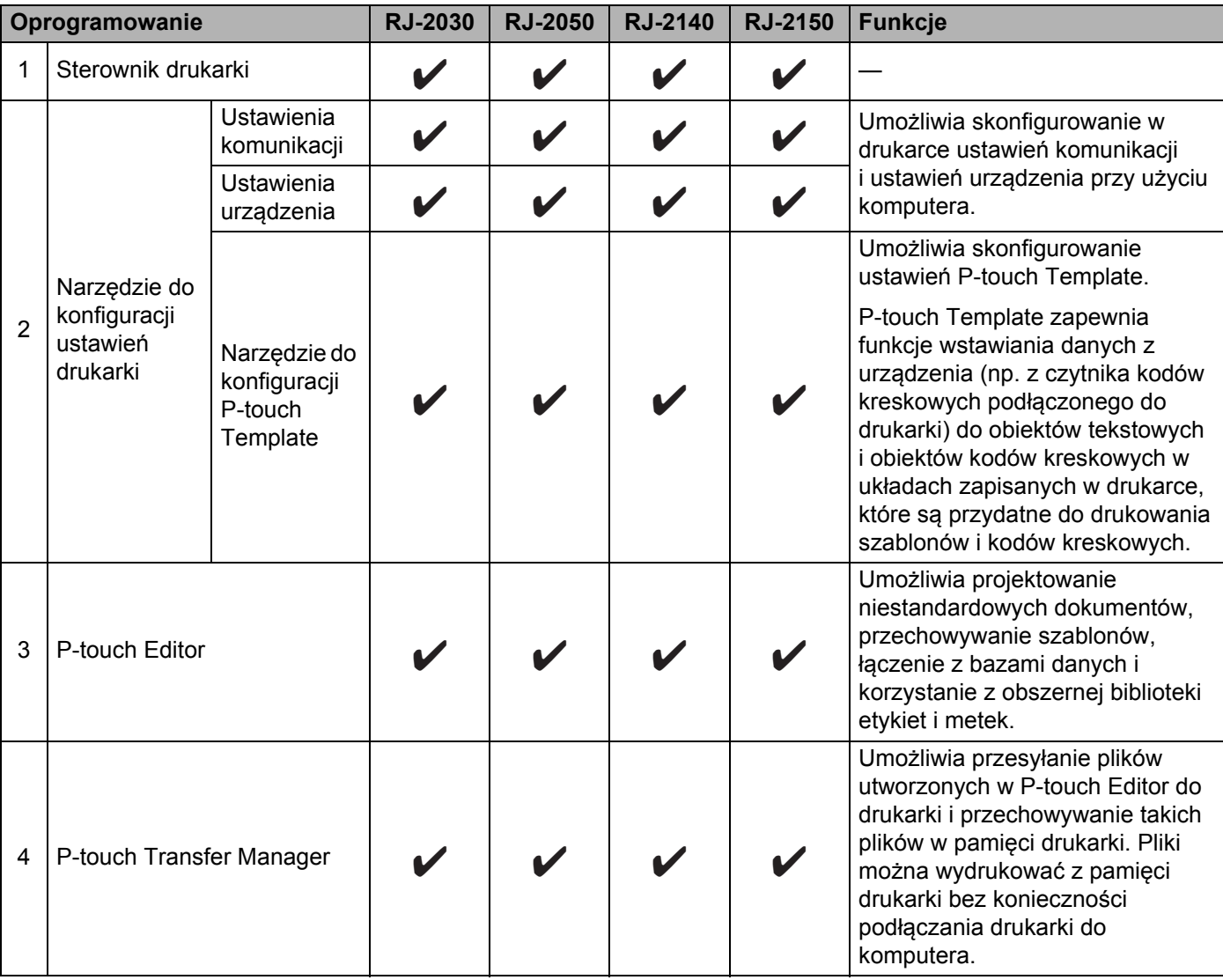

Konfiguracja ustawień drukarki

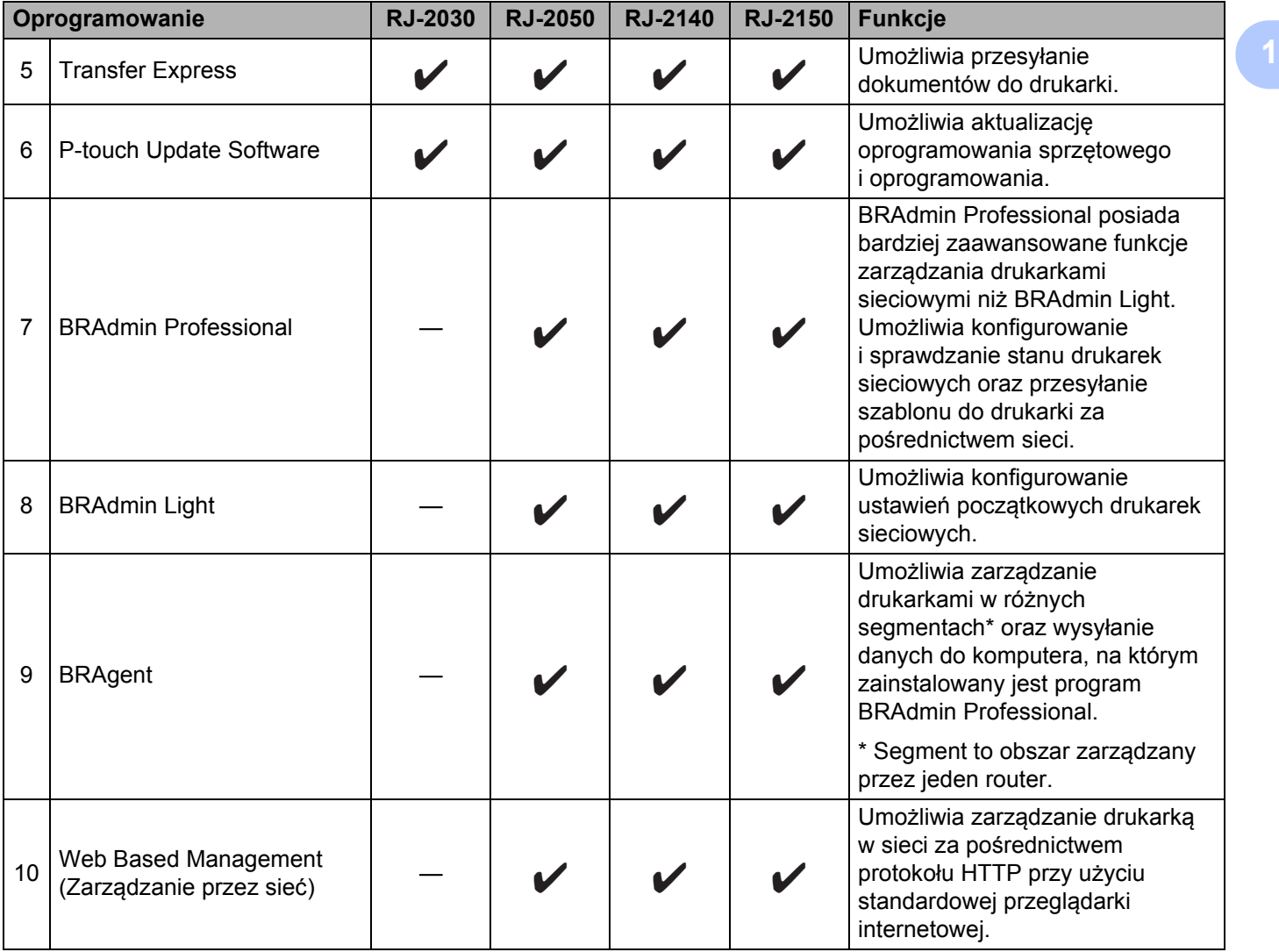

#### **Do urządzeń mobilnych <sup>1</sup>**

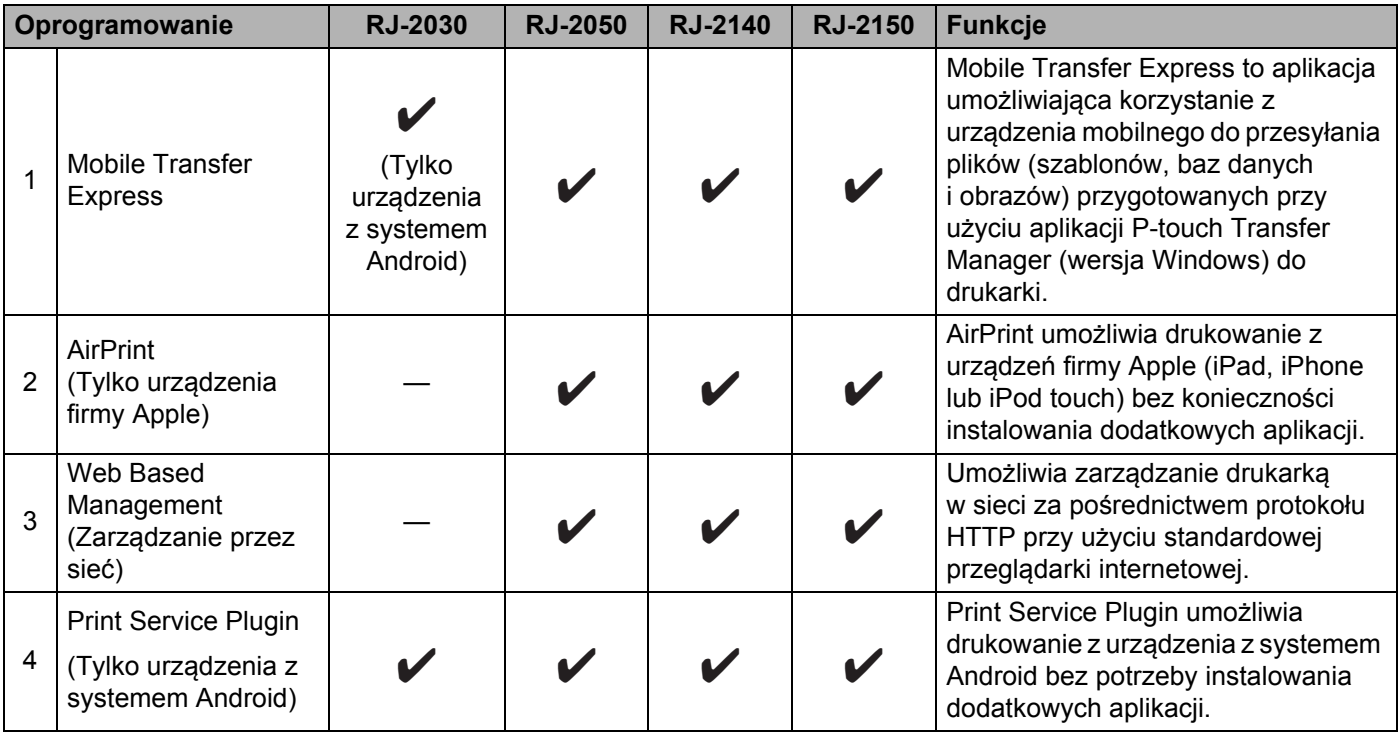

Dostępny jest również zestaw do rozbudowy oprogramowania (SDK).

Odwiedź stronę Brother Developer Center [\(www.brother.com/product/dev/index.htm\)](http://www.brother.com/product/dev/index.htm).

#### <span id="page-33-0"></span>**Instalacja sterownika i oprogramowania drukarki (w przypadku korzystania z komputera) <sup>1</sup>**

Aby drukować z komputera, zainstaluj na komputerze sterownik drukarki, aplikację P-touch Editor oraz inne aplikacje.

- 1 Wejdź na naszą witrynę ([install.brother\)](http://install.brother/) i pobierz instalator oprogramowania i podręczników.
- 2 Kliknij dwukrotnie pobrany plik .exe i postępuj zgodnie z instrukcjami wyświetlanymi na ekranie, aby wykonać proces instalacji. Wybierz program, który chcesz zainstalować, w oknie wyboru oprogramowania instalatora.

# <span id="page-34-0"></span>**Podłączanie drukarki do komputera lub urządzenia mobilnego <sup>1</sup>**

Podłącz drukarkę, korzystając z jednej z metod opisanych poniżej:

- Połączenie przy użyciu kabla USB Patrz *Podłą[czanie za pomoc](#page-34-1)ą kabla USB* na stronie 24.
- **Połączenie Bluetooth**

Patrz *Podłączanie za pomocą połą[czenia Bluetooth \(tylko RJ-2030/2050/2150\)](#page-35-0)* na stronie 25.

**Połączenie bezprzewodowe LAN** 

Patrz *Podłączanie za pomocą sieci Wi-Fi[® \(tylko modele RJ-2050/2140/2150\)](#page-36-0)* na stronie 26.

#### <span id="page-34-1"></span>**Podłączanie za pomocą kabla USB <sup>1</sup>**

- 1 Zanim podłączysz kabel USB, upewnij się, że drukarka jest wyłączona.
- 2 Podłącz odpowiednią końcówkę kabla USB drukarki do gniazda mini USB umieszczonego z boku drukarki.
- 3 Podłącz drugą końcówkę kabla USB do gniazda USB komputera.
- 4 Włącz drukarkę.

## <span id="page-35-0"></span>**Podłączanie za pomocą połączenia Bluetooth (tylko RJ-2030/2050/2150) <sup>1</sup>**

## **Informacja**

Postępuj zgodnie z zaleceniami producenta danego urządzenia wyposażonego w funkcję Bluetooth (komputera lub urządzenia mobilnego) lub karty Bluetooth oraz zainstaluj wszelki niezbędny sprzęt i oprogramowanie.

Postępuj według poniższej instrukcji, aby sparować drukarkę z komputerem przy użyciu oprogramowania do obsługi funkcji Bluetooth.

1 Naciśnij przycisk [Menu], aby wybrać menu [Bluetooth], a następnie naciśnij przycisk [OK]. Wybierz przycisk [On] (Wł.).

2 <sup>U</sup>żyj oprogramowania do zarządzania urządzeniem Bluetooth w celu wykrycia drukarki. Połączenie Bluetooth jest teraz dostępne.

## **Informacja**

Ustawienia sieciowe drukarki można także zmienić przy użyciu Ustawień komunikacji (patrz *[Ustawienia](#page-47-2)  komunikacji* [na stronie 37\)](#page-47-2).
## **Podłączanie za pomocą sieci Wi-Fi® (tylko modele RJ-2050/2140/2150) <sup>1</sup>**

Dostępne są następujące metody łączenia przez Wi-Fi:

- Wireless Direct
- $\blacksquare$  Tryb infrastruktury
- Tryb infrastruktury + Wireless Direct
- Tryb Ad-hoc (W celu ustawienia trybu Ad-hoc, użyj Narzędzia do konfiguracji ustawień drukarki (patrz *[Zmiana ustawie](#page-44-0)ń drukarki* na stronie 34).). (Niektóre komputery, urządzenia mobilne oraz systemy operacyjne mogą nie wspierać trybu Ad-hoc.)
- WPS (Wi-Fi Protected Setup™)

## **Wireless Direct <sup>1</sup>**

Metoda Wireless Direct pozwala na bezpośrednie podłączenie drukarki do komputera lub urządzenia mobilnego bez punktu dostępowego/routera Wi-Fi; drukarka służy jako punkt dostępowy Wi-Fi.

1 Sprawdź ustawienia Wireless Direct drukarki.

- Korzystanie z drukarki
	- 1 Naciśnij przycisk [Menu],  $\nabla$ ] na drukarce, aby wybrać [WLAN], a następnie naciśnij przycisk [OK].
	- 2 Naciśnij przycisk  $\blacktriangledown$ , aby wybrać menu  $\text{Model}$  (Tryb), a następnie naciśnij przycisk [OK].
	- 3 Wybierz opcję [Direct], a następnie naciśnij przycisk [OK]. Na ekranie LCD zostanie wyświetlona ikona Wireless Direct.
- Do komputerów

Podłącz drukarkę do komputera przy użyciu kabla USB. Uruchom na komputerze Narzędzie do konfiguracji ustawień drukarki i kliknij przycisk [**Ustawienia komunikacji**]. Sprawdź, czy na karcie [**Ogólne**] w obszarze konfiguracji [**Wybrany interfejs**] zaznaczono opcję [**Wireless Direct**].

Aby uzyskać więcej informacji na temat Ustawień komunikacji, patrz *[Ustawienia komunikacji](#page-47-0)* [na stronie 37](#page-47-0).

- 2 Naciśnij przycisk [Menu],  $\nabla$ ] na drukarce, aby wybrać [WLAN], a następnie naciśnij przycisk [OK]. Ustaw [On/Off] (Wł./Wył.) w pozycji [On] (Wł.).
- 3 Używając komputera lub urządzenia mobilnego, wybierz identyfikator SSID drukarki ("DIRECT-\*\*\*\*\* RJ-XXXX"). W razie potrzeby wprowadź hasło ("205\*\*\*\*\*" dla RJ-2050, "214\*\*\*\*\*" dla RJ-2140 lub "215\*\*\*\*\*" dla RJ-2150). \*\*\*\*\* to pięć ostatnich cyfr numeru seryjnego.

## **Informacja**

- Ustawienia sieciowe drukarki można zmienić przy użyciu Narzędzia do konfiguracji ustawień drukarki (patrz *[Zmiana ustawie](#page-44-0)ń drukarki* na stronie 34).
- Narzędzie do konfiguracji ustawień drukarki umożliwia zastosowanie zmian w ustawieniach sieciowych dla wielu drukarek. (Patrz *[Stosowanie zmian ustawie](#page-61-0)ń w więcej niż jednej drukarce* na stronie 51).
- Etykieta z numerem seryjnym znajduje się na tylnej części drukarki.

Numer seryjny sprawdzić można także poprzez wydrukowanie informacji o drukarce (patrz *[Drukowanie](#page-81-0)  [informacji o drukarce](#page-81-0)* na stronie 71).

• Gdy używana jest funkcja Wireless Direct, nie można nawiązać połączenia z Internetem za pośrednictwem sieci Wi-Fi. Aby korzystać z Internetu, nawiąż połączenie, korzystając z trybu infrastruktury.

## **Tryb infrastruktury <sup>1</sup>**

Tryb infrastruktury umożliwia podłączenie drukarki do komputera lub urządzenia mobilnego za pośrednictwem punktu dostępowego/routera Wi-Fi.

#### **Zanim zaczniesz**

Najpierw należy skonfigurować ustawienia Wi-Fi drukarki, aby komunikacja z punktem dostępowym/routerem Wi-Fi była możliwa. Po skonfigurowaniu drukarki komputery i urządzenia mobilne w obrębie sieci uzyskają dostęp do drukarki.

## **Ważne**

- Jeżeli zamierzasz podłączyć drukarkę do sieci, zalecamy skontaktowanie się z administratorem sieci przed rozpoczęciem instalacji. Zanim rozpoczniesz instalację, musisz sprawdzić ustawienia swojej sieci Wi-Fi.
- Aby ponownie skonfigurować ustawienia Wi-Fi lub jeśli stan połączenia Wi-Fi drukarki nie jest znany, zresetuj ustawienia Wi-Fi drukarki.
	- 1 Naciśnij i przytrzymaj przycisk  $(1)$  (Zasilanie), aby wyłączyć drukarkę.
	- 2 Naciśnij jednocześnie i przytrzymaj przez około trzy sekundy przycisk (Podawanie) i przycisk (Zasilanie). Wskaźnik LED zacznie migać na zielono.
	- 3 Trzymając naciśnięty przycisk (<sup>I</sup>) (Zasilanie), naciśnij dwukrotnie przycisk  $\uparrow \uparrow$  (Podawanie).
	- 4 Zwolnij przycisk  $(1)$  (Zasilanie).

## **Informacja**

W celu uzyskania najlepszych wyników podczas codziennego drukowania dokumentów używaj drukarki jak najbliżej punktu dostępowego/routera Wi-Fi tak, żeby dzieliło je jak najmniej przeszkód. Duże przedmioty i ściany pomiędzy tymi urządzeniami, a także zakłócenia z innych urządzeń elektronicznych mogą wpłynąć na szybkość przesyłania danych z dokumentów.

#### **Podłączanie drukarki do punktu dostępowego/routera Wi-Fi**

1 Najpierw zapisz identyfikator SSID (nazwa sieci) oraz hasło (klucz sieciowy) danego punktu dostępowego/routera Wi-Fi.

- 2 Podłącz drukarkę do komputera przy użyciu kabla USB.
- 3 Naciśnij przycisk [Menu],  $[\nabla]$  na drukarce, aby wybrać [WLAN], a następnie naciśnij przycisk [OK]. Ustaw [On/Off] (Wł./Wył.) w pozycji [On] (Wł.).

#### 4 Skonfiguruj ustawienia Trybu infrastruktury drukarki.

- Korzystanie z drukarki
	- 1 Naciśnij przycisk [Menu],  $\blacktriangledown$ ] na drukarce, aby wybrać [WLAN], a następnie naciśnij przycisk [OK].
	- 2 Naciśnij przycisk  $[\nabla]$ , aby wybrać menu  $[\text{Model}]$  (Tryb), a następnie naciśnij przycisk [OK].
	- 3 Wybierz opcję [Infrastructure] (Infrastruktura), a następnie naciśnij przycisk [OK].

■ Do komputerów

Uruchom na komputerze Narzędzie do konfiguracji ustawień drukarki i kliknij przycisk [**Ustawienia komunikacji**]. Wybierz opcję [**Bezprzewodowa sieć LAN**] w obszarze konfiguracji [**Wybrany interfejs**] na karcie [**Ogólne**], a następnie wybierz [**Infrastruktura**] w obszarze konfiguracji [**Tryb komunikacji**] w [**Ustawienia bezprzewodowe**] na karcie [**Bezprzewodowa sieć LAN**].

Aby uzyskać więcej informacji na temat Ustawień komunikacji, patrz *[Ustawienia komunikacji](#page-47-0)* [na stronie 37](#page-47-0).

5 Uruchom na komputerze Narzędzie do konfiguracji ustawień drukarki i kliknij przycisk [**Ustawienia komunikacji**]. Wybierz [**Ustawienia bezprzewodowe**] na karcie [**Bezprzewodowa sieć LAN**]. Wprowadź zanotowany identyfikator SSID lub kliknij opcję [**Wyszukaj**] i wybierz nazwę SSID z wyświetlonej listy.

6 W polu [**Hasło**] wprowadź hasło.

## **Informacja**

Wymagane informacje zależą od metody uwierzytelniania i trybu szyfrowania; wprowadzaj tylko informacje dotyczące swojego środowiska sieciowego.

## 7 Kliknij przycisk [**Zastosuj**].

Gdy połączenie pomiędzy drukarką a punktem dostępowym/routerem Wi-Fi zostanie ustanowione, na ekranie LCD drukarki zostanie wyświetlona ikona  $\widehat{\mathcal{F}}$  (WLAN). Komputery i urządzenia mobilne, które są w tej samej sieci co drukarka, będą miały dostęp do drukarki.

## **Informacja**

- Aby zmienić inne ustawienia sieciowe, skorzystaj z Narzędzia do konfiguracji ustawień drukarki (patrz *[Zmiana ustawie](#page-44-0)ń drukarki* na stronie 34).
- Aby podłączyć urządzenie mobilne do punktu dostępowego/routera Wi-Fi, wybierz identyfikator SSID i wprowadź hasło do punktu dostępowego/routera Wi-Fi, aby nawiązać połączenie między urządzeniem mobilnym a punktem dostępowym/routerem Wi-Fi.

## **Tryb infrastruktury + Wireless Direct <sup>1</sup>**

Tryb infrastruktury i Wireless Direct nie mogą być stosowane jednocześnie.

- Korzystanie z drukarki
	- 1 Naciśnij przycisk [Menu],  $\blacktriangledown$ ] na drukarce, aby wybrać [WLAN], a następnie naciśnij przycisk [OK].
	- **2 Naciśnij przycisk [** $\blacktriangledown$ **], aby wybrać menu [Mode] (Tryb), a następnie naciśnij przycisk [OK].**
	- $\langle 3 \rangle$  Wybierz opcję [Direct/Infra], a następnie naciśnij przycisk [OK].
- Do komputerów
	- 1 Uruchom na komputerze Narzędzie do konfiguracji ustawień drukarki i kliknij przycisk [**Ustawienia komunikacji**].
	- 2 Wybierz ustawienie [**Infrastruktura lub Wireless Direct**] dla opcji [**Wybrany interfejs**] na karcie [**Ogólne**]. Aby uzyskać więcej informacji na temat Ustawień komunikacji, patrz *[Ustawienia komunikacji](#page-47-0)* na stronie 37.

## **WPS (Wi-Fi Protected Setup™) <sup>1</sup>**

Jeśli dany punkt dostępowy/router Wi-Fi obsługuje funkcję WPS, ustawienia i połączenia można szybko konfigurować.

1 Najpierw sprawdź, czy punkt dostępowy/router Wi-Fi jest oznaczony symbolem WPS.

- 2 Umieść drukarkę w zasięgu punktu dostępowego/routera Wi-Fi. Zasięg może się zmieniać w zależności od otoczenia. Postępuj według instrukcji dołączonej do punktu dostępowego/routera Wi-Fi.
- 3 Naciśnij przycisk WPS na punkcie dostępowym/routerze Wi-Fi.
- 4 Naciśnij przycisk [Menu],  $\blacktriangledown$ ] na drukarce, aby wybrać [WLAN], a następnie naciśnij przycisk [OK].
- 5 Naciśnij przycisk  $\lceil \mathbf{v} \rceil$ , aby wybrać menu [WPS], a następnie naciśnij przycisk [OK].
- 6 Wybierz [Start], a następnie naciśnij przycisk [OK].

Po nawiązaniu połączenia na ekranie LCD drukarki zostanie wyświetlona ikona WLAN. Komputery i urządzenia mobilne, które są w tej samej sieci co drukarka, będą miały dostęp do drukarki.

## **Informacja**

Drukarka będzie próbowała nawiązać połączenie przy użyciu funkcji WPS przez dwie minuty. Jeśli w tym czasie zostanie naciśnięty przycisk [Menu], drukarka będzie nadal podejmowała próby połączenia przez kolejne dwie minuty.

# **Wyświetlacz LCD <sup>1</sup>**

## **Ustawienia wyświetlacza LCD <sup>1</sup>**

Można określić ustawienia wyświetlacza LCD, korzystając z drukarki lub z Narzędzia do konfiguracji ustawień drukarki na komputerze podłączonym do drukarki. Więcej informacji w zakresie podłączania komputera i konfiguracji ustawień można znaleźć w rozdziale *[Zmiana ustawie](#page-44-0)ń drukarki* na stronie 34.

## **Konfiguracja ustawień w drukarce <sup>1</sup>**

Naciśnij przycisk [Menu] i przycisk [▼], aby wybrać opcję menu, a następnie naciśnij przycisk [OK]. Naciśnij przycisk [ ], aby wybrać odpowiednią opcję, a następnie naciśnij przycisk [OK].

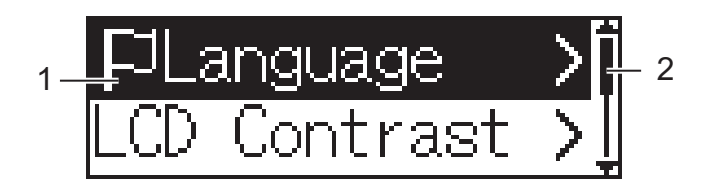

- 1 Zostanie zaznaczona aktualnie wybrana opcja.
- 2 Strzałka w górę na pasku przewijania wskaże pierwszy parametr, natomiast strzałka w dół wskaże ostatni parametr. Jeśli wybrany zostanie ostatni parametr, naciśniecie [▼] spowoduje przewiniecie do pierwszego parametru.

## **Wyświetlanie informacji o nośniku <sup>1</sup>**

Naciśnij przycisk [Menu], [v] aby wybrać menu [Media] (Nośnik), a następnie naciśnij przycisk [OK].

## **Ustawianie kontrastu wyświetlacza LCD <sup>1</sup>**

- 1 Naciśnij przycisk [Menu], [ $\blacktriangledown$ ] aby wybrać menu [ $\text{Settings}$ ] (Ustawienia), a następnie naciśnij przycisk [OK].
- 2 Wybierz [LCD Contrast] (Kontrast wyświetlacza LCD), a następnie naciśnij przycisk [OK]. Wybierz opcję, a następnie naciśnij przycisk [OK].

## **Ustawianie sygnału <sup>1</sup>**

Zdecyduj, czy drukarka ma sygnalizować dźwiękiem naciśnięcie przycisku danej operacji.

- 1 Naciśnij przycisk [Menu],  $\blacktriangledown$ ] aby wybrać menu [Settings] (Ustawienia), a następnie naciśnij przycisk  $[OK]$ .
- 2 Wybierz [Beeper] (Sygnał), a następnie naciśnij przycisk [OK]. Wybierz opcję, a następnie naciśnij przycisk [OK].

## **Aktualizacja drukarki (tylko modele RJ-2050/2140/2150) <sup>1</sup>**

Podłącz do serwera FTP i pobierz szablony, bazy danych i inne zaktualizowane pliki. Skonfiguruj informacje o serwerze FTP wcześniej przy użyciu opcji [**Ustawienia komunikacji**] w Narzędziu do konfiguracji ustawień drukarki. Aby uzyskać więcej informacji, patrz *[Ustawienia komunikacji](#page-47-0)* na stronie 37.

Pozycja ta zostanie wyświetlona po skonfigurowaniu serwera FTP i gdy dostępne będą zaktualizowane pliki.

 $\Box$  Naciśnij przycisk [Menu],  $\nabla$ ] aby wybrać menu [Update] (Aktualizuj), a następnie naciśnij przycisk [OK].

2 Wybierz [Start], a następnie naciśnij przycisk [OK]. Po rozpoczęciu aktualizacji na ekranie LCD zostanie wyświetlony komunikat [Receiving] (Odbieranie) lub [Downloading] (Pobieranie).

# **Korzystanie z drukarki <sup>2</sup>**

# **Drukowanie z komputerów <sup>2</sup>**

## **Drukowanie za pomocą sterownika drukarki <sup>2</sup>**

- 1 Otwórz dokument, który chcesz wydrukować.
- 2 <sup>W</sup>łącz drukarkę.
- $3$  Podłącz drukarke do komputera za pomocą kabla USB, połączenia Bluetooth lub Wi-Fi (patrz *Podłą[czanie drukarki do komputera lub urz](#page-34-0)ądzenia mobilnego* na stronie 24).
- 4 <sup>W</sup>łóż rolkę nośnika.

## **Informacja**

W razie potrzeby zmień ustawienia drukarki w oknie dialogowym sterownika drukarki lub w Narzędziu do konfiguracji ustawień drukarki (patrz *[Zmiana ustawie](#page-44-0)ń drukarki* na stronie 34).

- 5 Rozpocznij drukowanie z aplikacji. Na ekranie LCD zostanie wyświetlony komunikat [Printing] (Drukowanie). Po zakończeniu drukowania zostanie przywrócony tryb wybrany przed rozpoczęciem drukowania.
- 6 Wyłącz drukarkę.

**Informacja**

- Po wyłączeniu drukarki zostaw akumulator w urządzeniu, aż do wyłączenia wyświetlacza LCD.
- Aby wydrukować obraz JPEG bez użycia sterownika drukarki, patrz *[Drukowanie JPEG](#page-83-0)* na stronie 73.

## **Druk jaśniejszy lub ciemniejszy <sup>2</sup>**

Druk można rozjaśnić lub przyciemnić, dostosowując gęstość druku w ustawieniach urządzenia (patrz *[Ustawienia urz](#page-62-0)ądzenia* na stronie 52).

W przypadku korzystania z akumulatora zmiana ustawień gęstości druku może spowodować niewielkie zmiany w zakresie prędkości drukowania oraz liczby stron, które można wydrukować na jednym naładowaniu akumulatora.

## **Ustawienia opcji sterownika drukarki <sup>2</sup>**

Na ekranie sterownika drukarki można skonfigurować różne ustawienia, np. rozmiar papieru i liczbę kopii.

## **Informacja**

Aby skonfigurować ustawienia zaawansowane, możesz skorzystać z Narzędzia do konfiguracji ustawień drukarki (patrz *[Zmiana ustawie](#page-44-0)ń drukarki* na stronie 34).

# **Drukowanie z urządzenia mobilnego <sup>2</sup>**

Użytkownik może drukować z urządzenia mobilnego przy użyciu funkcji AirPrint (tylko modele RJ-2050/2140/2150).

Więcej informacji znajduje się w *AirPrint Guide* (Przewodniku AirPrint). Przejdź do strony Podręczniki dla danego modelu na stronie Brother support pod adresem [support.brother.com](http://support.brother.com), aby pobrać przewodnik.

Dostępny jest również zestaw do rozbudowy oprogramowania (SDK).

Odwiedź stronę Brother Developer Center [\(www.brother.com/product/dev/index.htm\)](http://www.brother.com/product/dev/index.htm).

**3**

# <span id="page-44-0"></span>**Zmiana ustawień drukarki <sup>3</sup>**

# **Narzędzie do konfiguracji ustawień drukarki <sup>3</sup>**

Korzystając z Narzędzia do konfiguracji ustawień drukarki, można określić ustawienia komunikacji drukarki, ustawienia urządzenia, ustawienia P-touch Template oraz określić Konfigurację formatu papieru z komputera z systemem Windows.

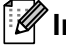

## **Informacja**

Narzędzie do konfiguracji ustawień drukarki jest instalowane automatycznie w przypadku korzystania ze wstępnego instalatora do instalacji sterownika drukarki. Aby uzyskać więcej informacji, patrz *[Instalowanie](#page-31-0)  [oprogramowania na komputerze lub urz](#page-31-0)ądzeniu mobilnym* na stronie 21.

## **Ważne**

Narzędzie do konfiguracji ustawień drukarki jest dostępne tylko z kompatybilnymi drukarkami firmy Brother.

## **Zanim skorzystasz z Narzędzia do konfiguracji ustawień drukarki <sup>3</sup>**

- Upewnij się, że włożono w pełni naładowany akumulator.
- Upewnij się, że sterownik drukarki został prawidłowo zainstalowany i można drukować.
- Podłącz drukarkę do komputera za pomocą kabla USB. Narzędzie to nie umożliwia skonfigurowania ustawień przy użyciu Wi-Fi.

# **Korzystanie z Narzędzia do konfiguracji ustawień drukarki <sup>3</sup>**

- 1 Podłącz drukarkę, którą chcesz skonfigurować, do komputera.
- 2 Uruchom Narzędzie do konfiguracji ustawień drukarki.
	- **System Windows Vista / Windows 7 / Windows Server 2008 / Windows Server 2008 R2:** Naciśnij przycisk Start i kliknij pozycje [**Wszystkie programy**] – [**Brother**] – [**Label & Mobile Printer**] – [**Narzędzie do konfiguracji ustawień drukarki**].
	- **System Windows 8 / Windows 8.1 / Windows Server 2012 / Windows Server 2012 R2:** Kliknij ikonę [**Narzędzie do konfiguracji ustawień drukarki**] na ekranie [**Aplikacje**].
	- **System Windows 10:**

Naciśnij przycisk Start, (wybierz [**Wszystkie aplikacje**], a następnie) kliknij [**Brother**] – [**Label & Mobile Printer**] – [**Narzędzie do konfiguracji ustawień drukarki**].

Wyświetlone zostanie okno główne.

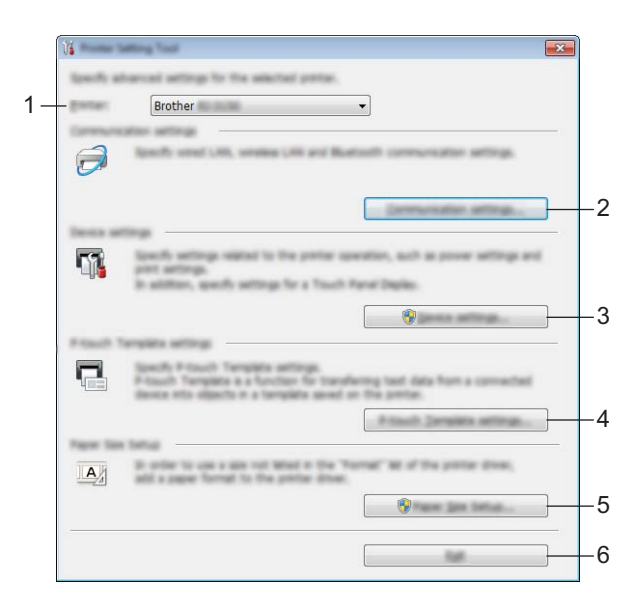

#### **1 Drukarka**

Pokazuje wszystkie podłączone drukarki.

#### **2 Ustawienia komunikacji**

Skonfiguruj ustawienia komunikacji bezprzewodowej sieci LAN (tylko modele RJ-2050/2140/2150) i Bluetooth (tylko modele RJ-2030/2050/2150).

#### **3 Ustawienia urządzenia**

Określa ustawienia urządzenia drukarki, w tym ustawienia zasilania i ustawienia drukarki. Można także skonfigurować ustawienia wyświetlacza LCD.

#### **4 Ustawienia P-touch Template**

Określa ustawienia P-touch Template.

Aby uzyskać więcej informacji na temat programu P-touch Template, pobierz *"P-touch Template Manual/Raster Command Reference" (Podręcznik programu P-touch Template/Podręcznik opisu poleceń Raster)* (tylko w j. angielskim) ze strony Brother support: [support.brother.com.](http://support.brother.com/)

#### **5 Konfiguracja formatu papieru**

Opcja ta umożliwia dodanie informacji o nośniku i ustawień do sterownika drukarki w celu użycia formatu niezamieszczonego na liście w opcji [**Rozmiar papieru**] sterownika drukarki.

#### **Ważne**

Aby otworzyć menu [**Konfiguracja formatu papieru**], należy się zalogować z uprawnieniami administratora.

#### **6 Wyjście**

Zamyka okno.

- 3 Sprawdź, czy drukarka, która ma zostać skonfigurowana, jest wyświetlona w polu obok opcji [**Drukarka**]. Jeśli wyświetlona jest inna drukarka, wybierz prawidłową drukarkę z listy rozwijanej.
- 4 Wybierz ustawienie, które chcesz zmienić, a następnie określ lub zmień ustawienie w oknie dialogowym. Więcej informacji na temat okien dialogowych ustawień znajduje się w rozdziale *[Ustawienia komunikacji](#page-47-1)* [na stronie 37](#page-47-1), *[Ustawienia urz](#page-62-1)ądzenia* na stronie 52, *[Ustawienia P-touch Template](#page-72-0)* na stronie 62 lub *[Konfiguracja formatu papieru](#page-75-0)* na stronie 65.
- 5 Aby zastosować nowe ustawienia do drukarki, kliknij [**Zastosuj**] [**Wyjście**] w oknie dialogowym ustawień.
- 6 Kliknij [**Wyjście**] w oknie głównym, aby zakończyć konfigurację ustawień.

#### **Ważne**

Korzystanie z Narzędzia do konfiguracji ustawień drukarki w celu konfigurowania ustawień drukarki powinno odbywać się tylko wtedy, gdy drukarka jest w trybie czuwania. Jeżeli zostanie podjęta próba konfiguracji drukarki podczas wykonywania zadania, drukarka może działać nieprawidłowo.

# <span id="page-47-1"></span><span id="page-47-0"></span>**Ustawienia komunikacji <sup>3</sup>**

Opcja [Ustawienia komunikacji] w "Narzędziu do konfiguracji ustawień drukarki" umożliwia wprowadzenie lub zmianę danych komunikacji drukarki w przypadku podłączenia jej do komputera za pomocą kabla USB lub za pośrednictwem połączenia Bluetooth (tylko modele RJ-2030/2050/2150). Można nie tylko zmienić ustawienia komunikacyjne jednej drukarki, ale również z łatwością zastosować te same ustawienia do wielu drukarek.

## **Okno dialogowe ustawień <sup>3</sup>**

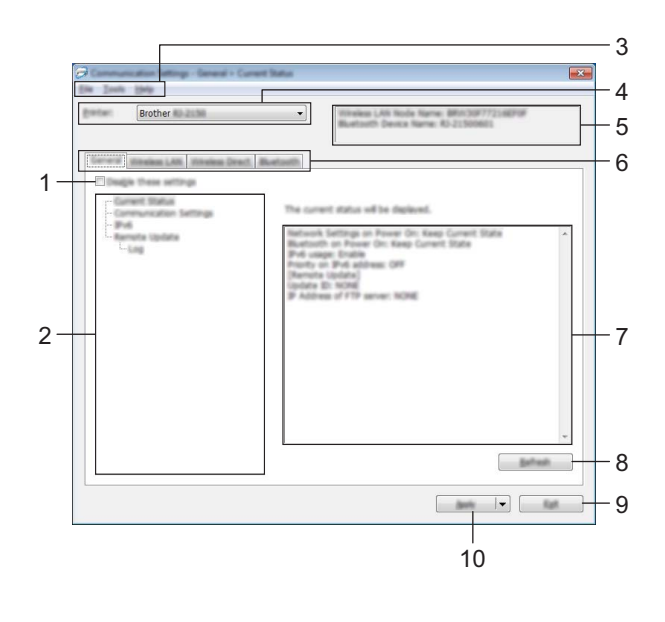

## **1 Wyłącz te ustawienia**

Po zaznaczeniu tego pola wyboru na karcie zostanie wyświetlony symbol i nie będzie już można wprowadzać ani zmieniać ustawień.

Ustawienia na karcie, na której wyświetlany jest symbol **ion**, nie zostaną zastosowane w drukarce nawet po kliknięciu przycisku [**Zastosuj**]. Ponadto ustawienia na karcie nie zostaną zapisane ani wyeksportowane także po wykonaniu polecenia [**Zapisz w pliku poleceń**] lub [**Eksportuj**].

Aby zastosować ustawienia w drukarce, zapisać je lub wyeksportować, należy usunąć zaznaczenie tego pola wyboru.

## **2 Pozycje**

Po wybraniu opcji [**Bieżący stan**] bieżące ustawienia zostaną wyświetlone w obszarze wyświetlania/zmiany ustawień.

Wybierz pozycję spośród ustawień, które chcesz zmienić.

## **3 Pasek menu**

## **4 Drukarka**

Pokazuje wszystkie podłączone drukarki.

## **5 Nazwa węzła**

Wyświetla nazwę węzła (nazwy węzłów można zmieniać). (Patrz *7 Zmień nazwę węzła/nazwę urządzenia Bluetooth* w *Pasek menu* [na stronie 39](#page-49-0)).

## **6 Karty ustawień**

Zawierają ustawienia, które można określać lub zmieniać.

Jeśli na karcie wyświetlany jest symbol , ustawienia na tej karcie nie zostaną zastosowane w drukarce.

## **7 Obszar wyświetlania/zmiany ustawień**

Wyświetla bieżące ustawienia dla wybranej pozycji.

#### **8 Odśwież**

Aktualizuje wyświetlane ustawienia, uwzględniając najnowsze informacje.

#### **9 Wyjście**

Powoduje wyjście z menu [**Ustawienia komunikacji**] i powrót do okna głównego Narzędzia do konfiguracji ustawień drukarki.

## **Ważne**

Jeśli po zmianie ustawień zostanie kliknięty przycisk [**Wyjście**], lecz nie zostanie kliknięty przycisk [**Zastosuj**], ustawienia nie zostaną zastosowane w drukarkach.

#### **10 Zastosuj**

Stosuje ustawienia w drukarce.

Aby zapisać wprowadzone ustawienia w pliku poleceń, wybierz pozycję [**Zapisz w pliku poleceń**] na rozwijanej liście. Zapisanego pliku poleceń można użyć w trybie pamięci masowej w celu zastosowania ustawień w drukarce. (Patrz *Tryb pamięci masowej* [na stronie 72\)](#page-82-0).

## **Ważne**

Kliknięcie przycisku [**Zastosuj**] powoduje zastosowanie wszystkich ustawień ze wszystkich kart w drukarce.

Jeśli zaznaczone jest pole wyboru [**Wyłącz te ustawienia**], ustawienia z tej karty nie zostaną zastosowane.

## <span id="page-49-0"></span>**Pasek menu <sup>3</sup>**

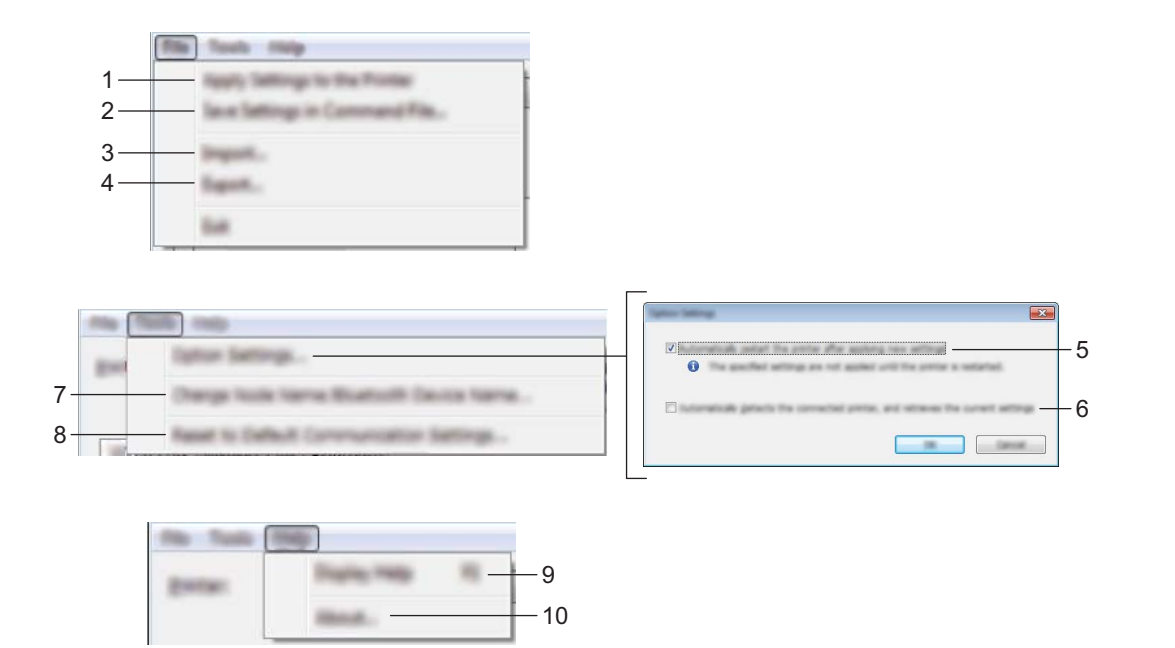

#### **1 Zastosuj ustawienia w drukarce**

Stosuje ustawienia w drukarce.

## **2 Zapisz ustawienia w pliku poleceń**

Zapisuje określone ustawienia w pliku poleceń. Rozszerzenie pliku to .bin. Zapisanego pliku poleceń można użyć w trybie pamięci masowej w celu zastosowania ustawień w drukarce. (Patrz *Tryb pamięci masowej* [na stronie 72](#page-82-0)).

## **Informacja**

Jeśli zaznaczone jest pole wyboru [**Wyłącz te ustawienia**], ustawienia z tej karty nie zostaną zapisane.

## **Ważne**

- Następujące informacje nie są zapisywane w pliku poleceń:
	- Nazwa węzła
	- Adres IP, maska podsieci i brama domyślna (gdy adres IP ustawiony jest na [**STATIC**] (Statyczny))
- Zapisane polecenia ustawień komunikacji przeznaczone są wyłącznie do zastosowania w tej drukarce. Aby zastosować te ustawienia w drukarce przy użyciu pliku poleceń, użyj trybu pamięci masowej.
- Zapisane pliki poleceń zawierają klucze uwierzytelniania i hasła. Należy podjąć niezbędne kroki w celu ochrony zapisanych plików poleceń, na przykład poprzez zapisanie ich w miejscu, do którego nie mają dostępu inni użytkownicy.
- Nie wysyłaj pliku poleceń do innego modelu drukarki.

## **3 Importuj**

## **Importuj z bieżących ustawień bezprzewodowych komputera** Importuje ustawienia z komputera.

## **Informacja**

- Podczas importowania ustawień sieci bezprzewodowej komputera wymagane są uprawnienia administratora do danego komputera.
- Można importować tylko ustawienia uwierzytelniania osobistych zabezpieczeń (system otwarty, uwierzytelnianie kluczem publicznym i WPA/WPA2-PSK). Nie można zaimportować ustawień uwierzytelniania zabezpieczeń firmowych (takich jak LEAP i EAP-FAST) ani WPA2-PSK (TKIP) i WPA-PSK (AES).
- Jeśli w używanym komputerze włączona jest więcej niż jedna bezprzewodowa sieć LAN, do importowania zostaną wybrane pierwsze wykryte ustawienia bezprzewodowe (tylko ustawienia osobiste).
- Zaimportowane mogą zostać tylko ustawienia (tryb komunikacji, SSID, metoda uwierzytelniania, tryb szyfrowania i klucz uwierzytelniania) z karty [**Bezprzewodowa sieć LAN**] – [**Ustawienia bezprzewodowe**].

## **Wybierz profil, który chcesz importować**

Umożliwia zaimportowanie wyeksportowanego pliku i zastosowanie ustawień w drukarce. Kliknij [**Przeglądaj**] i wybierz plik, który chcesz importować. Ustawienia w pliku wyświetlane są w obszarze wyświetlania/zmiany ustawień.

## **Informacja**

- Można zaimportować wszystkie ustawienia (takie jak ustawienia sieci bezprzewodowej lub ustawienia TCP/IP), z wyjątkiem nazw węzłów.
- Można importować wyłącznie profile zgodne z wybraną drukarką.
- Jeśli adres IP importowanego profilu jest ustawiony na [**STATIC**] (Statyczny), należy go zmienić stosownie do potrzeb, aby nie zduplikować adresu IP istniejącej skonfigurowanej drukarki w sieci.

## **4 Eksportuj**

Zapisuje bieżące ustawienia w pliku.

## **Informacja**

Jeśli zaznaczone jest pole wyboru [**Wyłącz te ustawienia**], ustawienia z tej karty nie zostaną zapisane.

## **Ważne**

Wyeksportowane pliki nie są szyfrowane.

## **5 Po zastosowaniu nowych ustawień automatycznie uruchom drukarkę ponownie**

Jeśli to pole wyboru zostanie zaznaczone, drukarka zostanie automatycznie uruchomiona ponownie po zastosowaniu ustawień komunikacji.

Po usunięciu zaznaczenia tego pola wyboru należy ręcznie uruchomić drukarkę ponownie.

## **Informacja**

W przypadku konfigurowania wielu drukarek można skrócić czas wymagany do zmiany ustawień, usuwając zaznaczenie tego pola wyboru. W tym przypadku zaleca się zaznaczenie tego pola wyboru podczas konfigurowania pierwszej drukarki w celu potwierdzenia, że każde ustawienie działa zgodnie z zamierzeniami.

## **6 Automatycznie wykrywa podłączoną drukarkę i przywraca bieżące ustawienia**

Gdy to pole wyboru zostanie zaznaczone i drukarka zostanie podłączona do komputera, nastąpi jej automatyczne wykrycie i wyświetlenie jej bieżących ustawień na stronie [**Bieżący stan**].

## **Informacja**

Jeśli model podłączonej drukarki różni się od drukarki wyświetlanej na liście rozwijanej [**Drukarka**], ustawienia dostępne na wszystkich kartach zostaną zmienione na odpowiadające podłączonej drukarce.

- **7 Zmień nazwę węzła/nazwę urządzenia Bluetooth** Umożliwia zmianę nazwy węzła.
- **8 Zresetuj do domyślnych ustawień komunikacji** Przywraca ustawienia komunikacji do fabrycznych ustawień domyślnych.
- **9 Wyświetl Pomoc**

Wyświetla Pomoc.

**10 Informacje**

Wyświetla informacje o wersji.

## **Karta Ogólne <sup>3</sup>**

## **Ustawienia komunikacji <sup>3</sup>**

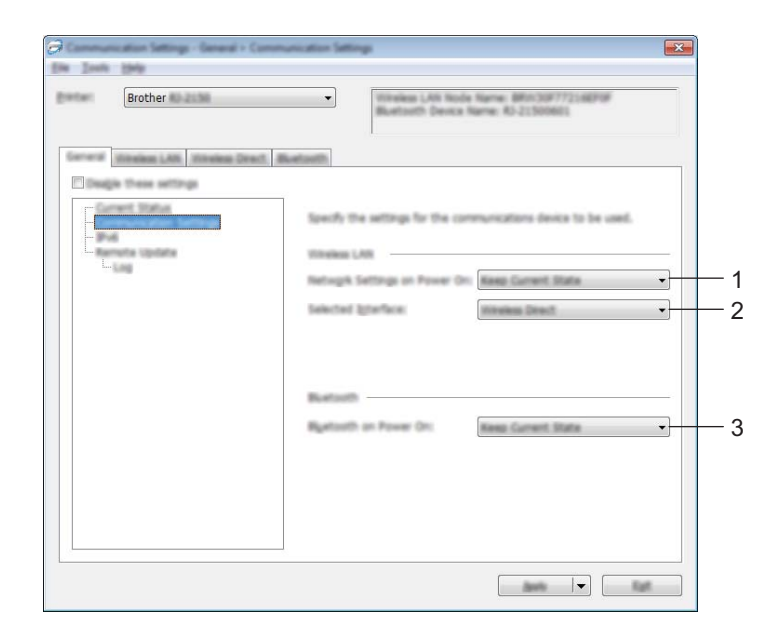

## **1 Ustawienia sieciowe przy włączaniu**

Pozwalają określić warunki łączenia za pośrednictwem sieci Wi-Fi, gdy drukarka jest włączona. Wybierz opcję [**Wł. domyślnie**], [**Wył. domyślnie**] lub [**Zachowaj bieżący stan**].

## **2 Wybrany interfejs**

Wybierz opcję [**Infrastruktura lub Ad-hoc**], [**Infrastruktura lub Wireless Direct**] lub [**Wireless Direct**].

## **3 Bluetooth po uruchomieniu**

Pozwala określić warunki łączenia za pośrednictwem funkcji Bluetooth, gdy drukarka jest włączona. Wybierz opcję [**Wł. domyślnie**], [**Wył. domyślnie**] lub [**Zachowaj bieżący stan**].

Zmiana ustawień drukarki

## **IPv6 <sup>3</sup>**

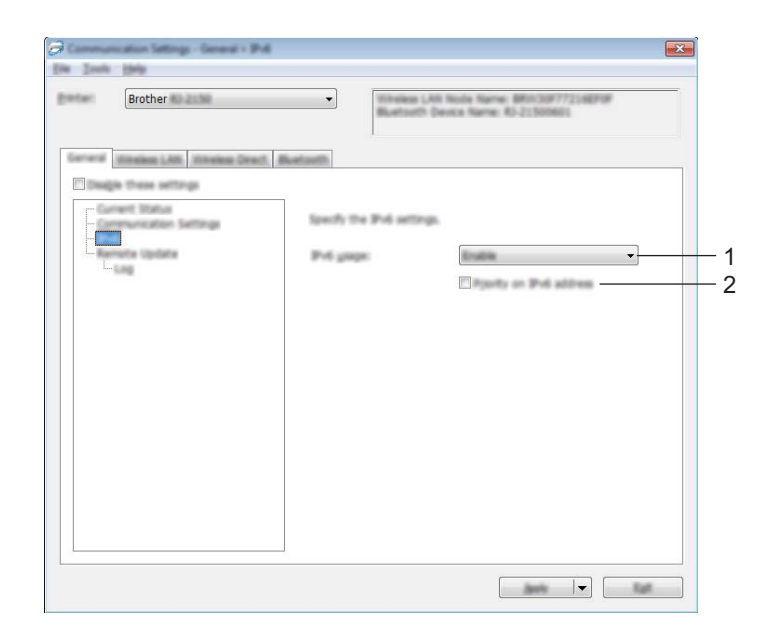

## **1 Użycie IPv6**

Wybierz [**Włącz**] lub [**Wyłącz**].

## **2 Priorytet adresu IPv6**

Wybierz, jeśli adres IPv6 ma mieć pierwszeństwo.

## **Remote Update (tylko modele RJ-2050/2140/2150) <sup>3</sup>**

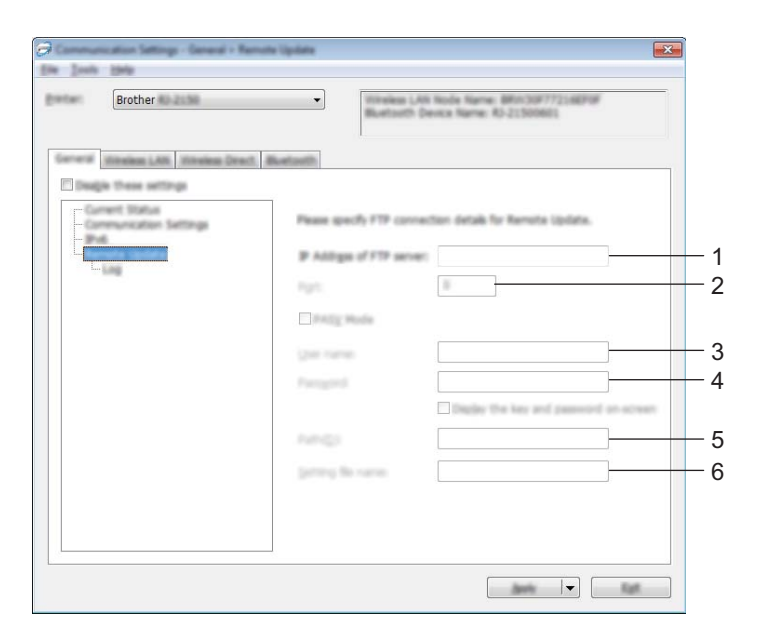

## **1 Adres IP serwera FTP**

Wprowadź adres serwera FTP.

Zmiana ustawień drukarki

## **2 Numer portu**

Umożliwia określenie numeru portu używanego do łączenia się z serwerem FTP.

## **3 Użytkownik**

Wprowadź nazwę użytkownika posiadającego uprawnienia logowania do serwera FTP.

**4 Hasło**

Wprowadź hasło powiązane z nazwą użytkownika wprowadzoną w polu Nazwa użytkownika.

**5 Ścieżka**

Wprowadź ścieżkę do folderu na serwerze FTP, z którego chcesz pobrać zaktualizowany plik.

## **6 Nazwa pliku**

Umożliwia określenie nazwy pliku aktualizacji na serwerze FTP.

■ Plik dziennika

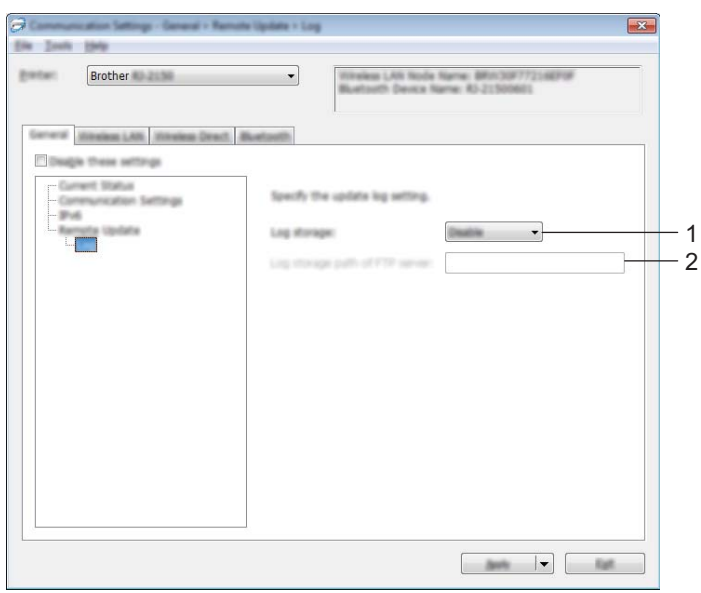

## **1 Archiwum pliku dziennika**

Zdecyduj, czy chcesz eksportować aktualizację dziennika na serwer FTP.

## **2 Ścieżka archiwum pliku dziennika serwera FTP** Wprowadź ścieżkę do folderu na serwerze FTP, gdzie chcesz eksportować dane historii.

## **Karta bezprzewodowej sieci LAN (tylko modele RJ-2050/2140/2150) <sup>3</sup>**

# $\sim$  nm  $^{-1}$  .  $\sim$

1 2

3 4

## **TCP/IP (bezprzewodowe) <sup>3</sup>**

## **1 Metoda uruchamiania**

Wybierz [**AUTO**], [**BOOTP**], [**DHCP**], [**RARP**] lub [**STATIC**].

## **2 Adres IP/Maska podsieci/Bramka**

Podaj poszczególne wartości.

Ustawienia można wprowadzić tylko wtedy, gdy adres IP jest ustawiony na [**STATIC**] (Statyczny).

## **3 Metoda serwera DNS**

Wybierz [**AUTO**] (Automatyczny) lub [**STATIC**] (Statyczny).

## **4 Adres IP podstawowego serwera DNS/Adres IP zapasowego serwera DNS**

Ustawienia można wprowadzić tylko wtedy, gdy serwer DNS jest ustawiony na [**STATIC**] (Statyczny).

Zmiana ustawień drukarki

## **IPv6 <sup>3</sup>**

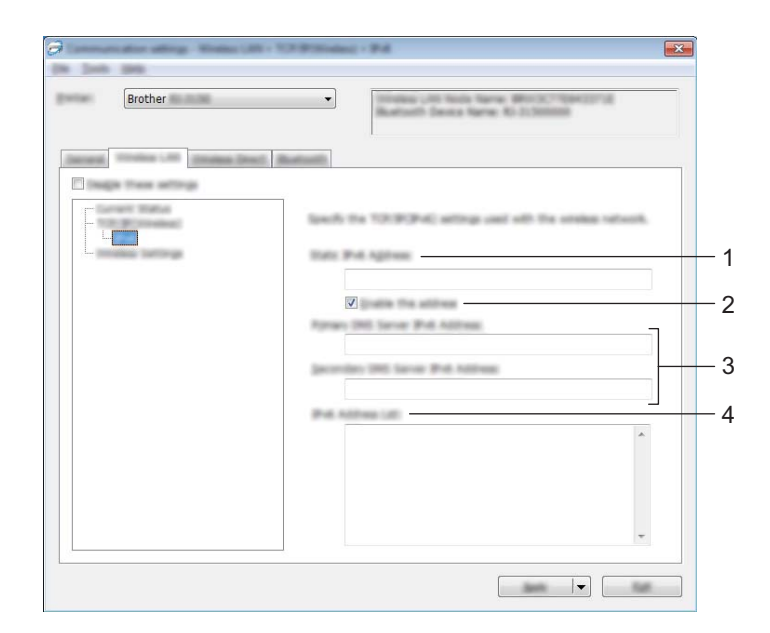

## **1 Statyczny adres IPv6**

Określa stały adres IPv6.

**2 Włącz ten adres**

Umożliwia włączenie określonego statycznego adresu IPv6.

- **3 Adres IPv6 podstawowego serwera DNS/Adres IPv6 zapasowego serwera DNS** Określa adresy IPv6 serwera DNS.
- **4 Lista adresów IPv6**

Wyświetla listę adresów IPv6.

## **Ustawienia bezprzewodowe <sup>3</sup>**

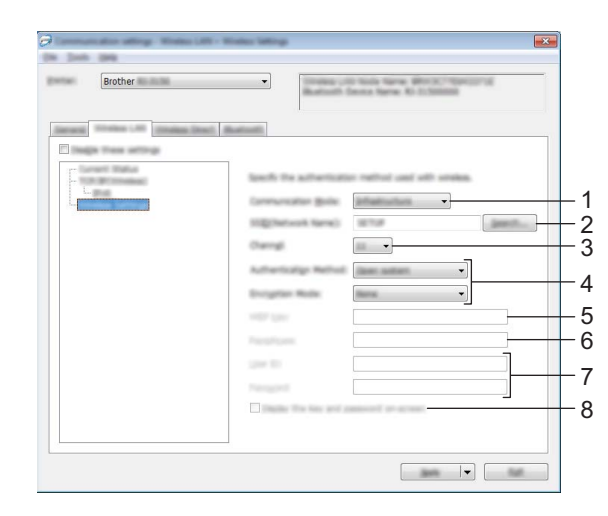

## **1 Tryb komunikacji**

Wybierz [**Infrastruktura**] lub [**Ad-hoc**].

## **2 SSID (Nazwa sieci)**

Kliknij przycisk [**Szukanie**] w celu wyświetlenia dostępnych opcji SSID w osobnym oknie dialogowym.

## **3 Kanał**

Wyświetla listę dostępnych kanałów.

## **Informacja**

- Ustawienie to jest ważne tylko w trybie Ad-hoc.
- Niektóre komputery, urządzenia mobilne oraz systemy operacyjne mogą nie wspierać trybu Ad-hoc.

## **4 Metoda uwierzytelniania/Tryb szyfrowania**

Obsługiwane tryby szyfrowania dla metod uwierzytelniania przedstawia część *[Tryby komunikacji oraz](#page-58-0)  [metody uwierzytelniania/tryby szyfrowania](#page-58-0)* na stronie 48.

## **5 Klucz WEP**

Ustawienie można wybrać tylko wtedy, gdy jako tryb szyfrowania zostanie wybrana opcja WEP.

## **6 PSK(Hasło)**

Ustawienie to można wybrać tylko wtedy, gdy jako metoda uwierzytelniania zostanie wybrany WPA/WPA2-PSK.

## **7 ID użytkownika/Hasło**

Ustawienia te można wprowadzić tylko wtedy, gdy metoda uwierzytelniania została ustawiona na LEAP, EAP-FAST, PEAP, EAP-TTLS lub EAP-TLS. Ponadto w przypadku EAP-TLS nie ma potrzeby rejestrowania hasła, ale należy zarejestrować certyfikat klienta. Aby zarejestrować certyfikat, połącz się z drukarką z przeglądarki internetowej, a następnie określ certyfikat. Aby uzyskać szczegółowe informacje na temat korzystania z przeglądarki internetowej, patrz *[Web Based Management](#page-130-0)* na stronie 120.

## **8 Wyświetl klucz i hasło na ekranie**

Po zaznaczeniu tego pola wyboru klucze i hasła będą wyświetlane zwykłym tekstem (niezaszyfrowanym).

## <span id="page-58-0"></span>**Tryby komunikacji oraz metody uwierzytelniania/tryby szyfrowania <sup>3</sup>**

Gdy opcja [**Tryb komunikacji**] jest ustawiona na [**Ad-hoc**]

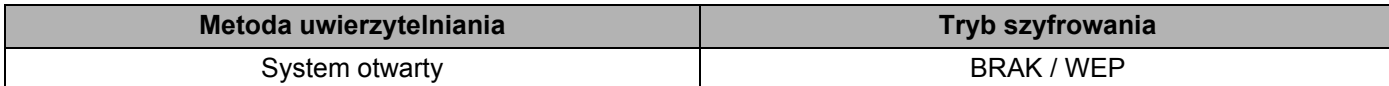

Gdy opcja [**Tryb komunikacji**] jest ustawiona na [**Infrastruktura**]

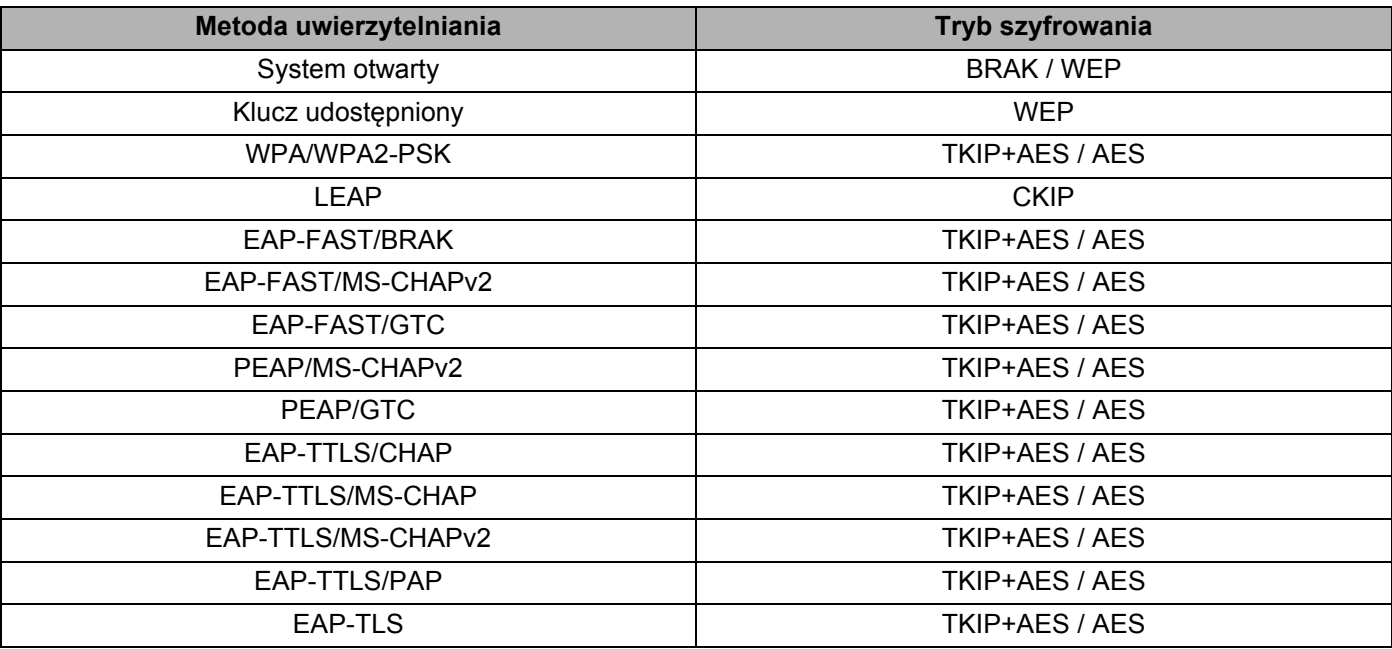

## **Ważne**

Aby wprowadzić ustawienia wyższego poziomu zabezpieczeń:

W trakcie weryfikacji certyfikatu za pomocą metod uwierzytelniania EAP-FAST, PEAP, EAP-TTLS lub EAP-TLS certyfikatu nie można określić w Narzędziu do konfiguracji ustawień drukarki. Po skonfigurowaniu drukarki do podłączenia do sieci należy ustawić certyfikat, uzyskując dostęp do drukarki z przeglądarki internetowej.

Aby uzyskać szczegółowe informacje na temat korzystania z przeglądarki internetowej, patrz *[Web Based](#page-130-0)  Management* [na stronie 120.](#page-130-0)

## **Karta Wireless Direct (tylko modele RJ-2050/2140/2150) <sup>3</sup>**

## **Ustawienia Wireless Direct <sup>3</sup>**

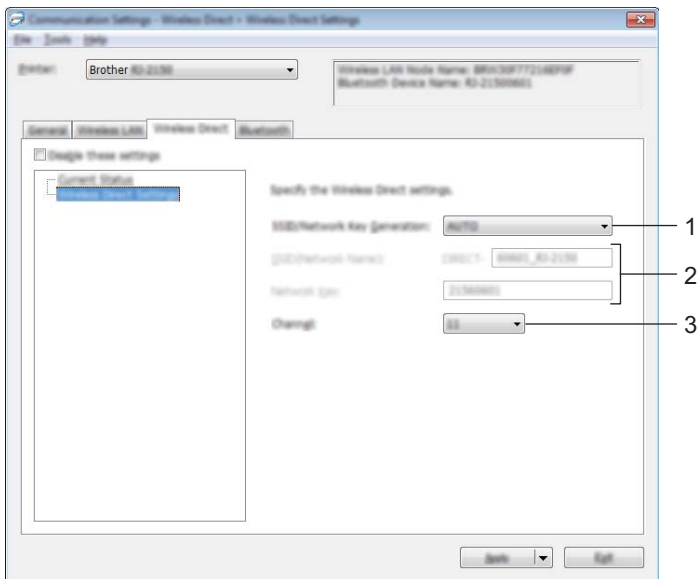

## **1 SSID/Generowanie SSID/Klucza sieciowego**

Wybierz [**AUTO**] (Automatyczny) lub [**STATIC**] (Statyczny).

## **2 SSID (Nazwa sieci) / Klucz sieciowy**

Określa nazwę SSID (maks. 25 znaków ASCII) i klucz sieciowy (maks. 63 znaki), które będą używane w trybie Wireless Direct.

Ustawienia można wprowadzić tylko wtedy, gdy ustawienie [**STATIC**] (Statyczny) będzie wybrane w opcji [**Generowanie SSID/Klucza sieciowego**].

## **Informacja**

Fabryczne ustawienie domyślne identyfikatora SSID to "DIRECT-\*\*\*\*\*\_RJ-XXXX", a hasło to "205\*\*\*\*\*" dla RJ-2050, "214\*\*\*\*\*" dla RJ-2140 lub "215\*\*\*\*\*" dla RJ-2150.

\*\*\*\*\* to pięć ostatnich cyfr numeru seryjnego.

(Etykieta z numerem seryjnym znajduje się na tylnej części drukarki.)

## **3 Kanał**

Umożliwia określenie kanału, który ma być używany w trybie Wireless Direct.

## **Karta Bluetooth (tylko modele RJ-2030/2050/2150) <sup>3</sup>**

## **Ustawienia Bluetooth <sup>3</sup>**

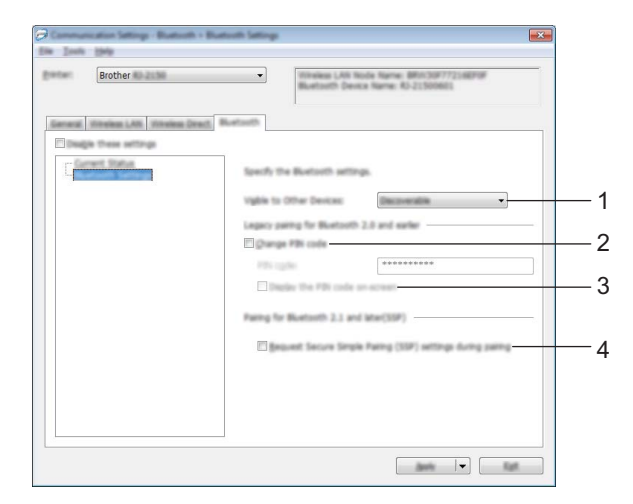

## **1 Widoczne dla innych urządzeń**

Umożliwia "wykrycie" drukarki przez inne urządzenia z funkcją Bluetooth. Dostępne ustawienia: [**Wykrywalny**], [**Niewykrywany**]

## **2 Zmień kod PIN**

Zaznaczenie tego pola wyboru umożliwi zmianę kodu PIN.

## **3 Wyświetlaj kod PIN na ekranie**

Po zaznaczeniu tego pola wyboru komputer wyświetla kody PIN domyślnie.

## **4 Żądaj ustawień Secure Simple Pairing (SSP) podczas parowania**

Po zaznaczeniu tego pola wyboru parowanie może odbywać się przy użyciu przycisków drukarki dla urządzeń, które są zgodne z wersją Bluetooth 2.1 lub nowszą.

## <span id="page-61-0"></span>**Stosowanie zmian ustawień w więcej niż jednej drukarce <sup>3</sup>**

<span id="page-61-1"></span>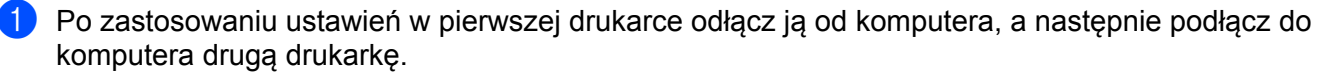

2 Wybierz nowo podłączoną drukarkę z listy rozwijanej [**Drukarka**].

#### **Informacja**

Po zaznaczeniu pola wyboru [**Automatycznie wykrywa podłączoną drukarkę i przywraca bieżące ustawienia**] w oknie dialogowym [**Ustawienia opcji**] drukarka podłączona za pomocą kabla USB zostanie wybrana automatycznie.

Aby uzyskać więcej informacji, patrz *[Ustawienia komunikacji](#page-47-1)* na stronie 37.

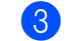

<span id="page-61-2"></span>3 Kliknij przycisk [**Zastosuj**].

W drugiej drukarce zostaną zastosowane te same ustawienia co w pierwszej.

## **Informacja**

Zalecamy zaznaczenie pola wyboru [**Po zastosowaniu nowych ustawień automatycznie uruchom drukarkę ponownie**] podczas konfigurowania pierwszej drukarki, aby sprawdzić, czy dane ustawienia umożliwią prawidłowe nawiązanie połączenia z punktem dostępowym / routerem Wi-Fi. Aby uzyskać więcej informacji, patrz *[Ustawienia komunikacji](#page-47-1)* na stronie 37.

4) Powtórz kroki  $\bigoplus$  dla wszystkich drukarek, których ustawienia chcesz zmienić.

#### **Ważne**

Jeśli adres IP zostanie ustawiony na [**STATIC**] (Statyczny), adres IP drukarki zostanie zmieniony na taki sam jak w pierwszej drukarce.

Zmień adres IP stosownie do potrzeb.

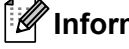

## **Informacja**

Aby zapisać bieżące ustawienia w pliku, kliknij [**Plik**] – [**Eksportuj**].

Te same ustawienia można zastosować w innej drukarce, klikając [**Plik**] – [**Importuj**], a następnie wybierając plik wyeksportowanych ustawień. (Patrz *[Ustawienia komunikacji](#page-47-1)* na stronie 37).

# <span id="page-62-1"></span><span id="page-62-0"></span>**Ustawienia urządzenia <sup>3</sup>**

Opcja [**Ustawienia urządzenia**] w Narzędziu do konfiguracji ustawień drukarki umożliwia wprowadzenie lub zmianę ustawień drukarki w przypadku podłączenia jej do komputera za pomocą kabla USB lub za pośrednictwem połączenia Bluetooth (tylko modele RJ-2030/2050/2150). Można nie tylko zmienić ustawienia urządzenia jednej drukarki, ale również z łatwością zastosować te same ustawienia do wielu drukarek.

W przypadku drukowania z aplikacji komputerowej możliwe jest konfigurowanie różnych ustawień drukowania w sterowniku drukarki; natomiast [**Ustawienia urządzenia**] w Narzędziu do konfiguracji ustawień drukarki umożliwiają określenie bardziej zaawansowanych ustawień.

Po otwarciu [**Ustawienia urządzenia**] następuje pobranie i wyświetlenie bieżących ustawień drukarki. Jeśli pobranie bieżących ustawień jest niemożliwe, wyświetlone zostają ustawienia wcześniejsze. Jeśli pobranie bieżących ustawień jest niemożliwe, a ustawienia wcześniejsze nie zostały określone, wyświetlone zostają fabryczne ustawienia tego narzędzia.

## **Okno dialogowe ustawień <sup>3</sup>**

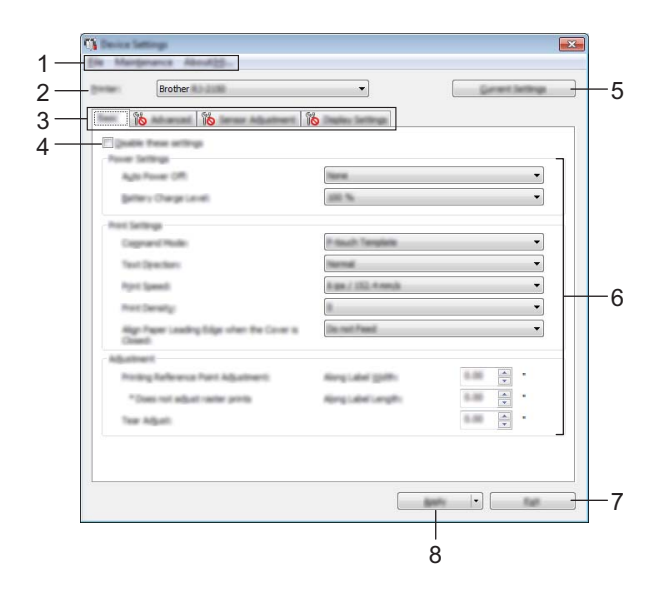

## **1 Pasek menu**

Dla każdej pozycji menu można wybrać polecenie z listy.

## **2 Drukarka**

Określa drukarkę, której ustawienia mają być skonfigurowane.

Jeśli podłączona jest tylko jedna drukarka, nie ma potrzeby dokonywania wyboru, ponieważ tylko jedna drukarka zostanie wyświetlona.

## **3 Karty ustawień**

Zawierają ustawienia, które można określać lub zmieniać.

## **Informacja**

Jeśli na karcie wyświetlany jest symbol , określenie lub zmodyfikowanie ustawień znajdujących się na tej karcie jest niemożliwe. Co więcej, ustawienia na tej karcie nie zostaną zastosowane w drukarce nawet po kliknięciu przycisku [**Zastosuj**]. Ustawienia na takiej karcie nie zostaną zapisane ani wyeksportowane także po wykonaniu polecenia [**Zapisz w pliku poleceń**] lub [**Eksportuj**].

## **4 Wyłącz te ustawienia**

Po zaznaczeniu tego pola wyboru na karcie zostanie wyświetlony symbol i nie będzie już można wprowadzać ani zmieniać ustawień.

Ustawienia na karcie, na której wyświetlany jest symbol **IO**, nie zostaną zastosowane w drukarce nawet po kliknięciu przycisku [**Zastosuj**]. Ponadto ustawienia na karcie nie zostaną zapisane ani wyeksportowane także po wykonaniu polecenia [**Zapisz w pliku poleceń**] lub [**Eksportuj**].

## **5 Bieżące ustawienia**

Powoduje pobranie ustawień z aktualnie podłączonej drukarki i wyświetlenie ich w oknie dialogowym. Ustawienia będą też pobierane dla parametrów znajdujących się w kartach z symbolem .

## **6 Parametry**

Wyświetlane są bieżące ustawienia.

## **7 Wyjście**

Powoduje wyjście z [**Ustawienia urządzenia**] i powrót do okna głównego Narzędzia do konfiguracji ustawień drukarki.

## **8 Zastosuj**

Stosuje ustawienia w drukarce.

Aby zapisać wprowadzone ustawienia w pliku poleceń, wybierz pozycję [**Zapisz w pliku poleceń**] na rozwijanej liście.

Zapisanego pliku poleceń można użyć w trybie pamięci masowej w celu zastosowania ustawień w drukarce. (Patrz *Tryb pamięci masowej* [na stronie 72](#page-82-0)).

## **Pasek menu <sup>3</sup>**

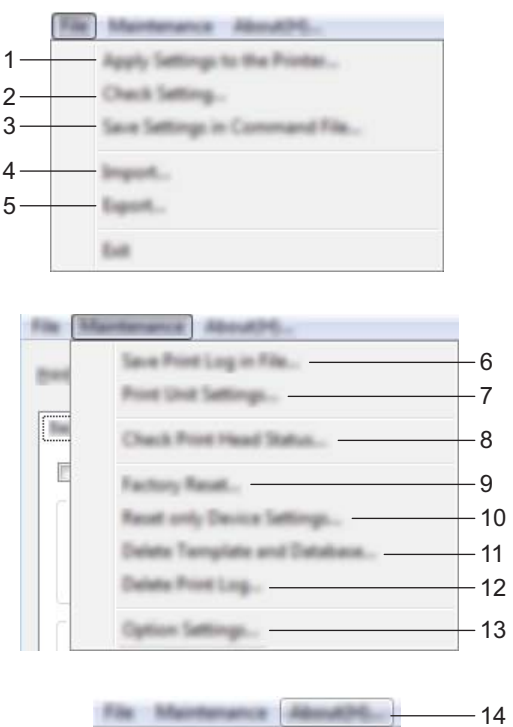

## **1 Zastosuj ustawienia w drukarce**

Stosuje ustawienia w drukarce.

Pełni taką samą funkcję, jak kliknięcie przycisku [**Zastosuj**].

## **2 Sprawdzanie ustawienia** Wyświetlane są bieżące ustawienia.

#### **3 Zapisz ustawienia w pliku poleceń**

Zapisuje określone ustawienia w pliku poleceń.

Pełni taką samą funkcję, jak wybranie opcji [**Zapisz w pliku poleceń**] z rozwijanej listy [**Zastosuj**].

**4 Import**

Importuje wyeksportowany plik.

**5 Eksport**

Zapisuje bieżące ustawienia w pliku.

**6 Zapisz historię drukowania w pliku**

Zapisuje historię drukowania w pliku w formacie CSV.

## **7 Ustawienia jednostki drukowania**

Drukuje raport zawierający informacje o wersji oprogramowania sprzętowego i ustawieniach urządzenia. Raport ten można wydrukować też przy użyciu przycisku  $\uparrow\uparrow$  (Podawanie) (patrz *Drukowanie informacji o drukarce* [na stronie 71](#page-81-0)).

- **8 Sprawdź stan głowicy drukującej** Umożliwia sprawdzenie, czy głowica drukująca nie powoduje przerw w wierszach.
- **9 Resetowanie do ustawień fabrycznych**

Resetuje wszystkie ustawienia drukarki do ustawień fabrycznych.

#### **10 Resetuj tylko ustawienia urządzenia**

Resetuje do ustawień fabrycznych tylko te ustawienia, które można zmienić w Ustawieniach urządzenia.

#### **11 Usuń szablon i bazę danych**

Usuwa szablony i bazy danych zapisane w drukarce.

#### **12 Usuń historię drukowania**

Usuwa historię drukowania zapisaną w drukarce.

#### **13 Ustawienia opcji**

Jeśli zaznaczono pole wyboru [**Nie wyświetlaj komunikatu o błędzie, jeśli bieżące ustawienia nie mogą być pobrane przy uruchamianiu.**], następnym razem nie zostanie wyświetlony komunikat.

#### **14 Informacje**

Wyświetla informacje o wersji.

## **Karta Podstawowe <sup>3</sup>**

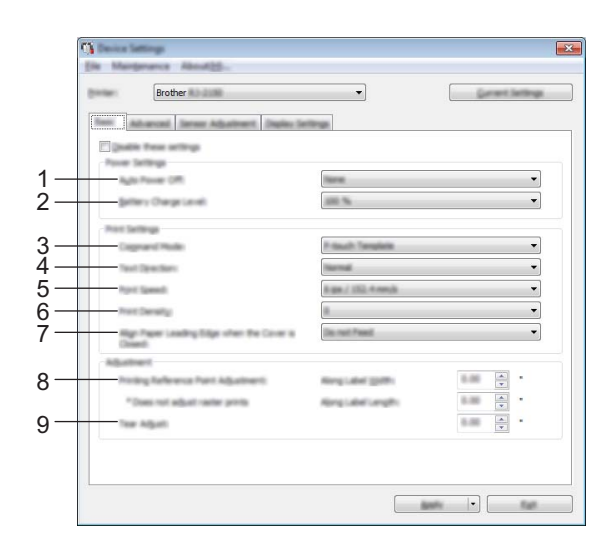

## **1 Automatyczne wyłączanie zasilania**

Ustaw czas, jaki ma upłynąć, zanim drukarka automatycznie się wyłączy. Dostępne ustawienia: [**Brak**], 1/2/3/4/5/6/7/8/9/10/20/30/40/50/60 minut(y)

## **2 Poziom naładowania akumulatora**

Określ poziom naładowania. Dostępne ustawienia: [**80 %**], [**100 %**]

## **Informacja**

Aby uzyskać najdłuższy czas eksploatacji akumulatora, wybierz [**80 %**]. Mimo tego, że stron, które można wydrukować przy pojedynczym ładowaniu, będzie mniej w przypadku wyboru opcji [**80 %**], można uzyskać dłuższą eksploatację akumulatora.

## **3 Bieżący**

Umożliwia wybór formatu poleceń drukarki.

Dostępne ustawienia: [**Raster**], [**ESC/P**], [**P-touch Template**], [**CPCL emulation**] (Emulacja CPCL), [**CPCL Line Print emulation**] (Emulacja CPCL Line Print)

## **4 Kierunek tekstu**

Wybierz orientację wydruku.

## Dostępne ustawienia: [**Normalny**], [**Odwrócony 180 stopni**]

To ustawienie jest stosowane tylko jeśli sterownik drukarki nie jest używany. W przypadku używania sterownika drukarki zostanie zastosowane określone w sterowniku ustawienie.

## **5 Prędkość drukowania**

Wybierz prędkość drukowania drukarki.

Dostępne ustawienia: [**3 ips / 76,2 mm/s**], [**4 ips / 101,6 mm/s**], [**5 ips / 127 mm/s**], [**6 ips / 152,4 mm/s**]

## **6 Gęstość druku**

Dostosuj gęstość druku drukarki. Dostępne ustawienia: Od -5 do +5

## **7 Wyrównaj krawędź prowadzącą papieru po zamknięciu pokrywy**

Zdecyduj, czy papier ma być automatycznie podawany przy zamkniętej pokrywie. Dostępne ustawienia: [**Podawaj**], [**Nie podawaj**]

**8 Regulacja punktu odniesienia druku/Według szerokości etykiety / Regulacja punktu odniesienia druku/Według długości etykiety**

Dostosuj pozycję punktu odniesienia (punkt wyjściowy dla druku). Spowoduje to skorygowanie przesunięć druku wynikających z różnic pomiędzy modelami drukarek lub stałych marginesów niektórych aplikacji. Punktu odniesienia nie można dostosować w przypadku druku rastrowego.

## **9 Wyczyść dopasowanie**

Umożliwia dostosowanie pozycji paska do odrywania dla nośniku papieru. Dostępne ustawienia: Od -10,0 mm do 10,0 mm

## **Karta Ustawienia Zaawansowane <sup>3</sup>**

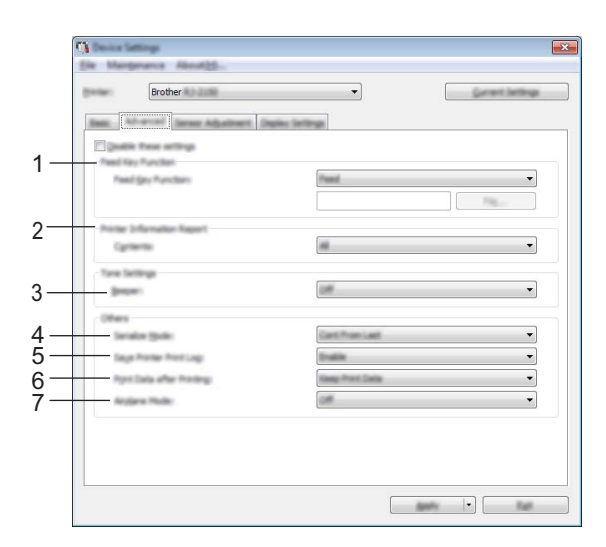

## **1 Funkcja przycisku Podawanie**

Zdecyduj, czy operacja ma być wykonywana po naciśnięciu przycisku  $\uparrow \uparrow$  (Podawanie). W przypadku wyboru opcji [**Ustawienia programu**] kliknij przycisk [**Plik**] i wybierz plik polecenia. Dostępne ustawienia: [**Podawaj**], [**Ustawienia programu**]

## **2 Raport informacyjny drukarki**

Wybierz sekcje, które mają zostać wydrukowane podczas drukowania informacji o konfiguracji drukarki. Dostępne ustawienia: [**Wszystkie**], [**Historia użytkowania**], [**Ustawienia drukarki**], [**Dane transferów drukarki**]

(Patrz *[Drukowanie informacji o drukarce](#page-81-0)* na stronie 71)

## **3 Sygnał**

Zdecyduj, czy drukarka ma sygnalizować dźwiękiem naciśnięcie przycisku panelu sterowania. Dostępne ustawienia: [**Wł.**], [**Wył.**]

## **4 Tryb szeregowania**

Wybierz, czy chcesz szeregować od ostatniego wydrukowanego numeru. Dostępne ustawienia: [**Kontynuuj od ostatniego**], [**Od początkowego nr**]

## **5 Zapisz historię drukowania drukarki**

Wybierz, czy chcesz zapisać historię drukowania drukarki. W przypadku wyboru opcji [**Wyłącz**], włączenie opcji [**Narzędzia**] – [**Zapisz historię drukowania w pliku**] jest niemożliwe.

Dostępne ustawienia: [**Włącz**], [**Niedostępne**]

## **6 Dane drukowania po wydruku**

Zdecyduj, czy dane drukowania mają być usuwane automatycznie po ich wydrukowaniu. Dostępne ustawienia: [**Wymaż wszystkie dane drukowania**], [**Zachowaj dane drukowania**]

## **7 Tryb samolotu**

Umożliwia dezaktywowanie połączenia Bluetooth lub Wi-Fi. Funkcja ta jest przydatna w przypadku korzystania z drukarki w miejscu, gdzie transmisje sygnału nie są dozwolone. Dostępne ustawienia: [**Wł.**], [**Wył.**]

## **Karta Regulacja czujnika <sup>3</sup>**

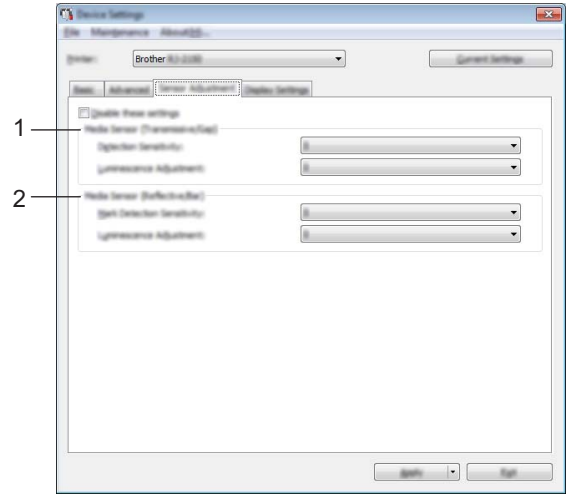

W przypadku używania rolek RD, nie ma potrzeby regulacji czujników.

## **1 Czujnik nośnika (transmisyjny/przerwa) (tylko modele RJ-2140/2150)**

W przypadku wyboru modelu RJ-2030/2050 dla opcji [**Drukarka**], pozycja ta jest niedostępna. Możliwa jest regulacja następujących parametrów czujnika transmisyjnego/przerwa.

## [**Czułość wykrywania**]

Umożliwia dostosowanie precyzji czujnika, który wykrywa przerwy (odstępy) na etykietach wycinanych. Dostępne ustawienia: Od -2 do +2

## [**Regulacja luminescencji**]

Umożliwia dostosowanie ilości światła emitowanego przez czujnik transmisyjny/przerwa. Dostępne ustawienia: Od -2 do +2

## **2 Czujnik nośnika (refleksyjny/poprzeczka)**

Możliwa jest regulacja następujących parametrów czujnika refleksyjnego/czarnego znacznika.

## [**Czułość wykrywania znaku**]

Umożliwia dostosowanie precyzji czujnika, który wykrywa czarne znaczniki.

Dostępne ustawienia: Od -2 do +2

## [**Regulacja luminescencji**]

Umożliwia dostosowanie ilości światła emitowanego przez czujnik refleksyjny/czarnego znacznika. Dostępne ustawienia: Od -2 do +2

## **Karta ustawień wyświetlania <sup>3</sup>**

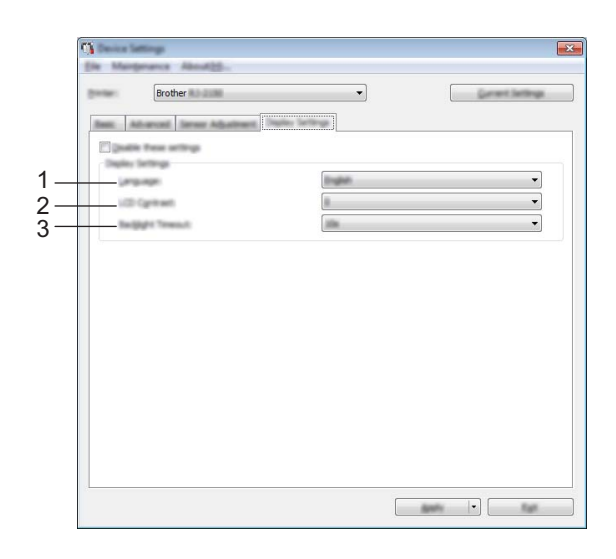

#### **1 Język**

Ustawianie języka wyświetlacza LCD.

Dostępne ustawienia: [**English**], [**Español**], [**Français**], [**Português**], [**Deutsch**], [**Nederlands**], **[Italiano], [Dansk], [Svenska], [Norsk], [Suomi], [** $\neq \infty$ **], [日本語]** 

## **Informacja**

Dostępne języki wyświetlacza mogą się różnić w zależności od używanego modelu drukarki. Jeśli wybranego języka nie można użyć dla danego wyświetlacza LCD, język wyświetlacza pozostanie bez zmian.

Upewnij się, że wyświetlacz LCD może wyświetlać wybrany język.

## **2 Kontrast wyświetlacza LCD**

Wybierz jasność wyświetlacza LCD. Dostępne ustawienia: Od -2 do +2

## **3 Limit czasu podświetlenia**

Ustaw czas bezczynności, jaki ma upłynąć, zanim podświetlenie wyświetlacza LCD zostanie automatycznie wyłączone.

Dostępne ustawienia: [**Wył.**], [**5 s**], [**10 s**], [**20 s**], [**30 s**], [**60 s**]

Zmiana ustawień drukarki

## **Stosowanie zmian ustawień w więcej niż jednej drukarce <sup>3</sup>**

<span id="page-71-1"></span><span id="page-71-0"></span>1 Po zastosowaniu ustawień w pierwszej drukarce odłącz ją od komputera, a następnie podłącz do komputera drugą drukarkę. 2 Wybierz nowo podłączoną drukarkę z listy rozwijanej [**Drukarka**]. 3 Kliknij przycisk [**Zastosuj**]. W drugiej drukarce zostaną zastosowane te same ustawienia co w pierwszej. 4 Powtórz kroki  $\bigcirc$ -[3](#page-71-1) dla wszystkich drukarek, których ustawienia chcesz zmienić. **Informacja** Aby zapisać bieżące ustawienia w pliku, kliknij [**Plik**] – [**Eksportuj**]. Te same ustawienia można zastosować w innej drukarce, klikając [**Plik**] – [**Importuj**], a następnie wybierając plik wyeksportowanych ustawień. (Patrz *[Ustawienia urz](#page-62-1)ądzenia* na stronie 52).
# **Ustawienia P-touch Template <sup>3</sup>**

Tryb P-touch Template zapewnia funkcje wstawiania danych z urządzenia (np. z czytnika kodów kreskowych podłączonego do drukarki) do tekstu i obiektów kodów kreskowych w układach zapisanych w drukarce, które są przydatne do drukowania szablonów i kodów kreskowych.

W opcji [**Ustawienia P-touch Template**] w Narzędziu do konfiguracji ustawień drukarki możliwe jest określenie lub zmodyfikowanie ustawień funkcji P-touch Template.

Aby korzystać z funkcji P-touch Template, należy wysłać dany szablon do drukarki przy użyciu funkcji transferu. Więcej informacji dotyczących funkcji transferu znajduje się w punkcie *[Jak korzysta](#page-97-0)ć z aplikacji [P-touch Transfer Manager i P-touch Library](#page-97-0)* na stronie 87.

# **P-touch Template <sup>3</sup>**

Oto funkcje P-touch Template:

#### **Podstawowa obsługa <sup>3</sup>**

■ Drukowanie skonfigurowanego szablonu

Jeśli w drukarce zapisane są często używane szablony, można je łatwo wydrukować ponownie, skanując kod kreskowy każdego szablonu.

■ Drukowanie kodów kreskowych

Kod kreskowy zeskanowany czytnikiem kodów kreskowych można wydrukować z protokołem i rozmiarem poprzednio utworzonego szablonu.

■ Drukowanie szablonu na podstawie bazy danych

Dzięki łączeniu obiektów szablonu do bazy danych, a następnie skanowaniu kodów kreskowych z kluczami dla bazy danych, można wydrukować szablon z obiektami szablonu zastąpionymi danymi z bazy danych.

### **Operacje zaawansowane <sup>3</sup>**

Drukowanie z funkcją numerowania (numerowanieseryjne)

Możliwe jest drukowanie szablonów z automatycznym zwiększaniem numeru lub kodu kreskowego w szablonach.

# **Informacja**

W przypadku korzystania z dokumentacji poleceń patrz *"P-touch Template Manual/Raster Command Reference" (Podręcznik programu P-touch Template/Podręcznik opisu poleceń Raster)*. Najnowsze wersje można pobrać ze strony Brother support.

[support.brother.com](http://support.brother.com/)

Wybierz produkt, a następnie kliknij [**Podręczniki**].

# **Okno dialogowe ustawień P-touch Template <sup>3</sup>**

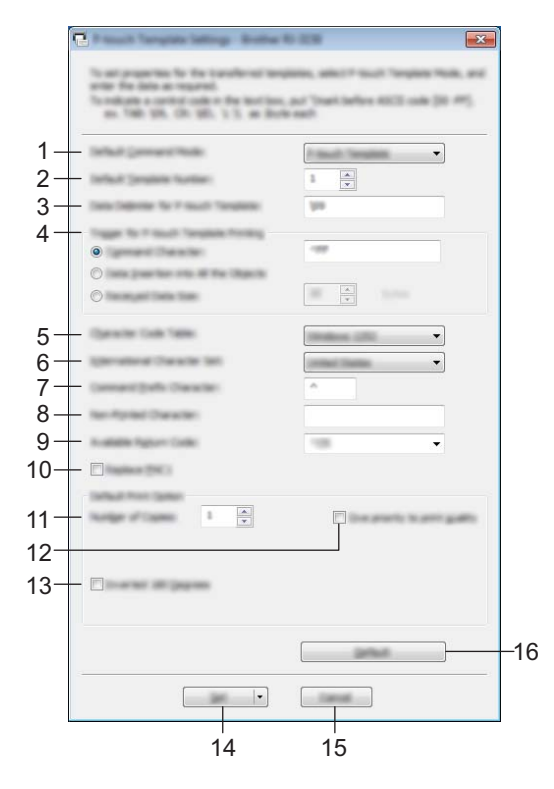

### **1 Default Command Mode (Domyślny tryb poleceń)** Umożliwia wybranie trybu P-touch Template jako trybu domyślnego. Aby zmienić tryb, skorzystaj z Ustawień urządzenia.

- **2 Default Template Number (Domyślny numer szablonu)** Określa domyślny numer szablonu po włączeniu drukarki. Jeśli jednak szablon nie jest przesyłany do drukarki, nie określaj numeru szablonu.
- **3 Data Delimiter for P-touch Template (Separator danych dla P-touch Template)** Symbol używany do wskazania granic grup danych w pliku. Określić można od 1 do 20 znaków.
- **4 Trigger for P-touch Template Printing (Wyzwalacz drukowania P-touch Template)** Umożliwia określenie wyzwalacza, który rozpocznie drukowanie. Możliwych jest kilka opcji: [**Command Character**] (Znak polecenia): Drukowanie rozpocznie się po otrzymaniu określonego tutaj znaku polecenia.

[**Data Insertion into All the Objects**] (Wstawianie danych do wszystkich obiektów): Drukowanie rozpocznie się po otrzymaniu separatora ostatniego obiektu.

[**Received Data Size**] (Rozmiar otrzymywanych danych): Drukowanie rozpocznie się po otrzymaniu określonej tutaj liczby znaków. Separatory nie są zaliczane do liczby znaków.

### **5 Character Code Table (Tabela kodów znaków)**

Wybierz jeden z następujących zestawów kodów znaków:

Dostępne ustawienia: [**Windows 1252**], [**Windows 1250 Eastern Europe**] (Windows 1250 Europa Wschodnia), [**Brother standard**] (Standardowy zestaw Brother)

### **6 International Character Set (Zestaw znaków międzynarodowych)**

Wyświetla listę zestawów znaków dla określonych krajów.

Dostępne ustawienia: [**United States**] (Stany Zjednoczone), [**France**] (Francja), [**Germany**] (Niemcy), [**Britain**] (Wielka Brytania), [**Denmark**] (Dania), [**Sweden**] (Szwecja), [**Italy**] (Włochy), [**Spain**] (Hiszpania), [**Japan**] (Japonia), [**Norway**] (Norwegia), [**Denmark II**] (Dania II), [**Spain II**] (Hiszpania II), [**Latin America**] (Ameryka Łacińska), [**Korea**], [**Legal**]

Poniższych 12 kodów zmienia się w zależności od kraju wybranego z powyższej listy:

23h 24h 40h 5Bh 5Ch 5Dh 5Eh 60h 7Bh 7Ch 7Dh 7Eh

Więcej informacji na temat zmiany znaków znajduje się w *"P-touch Template Manual/Raster Command Reference" (Podręcznik programu P-touch Template/Podręcznik opisu poleceń Raster)* (do pobrania ze strony Brother support).

### **7 Command Prefix Character (Znak prefiksu polecenia)**

Określa kod znaków prefiksu, który identyfikuje polecenia w trybie P-touch Template.

**8 Non-Printed Character (Znaki niedrukowane)**

Znaki tutaj określone nie są drukowane po otrzymaniu danych. Określ od 1 do 20 znaków.

### **9 Available Return Code (Dostępny kod zwrotu)**

Podczas podawania danych stosowany jest kod znaku końca linii wskazujący na to, że określone dane powinny zostać przeniesione do następnej linii w obiekcie tekstowym. Można wybrać jeden z następujących czterech kodów znaku końca linii lub podać od 1 do 20 znaków jako kod znaku końca linii. Dostępne ustawienia: [**^CR**], [**\0D\0A**], [**\0A**], [**\0D**]

#### **10 Replace FNC1 (Wymień FNC1)**

### **11 Number of Copies (Liczba kopii)**

Określa liczbę kopii. Wybrać można liczbę od 1 do 99.

### **12 Give priority to print quality (Nadaj priorytet jakości druku)**

Wybierz ustawienie jakości druku. W przypadku zaznaczenia tego pola wyboru, priorytet będzie miała jakość druku.

W przypadku usunięcia zaznaczenia tego pola wyboru, priorytet będzie miała prędkość drukowania.

### **13 Inverted 180 Degrees (Odwrócony 180 stopni)**

W przypadku zaznaczenia tego pola wyboru, dane zostaną wydrukowane po ich obróceniu o 180 stopni.

#### **14 Set (Ustaw)**

Po kliknięciu przycisku [**Set**] (Ustaw) ustawienia zostaną zapisane jako plik .ini po zamknięciu okna dialogowego.

Aby zapisać wprowadzone ustawienia w pliku poleceń, wybierz pozycję [**Save in Command File**] (Zapisz ustawienia w pliku poleceń) z menu rozwijanego. Zapisanego pliku poleceń można użyć z funkcją pamięci masowej w celu zastosowania ustawień w drukarce. (Patrz *Tryb pamięci masowej* [na stronie 72\)](#page-82-0).

### **15 Cancel (Anuluj)**

Anuluje ustawienia i zamyka okno dialogowe. Ustawienia nie ulegną zmianie.

### **16 Default (Domyślne)**

Kliknij ten przycisk, aby przywrócić domyślne ustawienia fabryczne.

# <span id="page-75-0"></span>**Konfiguracja formatu papieru <sup>3</sup>**

Dzięki opcji [**Konfiguracja formatu papieru**] w Narzędziu do konfiguracji ustawień drukarki można dodać formaty papieru niedostępne na liście [**Rozmiar papieru**] sterownika drukarki.

W przeciwieństwie do określania ustawień papieru dla normalnej drukarki, aby dodać format papieru do drukarki, należy go najpierw wysłać do tej drukarki.

Drukowanie na papierze w formacie niezarejestrowanym w drukarce może spowodować nieprawidłowe wydruki.

# **Okno dialogowe konfiguracji formatu papieru <sup>3</sup>**

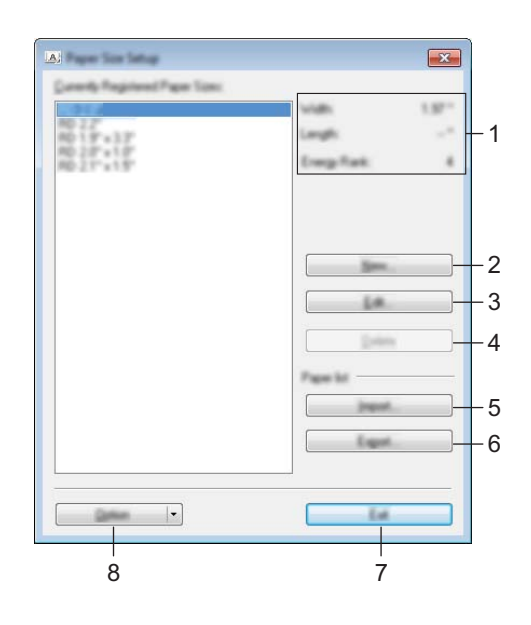

### **1 Bieżące ustawienia**

Wyświetla bieżące ustawienia dla wybranego formatu papieru.

### **2 Nowy**

Kliknij ten przycisk, aby wyświetlić okno dialogowe [**Nowy**] i zarejestrować nowy format papieru. Aby uzyskać szczegółowe informacje, zobacz *[Okno dialogowe Nowy](#page-77-0)* na stronie 67.

### **Ważne**

Nie rejestruj już zarejestrowanego formatu papieru, aby zapobiec nieprawidłowym wydrukom. Aby użyć papieru w tym samym formacie, co aktualnie zarejestrowany format papieru, wybierz żądany format na liście [**Aktualnie zarejestrowane formaty papieru**] w oknie dialogowym [**Konfiguracja formatu papieru**], a następnie zmień i nadpisz ustawienia z okna dialogowego [**Edytuj**].

### **3 Edytuj**

Umożliwia edycję ustawień dla wybranego formatu papieru.

Aby zapisać wybrany format papieru z nowymi ustawieniami, kliknij [**Zastąp**]. Aby dodać format papieru z nowymi ustawieniami, zmień nazwę w oknie [**Nazwa formatu papieru**], a następnie kliknij [**Dodaj**].

### **4 Usuń**

Usuwa wybrany format papieru. Usuniętego formatu papieru nie można przywrócić.

### **5 Importuj**

Odczytuje plik tekstowy zawierający ustawienia formatu papieru i przy ich użyciu zastępuje zawartość listy [**Aktualnie zarejestrowane formaty papieru**].

### **Ważne**

Po importowaniu listy cała jej zawartość [**Aktualnie zarejestrowane formaty papieru**] zostanie zastąpiona importowanymi formatami papieru.

### **6 Eksportuj**

Umożliwia eksportowanie formatów papieru na liście [**Aktualnie zarejestrowane formaty papieru**] do pliku. Eksportowane formaty mogą następnie zostać przesłane do innych komputerów. Aby uzyskać szczegółowe informacje, zobacz *[Dystrybucja formatów papieru](#page-80-0)* na stronie 70.

### **7 Zakończ**

Powoduje wyjście z opcji [**Konfiguracja formatu papieru**] i powrót do okna głównego Narzędzia do konfiguracji ustawień drukarki.

### **8 Opcja**

Kliknij przycisk ▼, a następnie wybierz operację.

Kliknij [**Zarejestruj format papieru w drukarce**], aby zarejestrować ustawienia dla wybranego formatu papieru w drukarce.

Kliknij [**Zapisz w pliku poleceń**], aby eksportować ustawienia papieru jako plik poleceń. (Rozszerzenie pliku to ".bin".)

# **Informacja**

- Po zarejestrowaniu formatu papieru w drukarce i kliknięciu przycisku [**Zakończ**] zostanie wyświetlone okno dialogowe [**Konfiguracja formatu papieru**] z dodanym formatem papieru na liście [**Aktualnie zarejestrowane formaty papieru**]. Zamknij aplikację, jeśli jest włączona, a następnie uruchom ją ponownie, aby na liście został wyświetlony nowy format papieru.
- W przypadku korzystania z następujących funkcji można szybko zastosować ich ustawienia w drukarce.
	- Funkcja pamięci masowej ([strona 72\)](#page-82-0)
	- Bluetooth (Object Push Profile (OPP))
	- Wi-Fi<sup>®</sup> (File Transfer Protocol (FTP))

### **Ważne**

Te polecenia ustawień komunikacji przeznaczone są wyłącznie do zastosowania w tej drukarce. Poleceń tych nie można importować do opcji [**Konfiguracja formatu papieru**].

### <span id="page-77-0"></span>**Okno dialogowe Nowy**

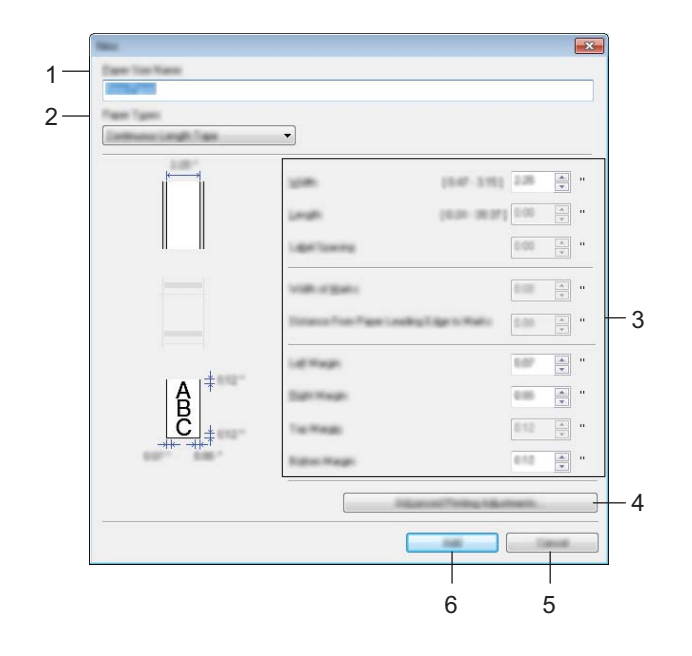

### **1 Nazwa formatu papieru**

Wprowadź nazwę dodawanego formatu papieru.

### **2 Rodzaje papieru**

Wybierz rodzaj papieru. Dostępne ustawienia: [**Taśma ciągła**], [**Etykieta wycinana**] (tylko modele RJ-2140/2150), [**Nośniki z oznaczeniami**]

### **3 Ustawienia szczegółowe**

Określ szczegółowe informacje o dodawanym formacie papieru.

### **4 Zaawansowane ustawienia drukowania**

Kliknij ten przycisk, aby wyświetlić okno dialogowe [**Zaawansowane ustawienia drukowania**] i dokonać zaawansowanych ustawień drukowania dla każdego formatu papieru. Aby uzyskać szczegółowe informacje, zobacz *[Okno dialogowe Zaawansowane ustawienia drukowania](#page-78-0)* na stronie 68.

### **5 Anuluj**

Anuluje ustawienia i zamyka okno dialogowe. Ustawienia nie ulegną zmianie.

### **6 Dodaj**

Kliknij ten przycisk, aby dodać format papieru.

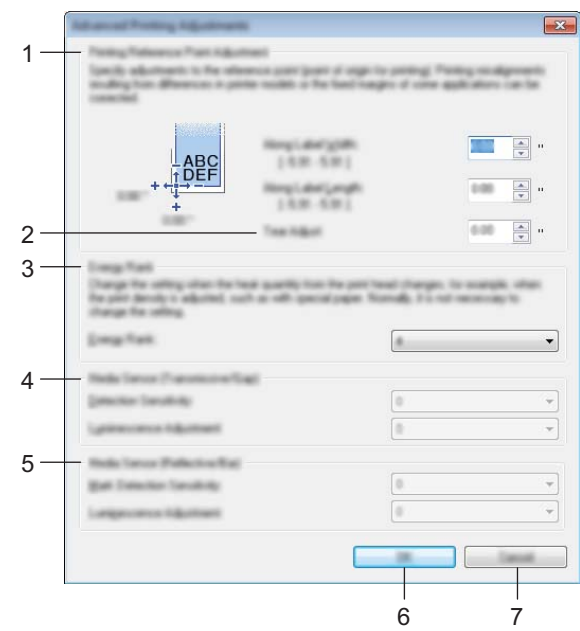

### <span id="page-78-0"></span>**Okno dialogowe Zaawansowane ustawienia drukowania <sup>3</sup>**

#### **1 Regulacja punktu odniesienia druku**

Dostosuj pozycję punktu odniesienia (punkt wyjściowy dla druku). Spowoduje to skorygowanie przesunięć druku wynikających z różnic pomiędzy modelami drukarek lub stałych marginesów niektórych aplikacji.

#### **2 Wyczyść dopasowanie**

Dostosuj pozycję cięcia w przypadku cięcia przy użyciu paska do odrywania. Dostępne ustawienia: Od -10,0 mm do 10,0 mm

#### **3 Klasa energetyczna**

Wybierz ustawienie, jeśli wymagane jest dostosowanie ilości ciepła (energii) generowanej przez głowicę drukującą, na przykład w przypadku korzystania ze specjalnego papieru.

### **Informacja**

Na wydruku mogą pojawić się różnice w kontraście, spowodowane przez środowisko operacyjne i zastosowany nośnik. W razie konieczności zmień to ustawienie.

### **4 Czujnik nośnika (transmisyjny/przerwa) (tylko modele RJ-2140/2150)**

Dostosuj precyzję wykrywania przez czujnik transmisyjny/przerw (odstępów) w przypadku etykiet wycinanych i ilość światła emitowanego przez czujnik.

Ustawienia można określić po wybraniu dla opcji [**Rodzaje papieru**] ustawienia [**Etykieta wycinana**].

### **Informacja**

Ponieważ zastosowane zostaną ustawienia dla [**Czujnik nośnika (transmisyjny/przerwa)**] w oknie dialogowym [**Ustawienia urządzenia**] (patrz *[Karta Regulacja czujnika](#page-69-0)* na stronie 59), określ odpowiednie wartości.

Przykładowe ustawienia:

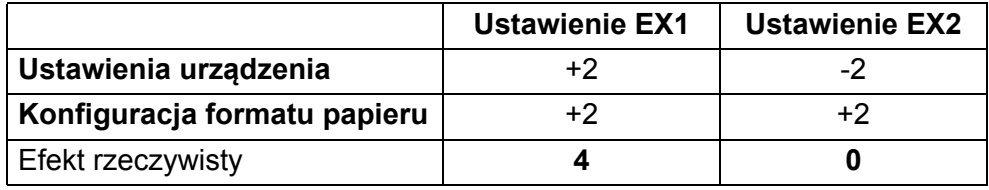

### **5 Czujnik nośnika (refleksyjny/poprzeczka)**

Dostosuj precyzję wykrywania czarnych znaczników przez czujnik refleksyjny/czarnego znacznika i ilość światła emitowanego przez czujnik.

Ustawienia można określić po wybraniu dla opcji [**Rodzaje papieru**] ustawienia [**Nośniki z oznaczeniami**].

### **Informacja**

Ponieważ zastosowane zostaną ustawienia dla [**Czujnik nośnika (refleksyjny/poprzeczka)**] w oknie dialogowym [**Ustawienia urządzenia**] (patrz *[Karta Regulacja czujnika](#page-69-0)* na stronie 59), określ odpowiednie wartości.

Przykładowe ustawienia:

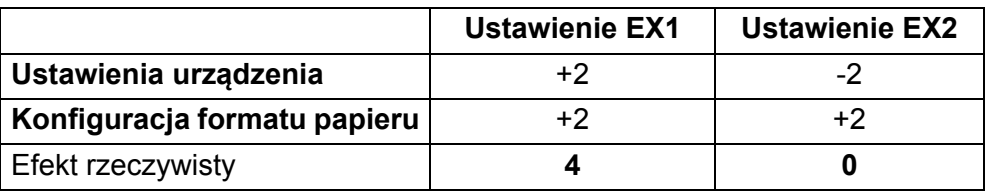

#### **6 OK**

Powoduje zapisanie ustawień i powrót do poprzedniego okna dialogowego.

#### **7 Anuluj**

Anuluje ustawienia i zamyka okno dialogowe. Ustawienia nie ulegną zmianie.

# <span id="page-80-0"></span>**Dystrybucja formatów papieru <sup>3</sup>**

Formaty papieru wyeksportowane z listy [**Aktualnie zarejestrowane formaty papieru**] można przesłać na inne komputery.

### **Dystrybucja tylko formatów papieru <sup>3</sup>**

Jeśli sterownik drukarki został zainstalowany na komputerze odbiorcy, należy rozdzielić tylko formaty papieru.

1 Przy komputerze osoby wysyłającej określ ustawienia formatu papieru, a następnie kliknij [**Eksportuj**]. (Aby uzyskać szczegółowe informacje, patrz *[Konfiguracja formatu papieru](#page-75-0)* na stronie 65.) Zostaną utworzone następujące pliki. RJ-2030: bsr203ed.txt, bsr203ed.ptd, pdt3637.bin RJ-2050: bsr205ed.txt, bsr205ed.ptd, pdt3737.bin RJ-2140: bsr214ed.txt, bsr214ed.ptd, pdt3837.bin RJ-2150: bsr215ed.txt, bsr215ed.ptd, pdt3937.bin

- 2 Zapisz pliki bsr203ed.txt, bsr205ed.txt, bsr214ed.txt lub bsr215ed.txt w dowolnym miejscu na komputerze odbiorcy.
- 3 Na komputerze odbiorcy kliknij opcję [**Importuj**]. Formaty papieru zostaną zastąpione importowanymi formatami.

# **Zmiana ustawień w przypadku drukowania z urządzenia mobilnego <sup>3</sup>**

W przypadku korzystania z urządzenia mobilnego zmieniaj ustawienia w razie potrzeby za pomocą aplikacji przed rozpoczęciem drukowania. Ustawienia, które można zmieniać, różnią się w zależności od aplikacji.

# **Informacja**

Przed podłączeniem urządzenia mobilnego można określić szczegółowe ustawienia, podłączając drukarkę do komputera i korzystając z Narzędzia do konfiguracji ustawień drukarki (patrz *[Zmiana ustawie](#page-44-0)ń drukarki* [na stronie 34\)](#page-44-0).

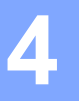

# **Inne funkcje <sup>4</sup>**

# **Drukowanie informacji o drukarce <sup>4</sup>**

Przy użyciu przycisku  $\int_{\Gamma}$  (Podawanie) można wydrukować raport z listą następujących informacji o drukarce:

- Wersia programu
- Historia użycia drukarki
- Wzór testowy brakujących punktów
- Informacje o ustawieniach drukarki
- Lista przesłanych danych
- Informacie o ustawieniach sieci

**Informacja**

- Opcji Ustawienia urządzenia można użyć do wcześniejszego wybrania, które pozycje zostaną wydrukowane (patrz *[Ustawienia urz](#page-62-0)ądzenia* na stronie 52).
- Nazwa węzła zostanie wyświetlona w sekcji ustawienia drukarki. Domyślną nazwą węzła jest "BRWxxxxxxxxxxxx". ("xxxxxxxxxxxx" zależy od adresu MAC/Ethernet drukarki).
- Operację tę można również wykonać, korzystając z Narzędzia do konfiguracji ustawień drukarki.
- 1 Upewnij się, że została włożona rolka z papierem na rachunki i pokrywa komory rolki nośnika jest zamknięta.
- 2 Włacz drukarkę.
- 3 Naciśnij i przytrzymaj przycisk  $\uparrow$  (Podawanie), aż na ekranie LCD zostanie wyświetlony komunikat [Printing] (Drukowanie). Zostaną wydrukowane informacje o drukarce.

# <span id="page-82-0"></span>**Tryb pamięci masowej <sup>4</sup>**

# **Opis <sup>4</sup>**

Funkcja trybu pamięci masowej umożliwia użytkownikowi wysłanie pliku przez interfejs USB, bez potrzeby ładowania sterownika drukarki.

Funkcja ta jest przydatna do:

- Stosowania ustawień drukarki zapisanych w pliku poleceń (format pliku .bin) lub dodawania szablonów (format pliku .blf) do drukarki, udostępnionych przez administratora.
- Wykonywanie poleceń bez instalacji sterownika drukarki.
- Gdy chcesz skorzystać z urządzenia z systemem operacyjnym (w tym także z systemami operacyjnymi innymi niż Windows), które posiada funkcję hosta USB umożliwiającą drukowanie i przesyłanie danych.

### **Korzystanie z trybu pamięci masowej <sup>4</sup>**

- 1 Upewnij się, że drukarka jest wyłączona.
- 2 Naciskając przycisk [Menu], naciśnij i przytrzymaj przycisk  $(1)$  (Zasilanie). Drukarka zostanie uruchomiona w trybie pamięci masowej. Na wyświetlaczu LCD wyświetlony jest komunikat "Mass Storage" (Pamięć masowa).
- 3 Podłącz komputer lub urządzenie do drukarki za pomocą gniazda USB. Obszar pamięci masowej drukarki zostanie wyświetlony na ekranie komputera lub urządzenia.

### **Informacja**

Jeżeli obszar pamięci masowej nie zostanie wyświetlony automatycznie, należy zapoznać się z instrukcją obsługi systemu operacyjnego komputera lub urządzenia, aby uzyskać informacje na temat wyświetlania obszaru pamięci masowej.

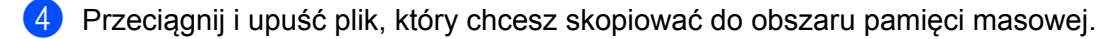

- 5 Naciśnij przycisk [Menu]. Plik polecenia zostanie wykonany. Na wyświetlaczu LCD wyświetlony jest komunikat [Receiving] (Odbieranie).
- 6 Po uruchomieniu pliku na ekranie LCD zostanie wyświetlony komunikat  $[Mass Storaqel (Pamieć)$ masowa).
- 7 Aby wyłączyć tryb pamięci masowej, wyłącz drukarkę. Drukarka uruchomi się w zwykłym trybie roboczym.

### **Ważne**

- Wyłączenie drukarki spowoduje wyłączenie trybu pamięci masowej, a wszelkie pliki znajdujące się w obszarze pamięci masowej zostaną usunięte.
- Funkcja ta obsługuje pliki z rozszerzeniem .bin, .blf, i .jpg. Nie należy używać innych formatów pliku z tą funkcją.
- Nie należy tworzyć folderów w obszarze pamięci masowej. Jeżeli zostanie utworzony folder, pliki w folderze nie zostaną wykonane.
- Pojemność obszaru pamięci masowej wynosi 2,5 MB. Firma Brother nie gwarantuje obsługi plików o rozmiarze przekraczającym 2 MB.
- W przypadku kopiowania wielu plików zagwarantowanie kolejności drukowania plików jest niemożliwe.
- Funkcje Wi-Fi i Bluetooth nie są dostępne, gdy drukarka pracuje w trybie pamięci masowej.
- Nie staraj się uzyskać dostępu do innych plików znajdujących się w obszarze pamięci masowej podczas drukowania skopiowanego pliku.

# **Drukowanie JPEG <sup>4</sup>**

Dane obrazów (JPEG) można drukować bez korzystania ze sterownika drukarki.

# **Informacja**

- Obrazy w formacie JPEG można drukować, korzystając z funkcji pamięci masowej.
- W przypadku drukowania za pośrednictwem połączenia Bluetooth stosowany jest profil przesyłania obiektów OPP (Object Push Profile).
- Drukarka dokona konwersji kolorowego obrazu JPEG do obrazu czarno-białego przy użyciu techniki ditheringu.
- Jeśli przesyłany obraz JPEG jest już czarno-biały, proces ditheringu może spowodować, że drukowany obraz będzie niewyraźny.
- Aby poprawić jakość obrazu, wyłącz wszelkie wstępne przetwarzanie obrazu JPEG.
- Drukowane mogą być tylko obrazy JPEG. (Ograniczenie do plików z rozszerzeniem .jpg).
- $\blacksquare$  Maksymalny rozmiar pliku to 5 MB. (2,38 MB, jeśli używana jest funkcja pamięci masowej.)
- Maksymalna rozdzielczość jest następująca:

Wysokość  $\times$  Szerokość = 8000  $\times$  432 kropek

Po przekroczeniu tych limitów dane otrzymywane przez drukarkę zostaną odrzucone i nie będą drukowane.

- $\blacksquare$  1 wydrukowany piksel = 1 kropka.
- Aby wydrukować obraz, drukarka dokonuje przetwarzania binarnego (prosty system binarny).
- Obraz jest drukowany z zachowaniem proporcji wysokości do szerokości otrzymanych danych.

# **Remote Update**

Remote Update to funkcja drukarki ułatwiająca półautomatyczną aktualizację ustawień drukarki przy użyciu prostego połączenia z folderem sieci, w którym znajdują się pliki aktualizacji. Aby uzyskać dodatkowe informacje dotyczące funkcji Remote Update, patrz *[Aktualizacja drukarki \(tylko modele RJ-2050/2140/2150\)](#page-41-0)* [na stronie 31](#page-41-0).

**Konserwacja drukarki <sup>5</sup>**

Konserwacji drukarki należy dokonywać zgodnie z zapotrzebowaniem. Jednak w niektórych środowiskach konieczna może być częstsza konserwacja (np. w miejscach zapylonych).

# **Konserwacja głowicy drukującej <sup>5</sup>**

Głowicę drukującą należy przecierać suchą, niestrzępiącą się szmatką, zwilżoną alkoholem izopropylowym lub etanolem\*. Konserwację należy przeprowadzać często.

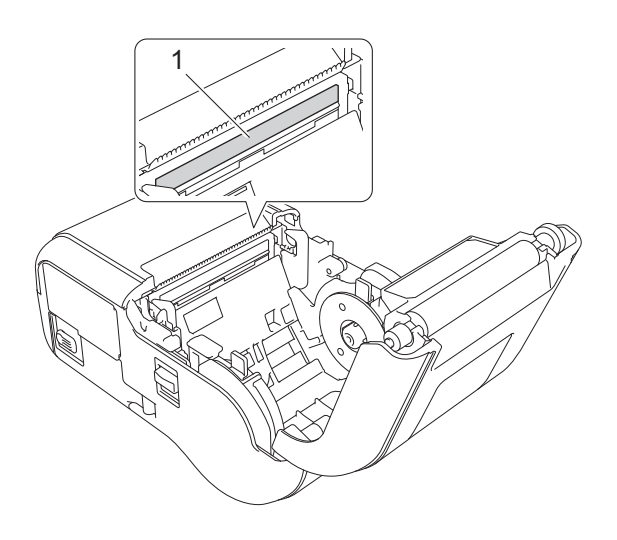

### **1 Głowica drukująca**

**5**

\* Użyj zgodnie z wytycznymi producenta w zakresie bezpieczeństwa w zależności od potrzeb.

# **Konserwacja rolki <sup>5</sup>**

Rolkę należy przecierać suchą, niestrzępiącą się szmatką, zwilżoną alkoholem izopropylowym lub etanolem\*. Po wyczyszczeniu rolki upewnij się, że nie pozostały na niej żadne włókna lub inne pozostałości materiału.

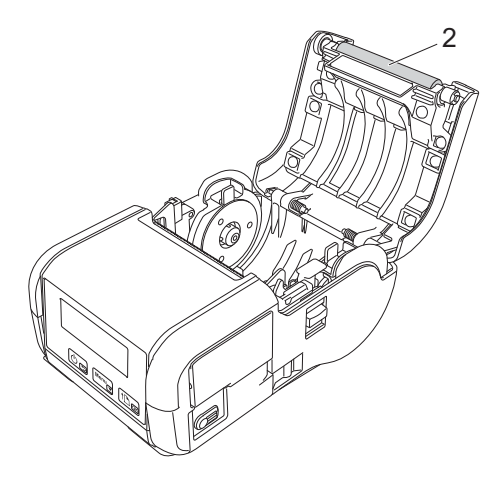

#### **2 Rolka**

\* Użyj zgodnie z wytycznymi producenta w zakresie bezpieczeństwa w zależności od potrzeb.

# **Konserwacja otworu wyjścia papieru <sup>5</sup>**

W przypadku nagromadzenia w otworze wyjściowym papieru kleju z taśmy samoprzylepnej i zacięcia nośnika lub jeśli otwór wyjściowy papieru zabrudzi się, należy wyczyścić otwór wyjściowy papieru przy użyciu szmatki lekko zwilżonej alkoholem izopropylowym.

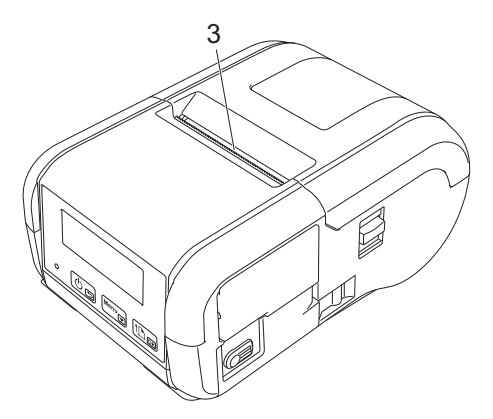

**3 Otwór wyjścia papieru**

# **Część II**

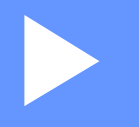

# $A$ plikacja

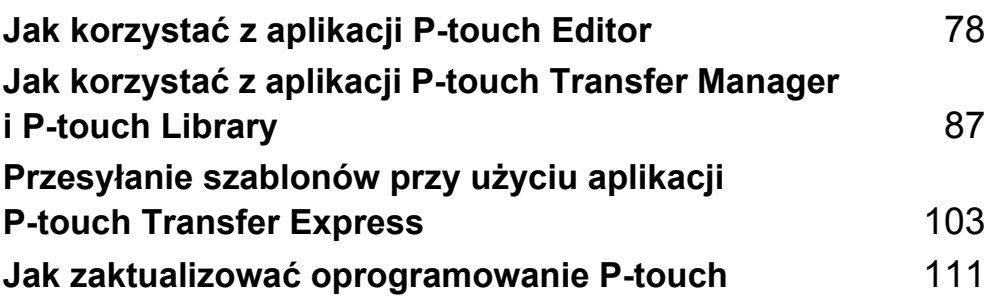

**6**

# <span id="page-88-1"></span><span id="page-88-0"></span>**Jak korzystać z aplikacji P-touch Editor <sup>6</sup>**

# **Korzystanie z aplikacji P-touch Editor <sup>6</sup>**

Aby używać drukarki wraz z komputerem, należy zainstalować oprogramowanie P-touch Editor i sterownik drukarki.

Aby pobrać najnowsze sterowniki i oprogramowanie, odwiedź stronę Brother support pod adresem: [install.brother.](http://install.brother/)

# **Korzystanie z aplikacji P-touch Editor <sup>6</sup>**

### **Uruchamianie aplikacji P-touch Editor <sup>6</sup>**

**6**

1 **System Windows Vista / Windows 7 / Windows Server 2008 / Windows Server 2008 R2** Naciśnij przycisk Start, a następnie kliknij pozycje [**Wszystkie programy**] – [**Brother P-touch**] – [**P-touch Editor**].

Po uruchomieniu aplikacji P-touch Editor wybierz, czy chcesz utworzyć nowy układ czy otworzyć już istniejący.

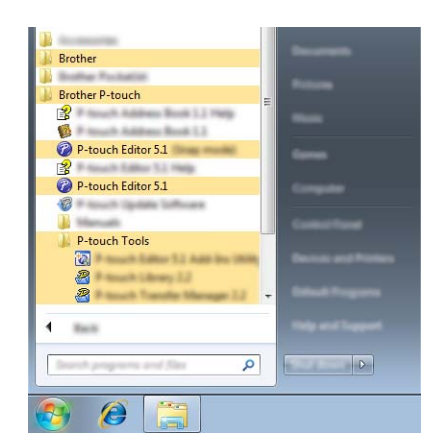

### **System Windows 8 / Windows 8.1 / Windows Server 2012 / Windows Server 2012 R2**

Kliknij [**P-touch Editor**] na ekranie [**Aplikacje**] lub kliknij dwukrotnie ikonę [**P-touch Editor**] na pulpicie. Po uruchomieniu aplikacji P-touch Editor wybierz, czy chcesz utworzyć nowy układ czy otworzyć już istniejący.

### **System Windows 10**

Naciśnij przycisk Start, wybierz [**Wszystkie aplikacje**] i kliknij [**P-touch Editor**] w [**Brother P-touch**] lub kliknij dwukrotnie ikonę [**P-touch Editor**] na pulpicie.

Po uruchomieniu aplikacji P-touch Editor wybierz, czy chcesz utworzyć nowy układ czy otworzyć już istniejący.

### **Informacja**

- Aplikację P-touch Editor można również uruchomić za pomocą skrótów, jeśli wybrano ich utworzenie podczas instalacji.
	- Ikona skrótu na pulpicie: kliknij dwukrotnie, aby uruchomić aplikację P-touch Editor
- Ikona skrótu na pasku szybkiego uruchamiania: kliknij, aby uruchomić aplikację P-touch Editor
- Aby zmienić sposób uruchamiania aplikacji P-touch Editor po uruchomieniu, kliknij [**Narzędzia**] [**Opcje**] na pasku menu aplikacji P-touch Editor, aby wyświetlić okno dialogowe [**Opcje**]. Po lewej stronie wybierz nagłówek [**Ogólne**], a następnie żądane ustawienie w polu listy [**Operacje**] w obszarze [**Ustawienia uruchamiania**]. Ustawienie domyślne to [**Wyświetl nowy widok**].
- Wybierz opcję na ekranie.

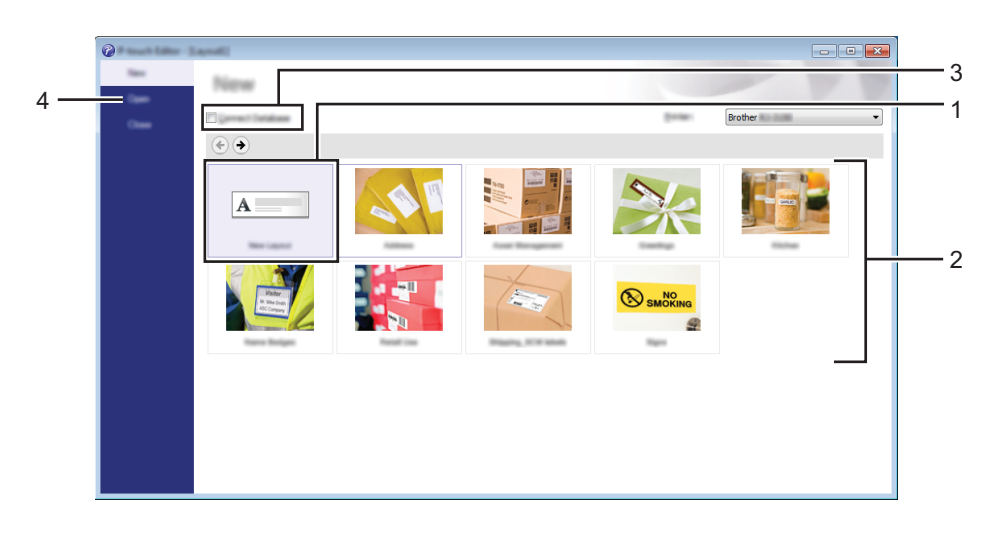

- 1 Aby utworzyć nowy układ, kliknij dwukrotnie [**Nowy układ**] lub kliknij [**Nowy układ**], a następnie [ ].
- 2 Aby utworzyć nowy układ przy użyciu wstępnie ustawionego układu, kliknij dwukrotnie przycisk kategorii lub wybierz przycisk kategorii, a następnie kliknij  $[~\rightarrow~]$ .
- 3 Aby połączyć istniejący układ z bazą danych, zaznacz pole wyboru [**Podłącz bazę danych**].
- 4 Aby otworzyć istniejący układ, kliknij [**Otwórz**].

### **Drukowanie przy użyciu aplikacji P-touch Editor <sup>6</sup>**

### **Tryb Express <sup>6</sup>**

Ten tryb pozwala szybko tworzyć układy zawierające tekst i obrazy.

Ekran trybu [**Express**] opisano poniżej:

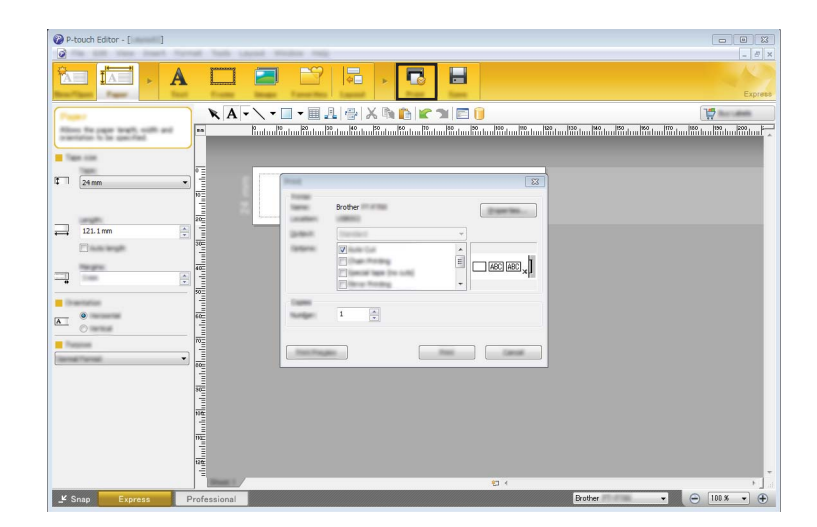

W celu wydrukowania wybierz opcję [**Drukuj**] z menu [**Plik**] na pasku menu lub kliknij ikonę [**Drukuj**]. (Przed wydrukowaniem skonfiguruj ustawienia drukowania na ekranie [**Drukuj**]).

### **Tryb Professional <sup>6</sup>**

Ten tryb pozwala tworzyć układy za pomocą wielu zaawansowanych narzędzi i opcji.

Ekran trybu [**Professional**] opisano poniżej:

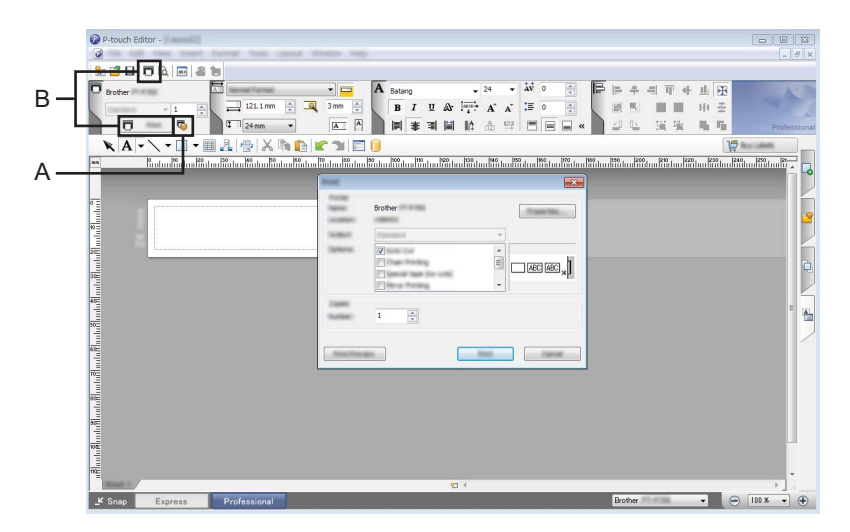

W celu wydrukowania wybierz opcję [**Drukuj**] z menu [**Plik**] na pasku menu lub kliknij ikonę [**Drukuj**] (A). Przed wydrukowaniem skonfiguruj ustawienia drukowania na ekranie [**Drukuj**].

Ponadto, aby rozpocząć drukowanie bez zmiany ustawień drukowania, można kliknąć "B".

Jak korzystać z aplikacji P-touch Editor

### **Tryb Snap <sup>6</sup>**

Ten tryb pozwala przechwycić fragment ekranu lub cały ekran komputera, wydrukować go jako obraz i zapisać do wykorzystania w przyszłości.

1 Kliknij przycisk wybierania trybu [**Snap**]. Zostanie wyświetlone okno dialogowe [**Opis trybu Snap**].

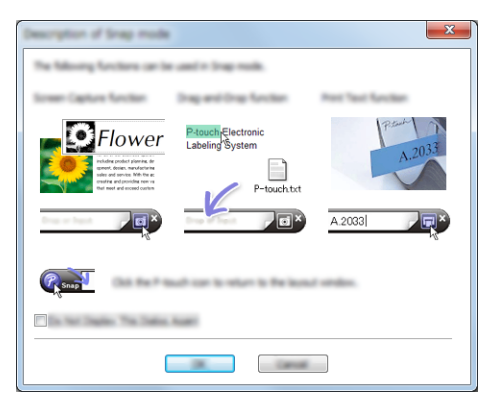

2 Kliknij przycisk [**OK**].

Zostanie wyświetlona paleta trybu [**Snap**].

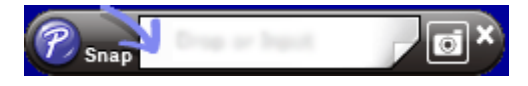

# **Wskazówki dotyczące tworzenia szablonów <sup>6</sup>**

Przy użyciu aplikacji P-touch Editor, którą można pobrać ze strony Brother support: [install.brother](http://install.brother), można z komputera tworzyć układy etykiety. Aby uzyskać dodatkowe informacje dotyczące jego użytkowania, patrz *Jak korzystać [z aplikacji P-touch Editor](#page-88-1)* na stronie 78.

### **Tworzenie szablonu <sup>6</sup>**

■ Przykładowa etykieta

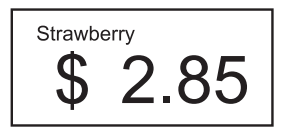

1 System Windows Vista / Windows 7 / Windows Server 2008 / Windows Server 2008 R2: Z menu Start kliknij pozycje [**Wszystkie programy**] – [**Brother P-touch**] – [**P-touch Editor**].

System Windows 8 / Windows 8.1 / Windows Server 2012 / Windows Server 2012 R2: Kliknij [**P-touch Editor**] na ekranie [**Aplikacje**] lub kliknij dwukrotnie ikonę [**P-touch Editor**] na pulpicie.

System Windows 10:

Naciśnij przycisk Start, (wybierz [**Wszystkie aplikacje**], a następnie) kliknij [**P-touch Editor**] w [**Brother P-touch**] lub kliknij dwukrotnie ikonę [**P-touch Editor**] na pulpicie.

2 Po wyświetleniu okna dialogowego [**Nowy/Otwórz**] wybierz, czy chcesz utworzyć nowy układ czy otworzyć już istniejący.

3 Kliknij opcję [**Papier**] (1), a następnie określ nośnik i długość (2). (To okno zostanie wyświetlone w trybie [**Express**].)

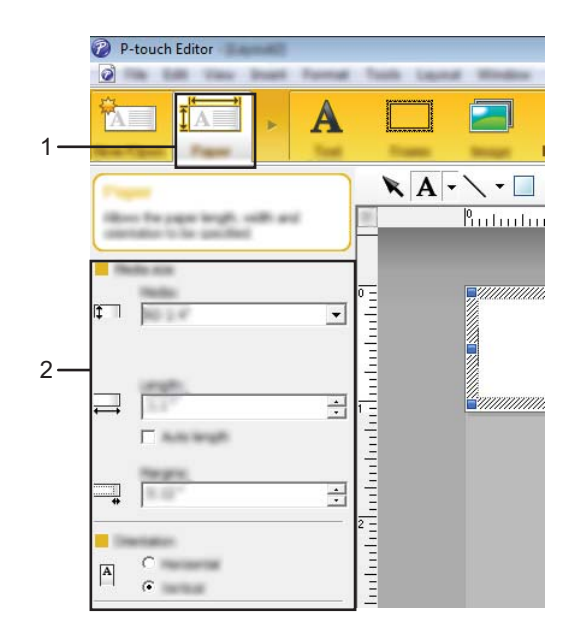

4 Kliknij opcję [**Tekst**] (1), a następnie określ czcionkę i styl (2).

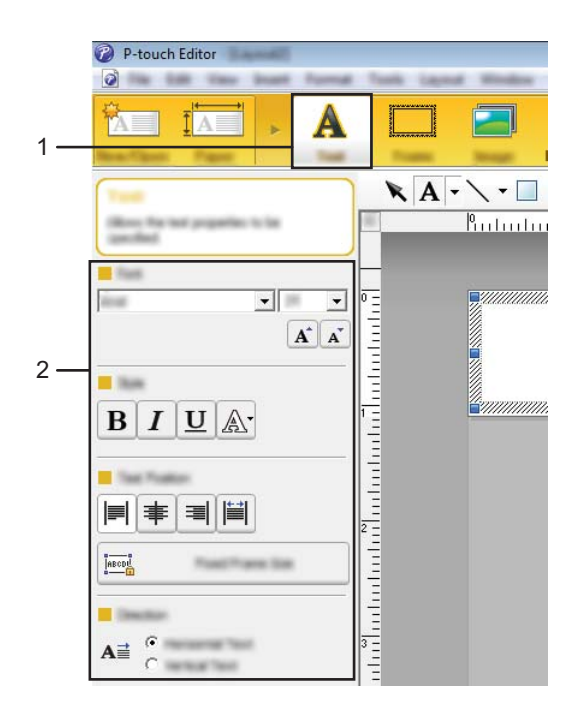

<span id="page-93-0"></span>5 Kliknięcie  $\mathbf{A}$  - spowoduje wyświetlenie kursora, który umożliwi wprowadzenie tekstu.

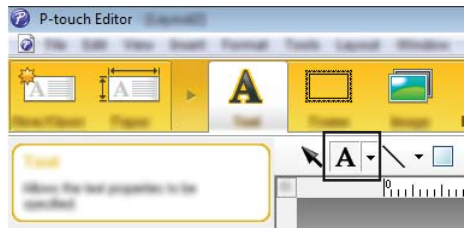

<span id="page-93-1"></span>6 Po wprowadzeniu tekstu kliknij pole tekstowe, aby je przenieść do szablonu.

7 Powtórz czynności @ i @, aby wpisać tekst i wybrać układ. Po wprowadzeniu tekstu kliknij [**Plik**] – [**Zapisz jako**] na pasku menu, a następnie określ nazwę pliku w celu zapisania danych.

### **Wprowadzanie daty i godziny do etykiety <sup>6</sup>**

<sup>1</sup> W aplikacji P-touch Editor otwórz układ etykiety, który chcesz edytować.

2 Na pasku menu kliknij opcje [**Wstaw**] – [**Data/godzina**], aby wyświetlić okno dialogowe [**Właściwości daty i godziny**]. Wybierz ustawienia dla formatu tekstu, który chcesz wstawić.

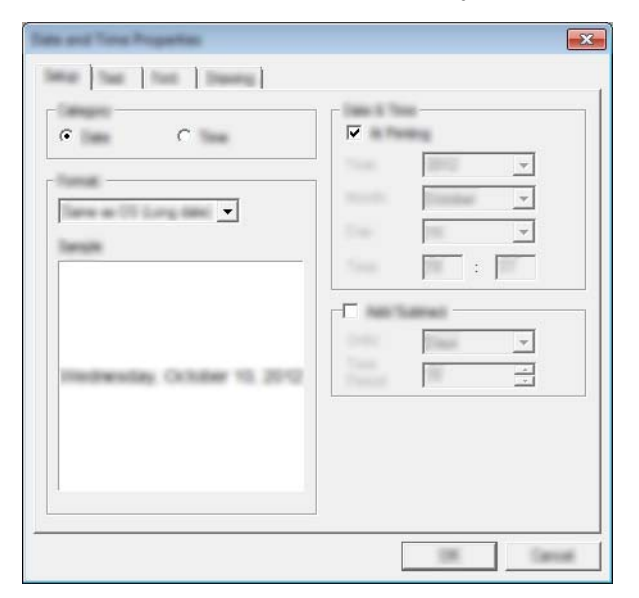

#### **Ważne**

Data i godzina wstawione do etykiety zostaną wydrukowane w domyślnym rozmiarze znaków w drukarce. Rozmiar znaków jest określony przez rozmiar obiektu z datą i godziną, dlatego dostosuj obiekt do żądanego rozmiaru w aplikacji P-touch Editor przed przesłaniem układu etykiety do drukarki.

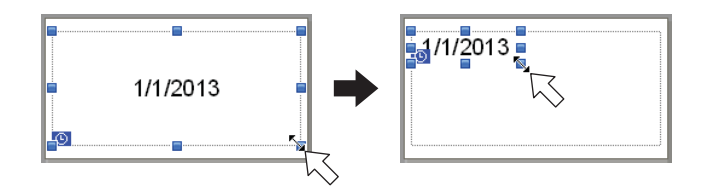

# **Łączenie bazy danych z szablonem <sup>6</sup>**

■ Przykładowa etykieta

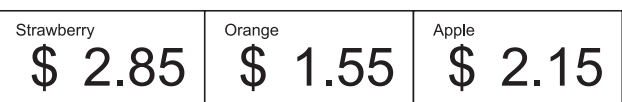

Bazę danych można połączyć z utworzonym szablonem. Tekst w szablonie można zastąpić tekstem z bazy danych, dlatego wystarczy utworzyć pojedynczy szablon, aby wydrukować wiele etykiet.

Więcej informacji w zakresie konfiguracji ustawień bazy danych można znaleźć w rozdziale [**P-touch Editor - Pomoc**].

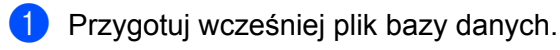

**6**

### **Informacja**

- Jako bazy danych można używać plików zapisanych w formatach XLS, XLSX, MDB, CSV, TXT i ACCDB.
- Z jednym szablonem można połączyć tylko jedną bazę danych. W jednej bazie danych można utworzyć maksymalnie 65 000 rekordów. (Całkowity rozmiar szablonów i baz danych może maksymalnie wynosić 12 MB).
- 2 W aplikacji P-touch Editor otwórz szablon, który będzie powiązany z bazą danych.
- 3 Na pasku menu kliknij [**Plik**] [**Baza danych**] [**Połącz**], aby wyświetlić okno dialogowe [**Otwórz baz<sup>ę</sup> danych**]. Wybierz opcję [**Podłącz plik bazy danych**], kliknij [**Przeglądaj**], a następnie wybierz bazę danych, którą chcesz podłączyć.

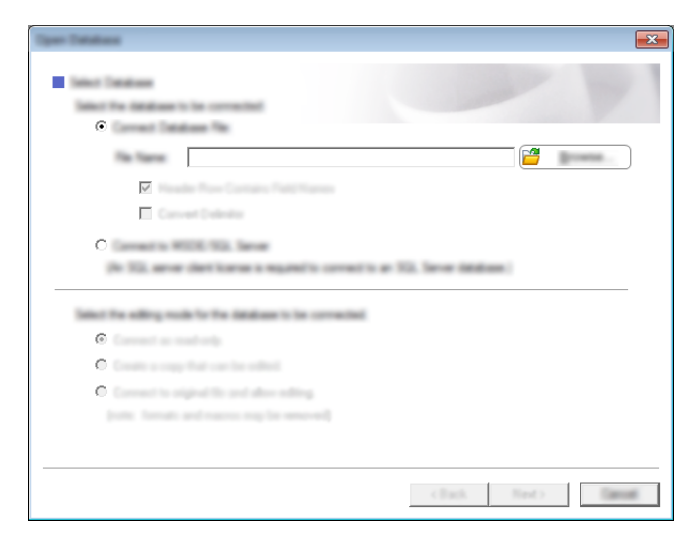

4 Kliknij [**Dalej**], aby wyświetlić okno dialogowe z ustawieniami. Po wybraniu ustawienia [**Pole bazy danych**] w opcji [**Połącz pola**] określ, która kolumna bazy danych ma być podłączona do którego obiektu, a następnie kliknij [**OK**].

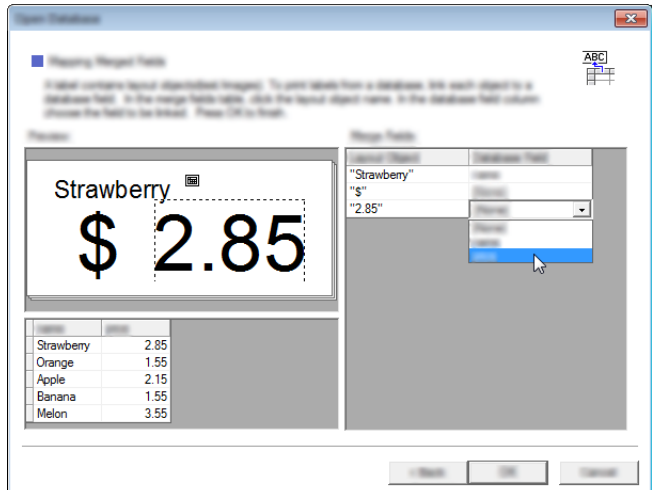

5 Szablon i baza danych zostaną powiązane i zostanie wyświetlone główne okno. Kliknij wiersz bazy danych, który chcesz zaznaczyć, aby wyświetlić etykietę z zastąpionym tekstem.

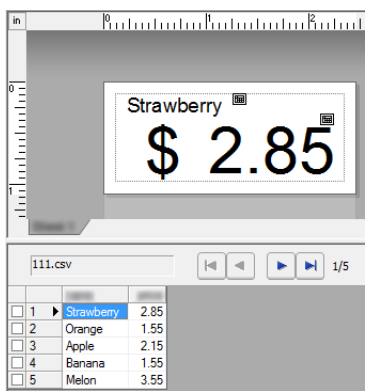

Prześlij utworzony szablon do drukarki przy użyciu aplikacji P-touch Transfer Manager.

Aby uzyskać szczegółowe informacje, zobacz *[Korzystanie z aplikacji P-touch Transfer Manager](#page-98-0)* [na stronie 88](#page-98-0).

# **7**

# <span id="page-97-0"></span>**Jak korzystać z aplikacji P-touch Transfer Manager i P-touch Library**

### **P-touch Transfer Manager**

Program ten umożliwia przesyłanie szablonów oraz innych danych do drukarki oraz zapisywanie kopii zapasowych danych w komputerze.

Po skorzystaniu z programu P-touch Transfer Manager do przesłania danych do drukarki skorzystaj z aplikacji P-touch Template, aby przesłać do drukarki dane tekstowe, które mają być wstawione do szablonu i wydrukowane. Aby uzyskać więcej informacji na temat programu P-touch Template, pobierz "P-touch Template Manual" (Podręcznik programu P-touch Template) (tylko w j. angielskim) ze strony Brother support: [support.brother.com](http://support.brother.com)

### [**Wyszukiwanie produktów**] – [**Podręczniki**]

Szablony i inne dane można pobierać, korzystając z jednej z poniższych metod:

- Przy użyciu USB (aby uzyskać więcej informacji, patrz *Przesył[anie szablonów lub innych danych z](#page-101-0)  [komputera do drukarki](#page-101-0)* na stronie 91)
- Przez sieć

Aby przenieść szablony i inne dane przez sieć, użyj aplikacji P-touch Transfer Manager lub BRAdmin Professional. Aplikację BRAdmin Professional można pobrać ze strony internetowej firmy Brother.

### **P-touch Library <sup>7</sup>**

Program ten umożliwia zarządzanie danymi P-touch Template i innymi danymi przy użyciu komputera. Za pomocą aplikacji P-touch Library można drukować szablony.

Aby przenieść szablony przez sieć, użyj aplikacji P-touch Transfer Manager lub BRAdmin Professional. Aplikację BRAdmin Professional można pobrać ze strony internetowej firmy Brother.

# <span id="page-98-0"></span>**Korzystanie z aplikacji P-touch Transfer Manager <sup>7</sup>**

Aby móc skorzystać z aplikacji P-touch Transfer Manager, szablony utworzone w aplikacji P-touch Editor należy najpierw przesłać do P-touch Transfer Manager.

# **Przesyłanie szablonu do aplikacji P-touch Transfer Manager <sup>7</sup>**

<sup>1</sup> W aplikacji P-touch Editor utwórz układ etykiety, który chcesz stosować jako szablon, a następnie wybierz w menu [**Plik**] – [**Zapisz jako**], aby zapisać układ jako plik szablonu (\*.lbx).

### 2 Kliknij [**Plik**] – [**Transferuj szablon**] – [**Transferuj**].

Po uruchomieniu aplikacji P-touch Transfer Manager zostanie wyświetlone okno główne.

### **Informacja**

Aplikację P-touch Transfer Manager można również uruchomić w następujący sposób:

**System Windows Vista / Windows 7 / Windows Server 2008 / Windows Server 2008 R2:** Po kliknięciu przycisku Start kliknij pozycje [**Wszystkie programy**] – [**Brother P-touch**] – [**P-touch Tools**] – [**P-touch Transfer Manager 2.2**].

**System Windows 8 / Windows 8.1 / Windows Server 2012 / Windows Server 2012 R2:** Kliknij [**P-touch Transfer Manager 2.2**] na ekranie [**Aplikacje**].

#### **System Windows 10:**

Naciśnij przycisk Start, (wybierz [**Wszystkie aplikacje**], a następnie) kliknij [**P-touch Transfer Manager 2.2**] w obszarze [**Brother P-touch**].

### **Okno główne <sup>7</sup>**

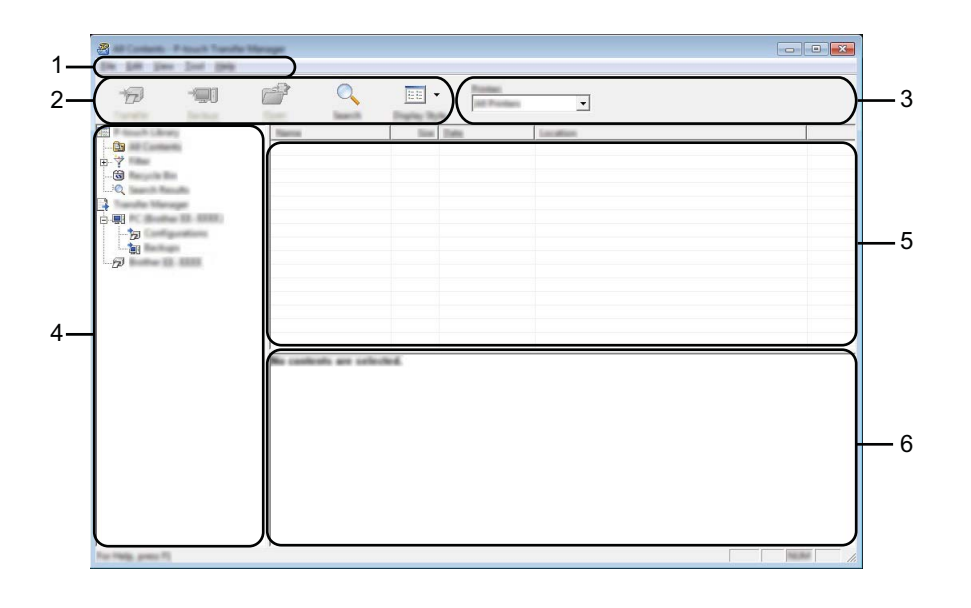

### **1 Pasek menu**

Zapewnia dostęp do różnych poleceń, pogrupowanych w poszczególnych tytułach menu ([**Plik**], [**Edytuj**], [**Widok**], [**Narzędzie**] i [**Pomoc**]) zgodnie z ich funkcjami.

### **2 Pasek narzędzi**

Zapewnia dostęp do często używanych poleceń.

### **3 Pole wyboru drukarek**

Umożliwia wybór drukarki, do której zostaną przesłane dane. W przypadku wyboru drukarki na liście danych wyświetlane będą tylko dane, które można przesłać do drukarki.

### **4 Lista folderów**

Wyświetla listę folderów i drukarek. Po wybraniu folderu szablony znajdujące się w wybranym folderze zostaną wyświetlone na liście szablonów.

W przypadku wyboru drukarki wyświetlone zostaną bieżące szablony oraz inne dane zapisane w drukarce.

### **5 Lista szablonów**

Wyświetla listę szablonów w wybranym folderze.

### **6 Podgląd**

Wyświetla podgląd szablonów z listy szablonów.

### **Objaśnienia ikon paska narzędzi**

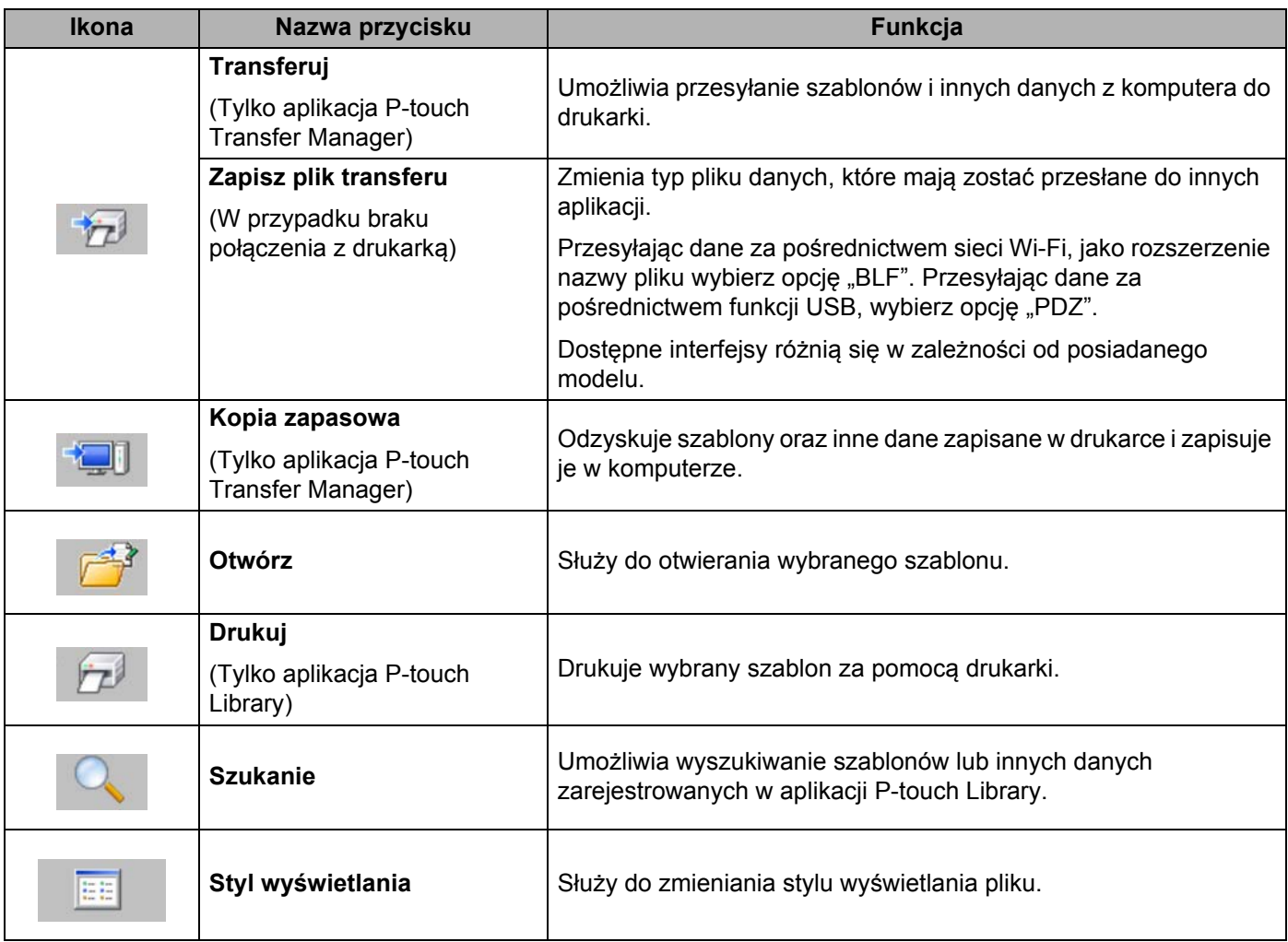

# <span id="page-101-0"></span>**Przesyłanie szablonów lub innych danych z komputera do drukarki <sup>7</sup>**

Użyj poniższej procedury w celu przesłania szablonów, baz danych oraz obrazów z komputera do drukarki.

- 1 Podłącz komputer i drukarkę przy użyciu kabla USB lub połączenia bezprzewodowego i włącz drukarkę.
- Uruchom P-touch Transfer Manager. Obok ikony drukarki w widoku folderów zostanie wyświetlona nazwa modelu drukarki. W przypadku wyboru drukarki w widoku folderów wyświetlone zostaną bieżące szablony oraz inne dane zapisane w drukarce.

### **Informacja**

- Jeśli drukarka jest odłączona lub znajduje się w trybie offline, nie będzie wyświetlana w widoku folderów.
- Przed przesłaniem danych sprawdź, czy komputer i drukarka są prawidłowo podłączone przy użyciu kabla USB lub przy użyciu połączenia bezprzewodowego oraz czy drukarka jest włączona.
- 3 Wybierz drukarkę, do której chcesz przesłać szablon lub inne dane.

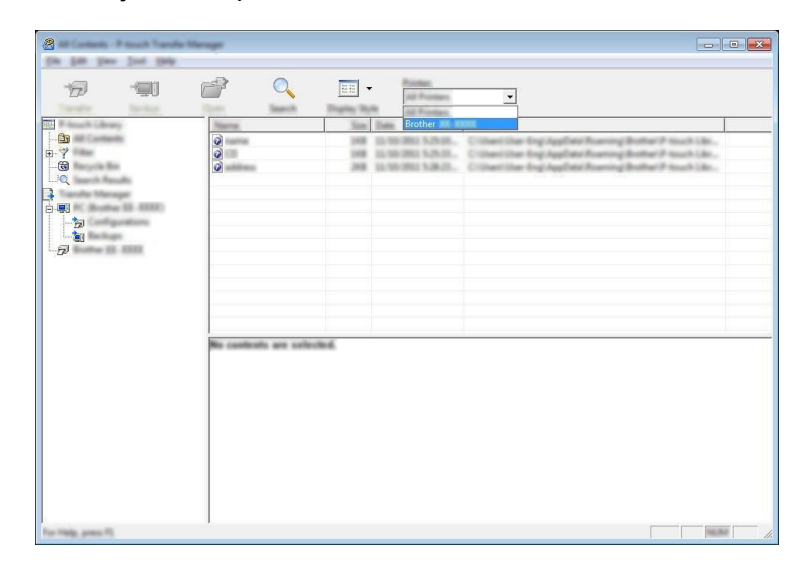

### **Informacja**

Przed przesłaniem danych sprawdź, czy komputer i drukarka są prawidłowo podłączone przy użyciu kabla USB lub przy użyciu połączenia bezprzewodowego oraz czy drukarka jest włączona.

4 Kliknij prawym przyciskiem myszy folder [**Konfiguracje**], a następnie wybierz polecenie [**Nowy**] i utwórz nowy folder.

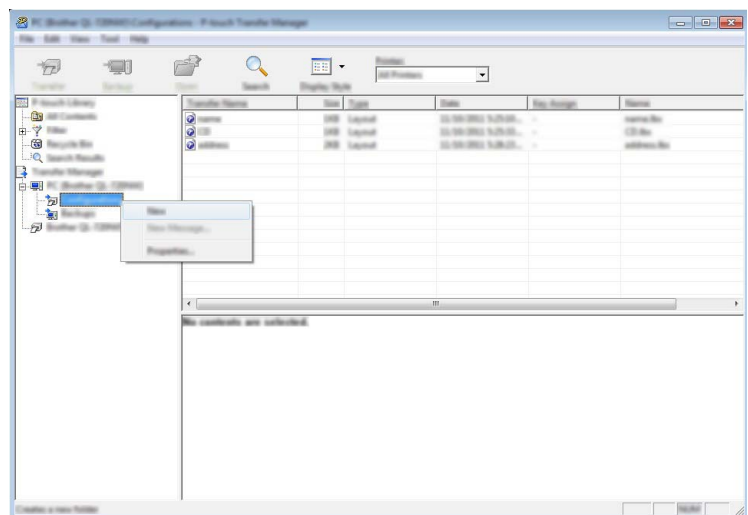

W powyższym przykładzie utworzony zostaje folder [**Transferuj**].

5 Przeciągnij szablon lub inne dane, które chcesz przesłać, i umieść je w nowym folderze.

### **Specyfikacja funkcji przesyłania**

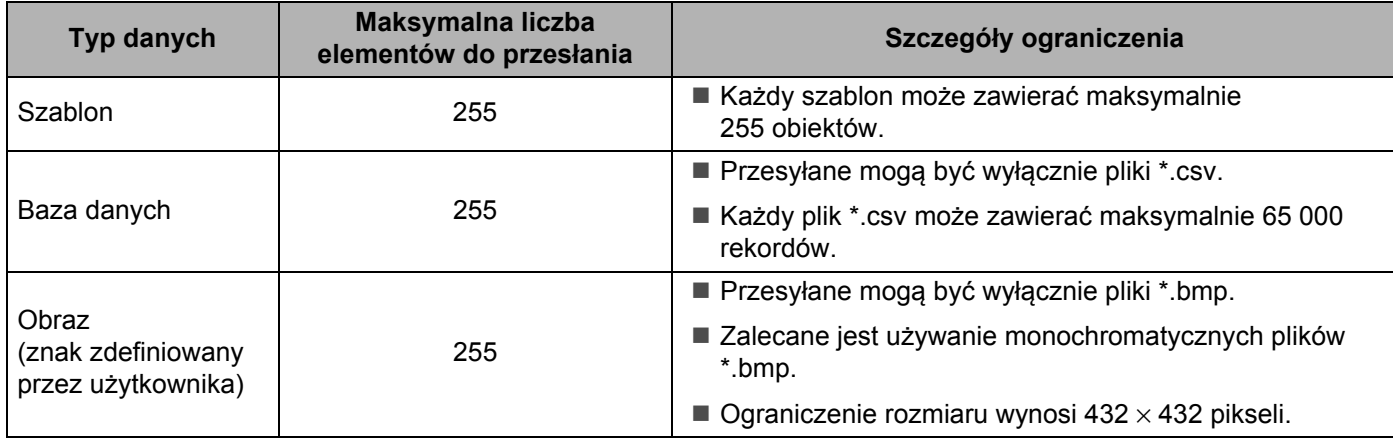

# **Informacja**

Ilość wolnego miejsca w pamięci przysyłanych plików można sprawdzić, drukując informacje o drukarce. Naciśnij i przytrzymaj przycisk  $\{\uparrow\}$  (Podawanie) na drukarce, aby wydrukować informacje o drukarce. Patrz [**RomFree**], aby uzyskać informacje o dostępnym miejscu [\\*.](#page-103-0)

<span id="page-103-0"></span>Dostępne miejsce wyświetlane w obszarze "Pamięć = \*\*\*\*\*\*\*bajtów" może różnić się od rzeczywiście dostępnego miejsca.

Szablony oraz inne dane można wyświetlić, wybierając dany folder w folderze [**Konfiguracje**], wybierając [**Cała zawartość**] lub zaznaczając jedną z kategorii w obszarze [**Filtr**], na przykład [**Układy**].

Podczas przesyłania wielu szablonów lub innych danych przeciągnij wszystkie pliki, które chcesz przenieść, a następnie umieść je w nowym folderze.

Po umieszczeniu w nowym folderze każdy plik uzyska przypisany numer klawisza (miejsce pamięci w drukarce).

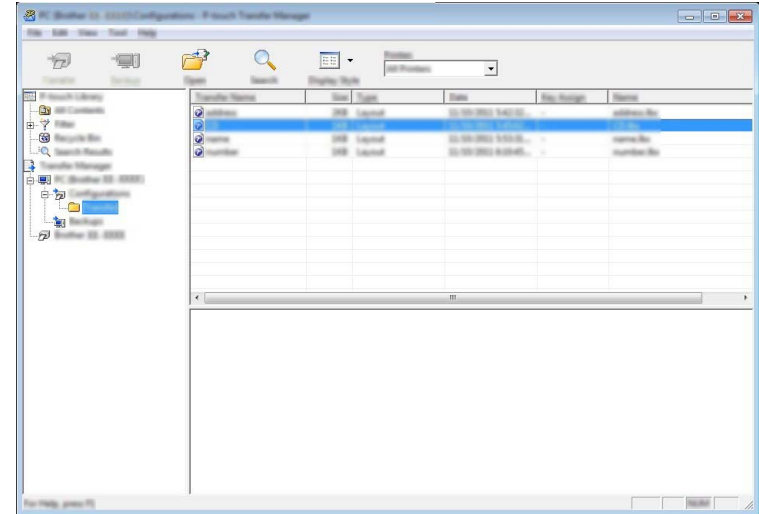

6 Aby zmienić numer klawisza przypisanego do pozycji, kliknij prawym przyciskiem myszy pozycję, wybierz [**Przydział klawiszy**], a następnie zaznacz żądany numer klawisza.

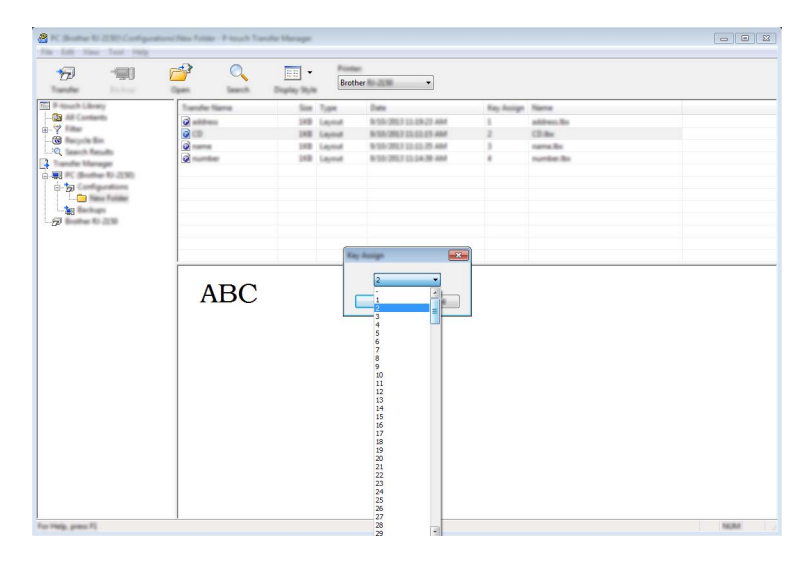

# **Informacja**

- Wszystkie dane przesłane do drukarki, z wyjątkiem danych w bazie danych, mają przypisany numer klawisza.
- Jeżeli szablon lub inne dane przesłane do drukarki mają przypisany ten sam numer klawisza co szablon już zapisany w drukarce, nowy szablon zastąpi starszy. Numery klawiszy przypisane do szablonów i zapisane w drukarce można sprawdzić, tworząc kopię zapasową szablonów lub innych danych (patrz *[Tworzenie kopii zapasowych szablonów lub innych danych zapisanych w drukarce](#page-106-0)* na stronie 96).
- Jeżeli pamięć drukarki jest zapełniona, usuń co najmniej jeden szablon z pamięci masowej drukarki (patrz *[Tworzenie kopii zapasowych szablonów lub innych danych zapisanych w drukarce](#page-106-0)* na stronie 96).
- 7 Aby zmienić nazwy szablonów lub inne dane, które będą przesyłane, kliknij żądany element i wprowad<sup>ź</sup> nową nazwę. Liczba znaków w nazwach szablonów może być ograniczona w zależności od modelu drukarki.

8 Wybierz folder zawierający szablony lub inne dane, które chcesz przesłać, a następnie kliknij [**Transferuj**]. Zostanie wyświetlony komunikat z potwierdzeniem.

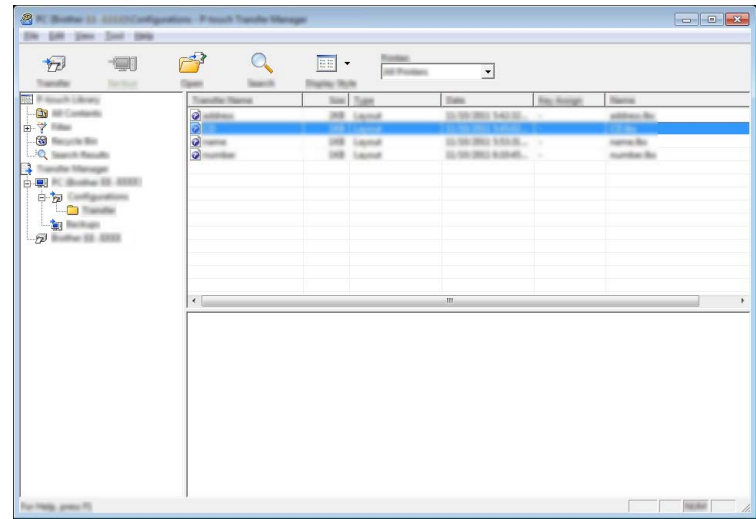

# **Informacja**

- Można także przesyłać do drukarki pojedyncze elementy bez konieczności dodawania ich do folderu. Wybierz szablon lub inne dane, które chcesz przesłać, a następnie kliknij [**Transferuj**].
- Podczas jednej operacji możliwe jest wybranie i przesłanie wielu elementów i folderów.

9 Kliknij przycisk [**OK**].

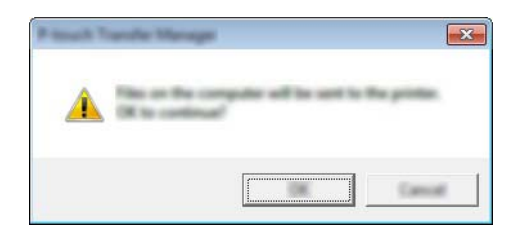

Wybrane szablony, foldery lub inne dane zostaną przesłane do drukarki.

### <span id="page-106-0"></span>**Tworzenie kopii zapasowych szablonów lub innych danych zapisanych w drukarce <sup>7</sup>**

Użyj następującej procedury, aby odzyskać szablony lub inne dane zapisane w drukarce, a następnie zapisać je na komputerze.

### **Ważne**

- Kopii zapasowych szablonów lub innych danych nie można edytować na komputerze.
- W zależności od modelu drukarki przesłanie kopii zapasowych szablonów lub innych danych z jednego modelu do innego modelu drukarki może być niemożliwe.
- 1 Połącz komputer z drukarką i włącz drukarkę. Nazwa modelu drukarki jest wyświetlana w widoku folderów. W przypadku wyboru drukarki w widoku folderów wyświetlone zostaną bieżące szablony oraz inne dane zapisane w drukarce.
- 2 Wybierz drukarkę, z której chcesz utworzyć kopię zapasową, a następnie kliknij [**Kopia zapasowa**]. Zostanie wyświetlony komunikat z potwierdzeniem.

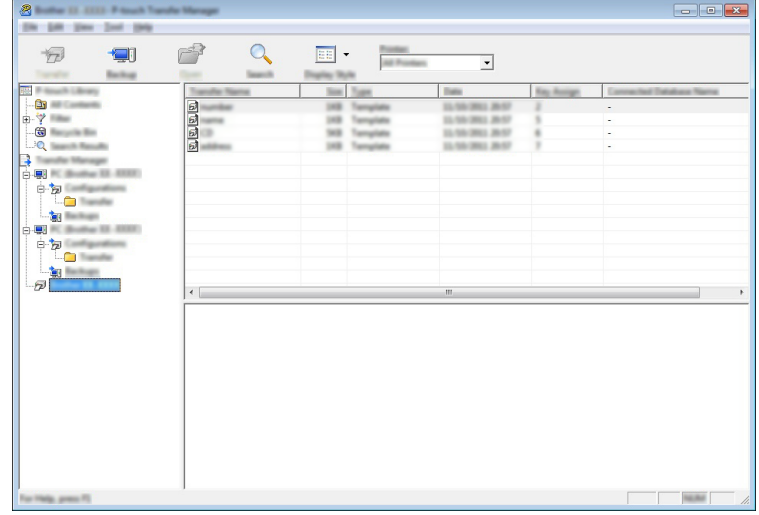

#### 3 Kliknij przycisk [**OK**].

W widoku folderów w obszarze drukarki zostanie utworzony nowy folder. Nazwa folderu zawiera datę i godzinę utworzenia kopii zapasowej. Wszystkie szablony i inne dane drukarki są przesyłane do nowego folderu i zapisane w komputerze.

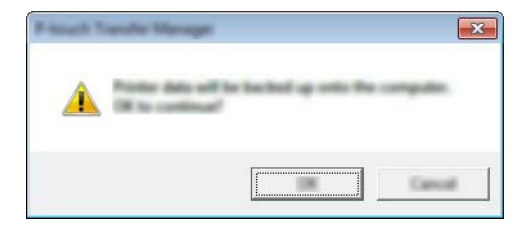

### **Usuwanie wszystkich danych drukarki <sup>7</sup>**

Użyj następującej procedury, aby usunąć wszystkie szablony lub inne dane, które są zapisane w drukarce.

### **Ważne**

Ta funkcja jest dostępna tylko wtedy, gdy drukarka jest podłączona do komputera za pomocą kabla USB.

1 Połącz komputer z drukarką i włącz drukarkę. Nazwa modelu drukarki jest wyświetlana w widoku folderów.

2 Kliknij drukarkę prawym przyciskiem myszy, a następnie wybierz polecenie [**Usuń wszystko**].

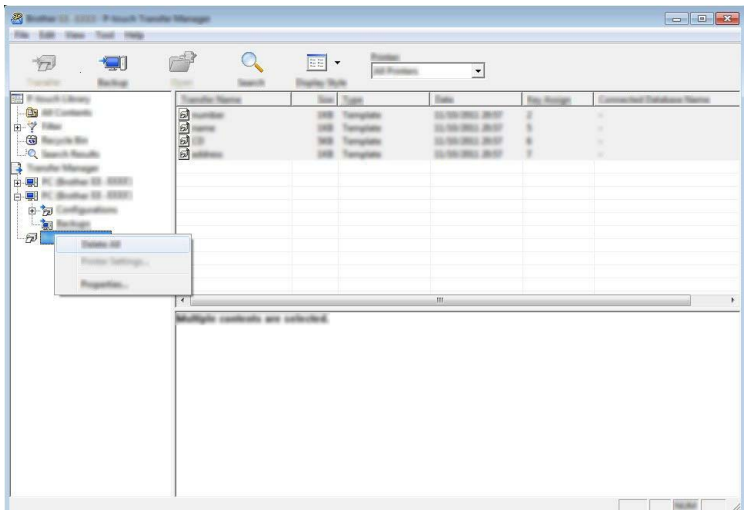

Zostanie wyświetlony komunikat z potwierdzeniem.

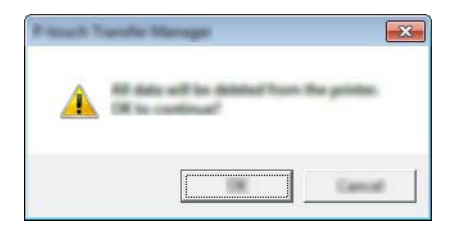

3 Kliknij przycisk [**OK**].

Wszystkie szablony i inne dane zapisane w drukarce zostaną usunięte.
# **Tworzenie pliku BLF lub PDZ <sup>7</sup>**

Przy użyciu aplikacji P-touch Transfer Manager można zapisywać dane szablonu utworzonego przy użyciu P-touch Editor w formacie BLF lub PDZ. Pliki w tym formacie można przesłać do drukarki za pośrednictwem sieci z komputera lub urządzenia mobilnego. Pliki w formacie BLF można także wydrukować w trybie pamięci masowej.

1 Utwórz szablon przy użyciu P-touch Editor, a następnie prześlij go do aplikacji P-touch Transfer Manager.

Aby uzyskać więcej informacji, patrz *Przesył[anie szablonu do aplikacji P-touch Transfer Manager](#page-98-0)* [na stronie 88](#page-98-0).

2 Nie podłączając drukarki do komputera, wybierz opcję [**Konfiguracje**] w oknie P-touch Transfer Manager, a następnie wybierz szablon, który chcesz zapisać.

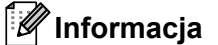

Można wybrać wiele szablonów na raz.

3 Kliknij [**Plik**] – [**Zapisz plik transferu**].

#### **Ważne**

Przycisk [**Zapisz plik transferu**] zostanie wyświetlony tylko wtedy, gdy drukarka będzie odłączona od komputera lub będzie w trybie offline.

#### **Informacja**

- W przypadku kliknięcia opcji [**Zapisz plik transferu**] po zaznaczeniu [**Konfiguracje**] wszystkie szablony w folderze zostaną zapisane jako plik transferu (.blf) lub plik pliku pakietu transferu (.pdz).
- Wiele szablonów można połączyć w pojedynczy plik transferu (.blf) lub plik pakietu transferu (.pdz).
- 4 W opcji [**Zapisz jako typ**] wybierz format, w którym chcesz zapisać szablon, a następnie wpisz jego nazwę i zapisz szablon.

Wybierz format BLF w przypadku drukowania przy użyciu trybu pamięci masowej lub podłączania urządzenia mobilnego do drukarki przy użyciu sieci Wireless Direct lub Wi-Fi, natomiast format PDZ wybierz w przypadku podłączania przy użyciu funkcji Bluetooth.

Szablony są zapisywane jako pliki transferu (.blf) lub pliki pakietu transferu (.pdz).

# **Korzystanie z aplikacji P-touch Library <sup>7</sup>**

#### **Uruchamianie aplikacji P-touch Library <sup>7</sup>**

**System Windows Vista / Windows 7 / Windows Server 2008 / Windows Server 2008 R2:**

Po kliknięciu przycisku Start kliknij pozycje [**Wszystkie programy**] – [**Brother P-touch**] – [**P-touch Tools**] – [**P-touch Library 2.2**].

**System Windows 8 / Windows 8.1 / Windows Server 2012 / Windows Server 2012 R2:**

Kliknij [**P-touch Library 2.2**] na ekranie [**Aplikacje**].

#### **System Windows 10:**

Naciśnij przycisk Start, (wybierz [**Wszystkie aplikacje**], a następnie) kliknij [**P-touch Library 2.2**] w obszarze [**Brother P-touch**].

Po uruchomieniu aplikacji P-touch Library zostanie wyświetlone okno główne.

#### **Okno główne <sup>7</sup>**

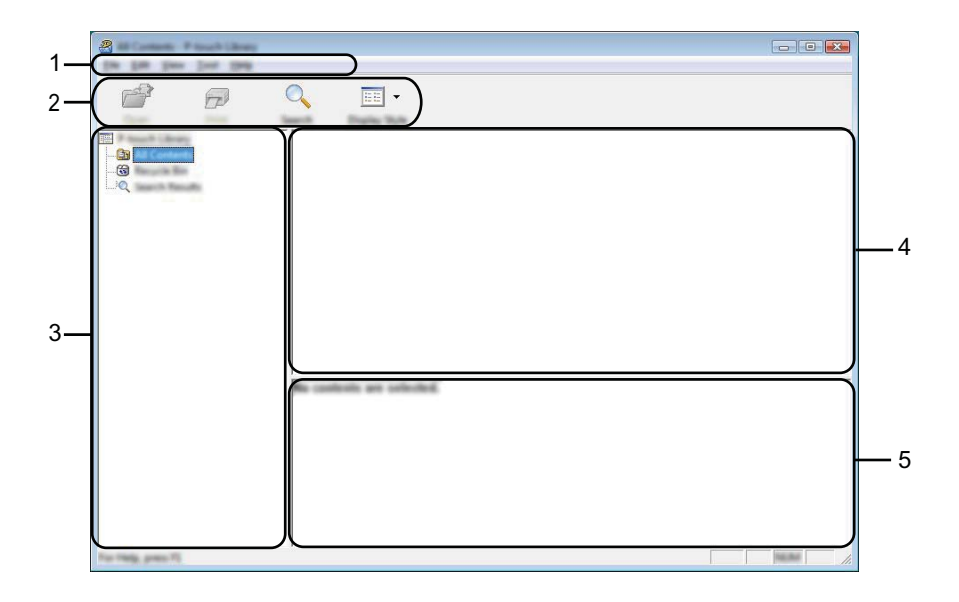

#### **1 Pasek menu**

Zapewnia dostęp do wszystkich poleceń, pogrupowanych w poszczególnych tytułach menu ([**Plik**], [**Edycja**], [**Widok**], [**Narzędzia**] i [**Pomoc**]) zgodnie z ich funkcjami.

#### **2 Pasek narzędzi**

Zapewnia dostęp do często używanych poleceń.

#### **3 Lista folderów**

Wyświetla listę folderów. Po wybraniu folderu na liście szablonów wyświetlane są szablony lub inne dane w tym folderze.

#### **4 Lista szablonów**

Wyświetla listę szablonów lub inne dane w wybranym folderze.

#### **5 Podgląd**

Wyświetla podgląd szablonów lub innych danych wybranych na liście szablonów.

#### **Objaśnienia ikon paska narzędzi**

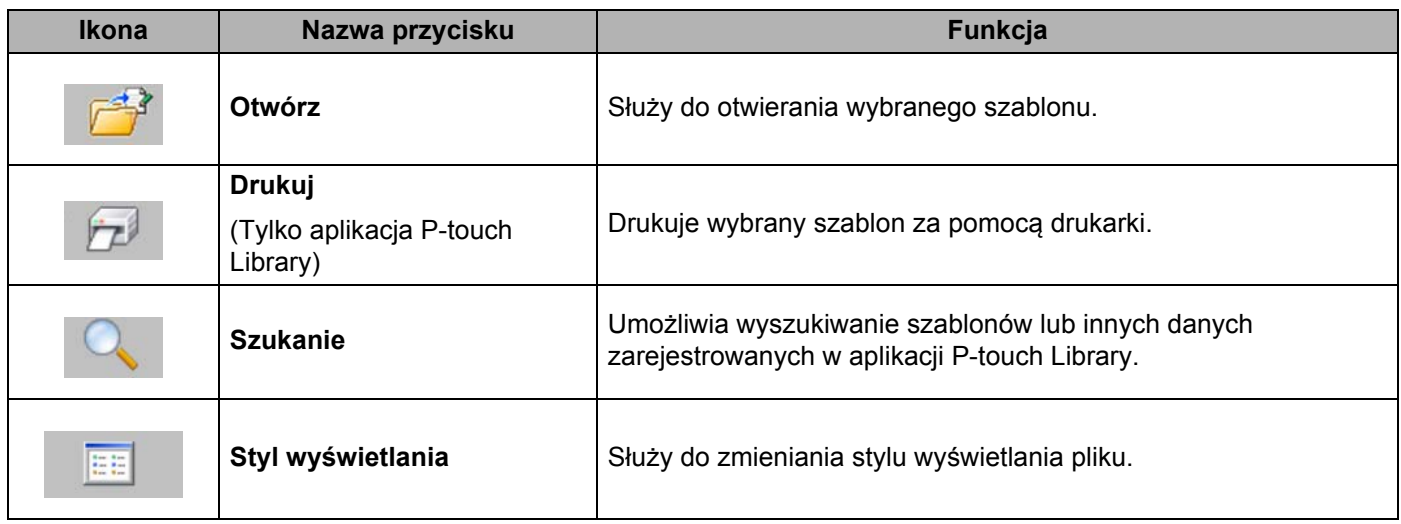

#### **Otwieranie i edytowanie szablonów <sup>7</sup>**

Wybierz szablon, który chcesz otworzyć lub edytować, a następnie kliknij opcję [**Otwórz**].

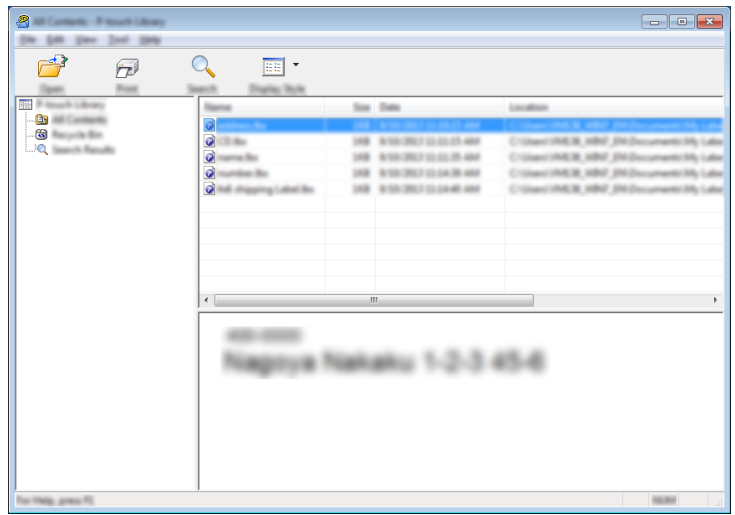

Zostanie uruchomiony program powiązany z szablonem, w którym można edytować ten szablon.

#### **Informacja**

Rodzaj uruchamianego programu zależy od typu wybranego pliku. Na przykład w przypadku wybrania opcji P-touch Template zostanie uruchomiona aplikacja P-touch Editor.

#### **Drukowanie szablonów <sup>7</sup>**

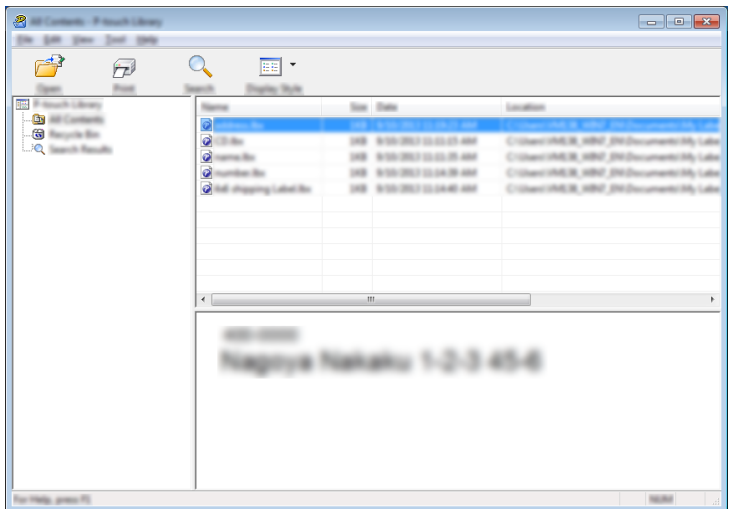

Zaznacz szablon, który chcesz wydrukować, a następnie kliknij opcję [**Drukuj**].

Szablon zostanie wydrukowany za pomocą podłączonej drukarki.

#### **Wyszukiwanie szablonów lub innych danych <sup>7</sup>**

Użytkownik może wyszukiwać szablony lub inne dane zarejestrowane w aplikacji P-touch Library.

1 Kliknij przycisk [**Szukanie**].

Wyświetlone zostanie okno dialogowe [**Szukanie**].

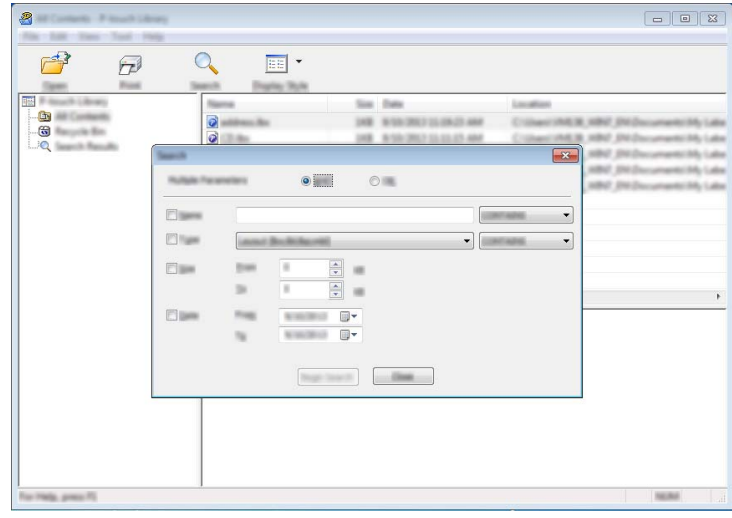

#### 2 Określ kryteria wyszukiwania.

Dostępne są następujące kryteria wyszukiwania:

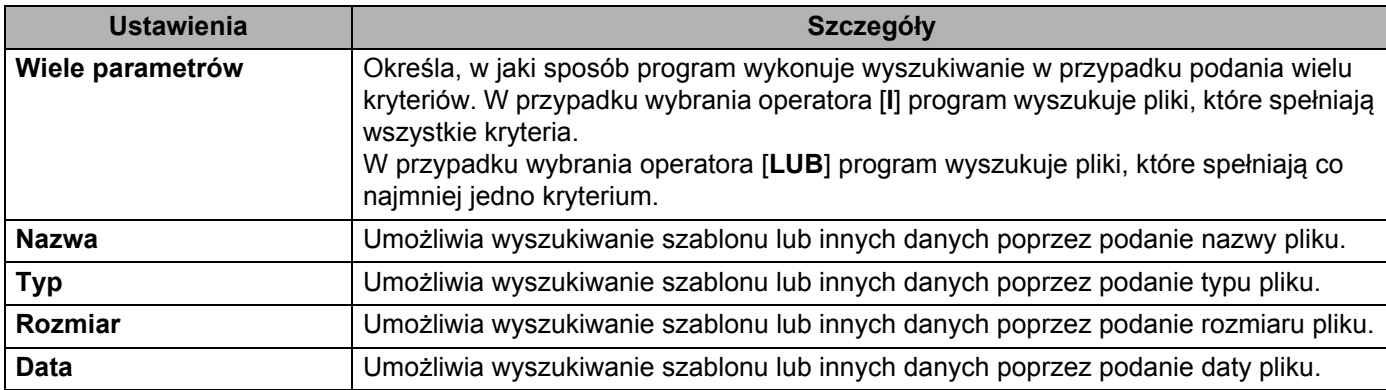

#### 3 Kliknij polecenie [**Rozpocznij wyszukiwanie**]. Rozpocznie się wyszukiwanie.

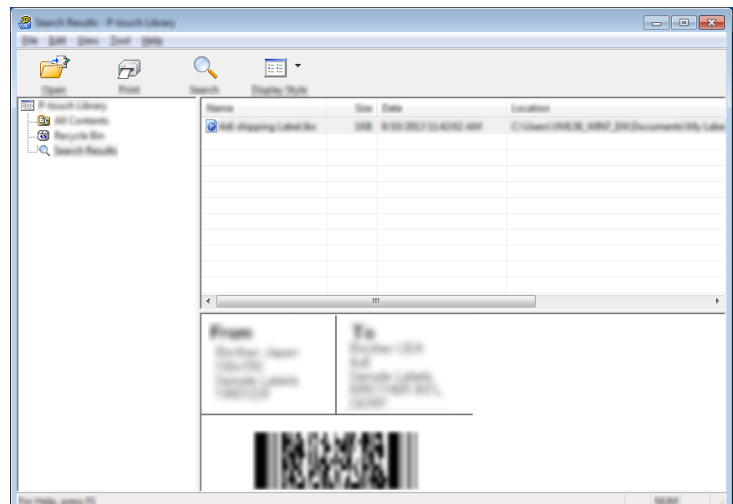

#### 4 Zamknij okno dialogowe [**Szukanie**].

Wyniki wyszukiwania można sprawdzić, klikając polecenie [**Wyniki wyszukiwania**] w widoku folderu.

#### **Informacja**

Szablony lub inne dane można zarejestrować w aplikacji P-touch Library, przeciągając je i upuszczając w folderze [**Cała zawartość**] lub na liście folderów. Można również skonfigurować aplikację P-touch Editor, aby rejestrować szablony w aplikacji P-touch Library automatycznie, za pomocą następującej procedury:

- 1 W menu aplikacji P-touch Editor wybierz opcje [**Narzędzia**] [**Opcje**].
- 2 W oknie dialogowym [**Opcje**] kliknij pozycję [**Ustawienia rejestracji**] na karcie [**Ogólne**].
- 3 Wybierz przedział czasowy rejestracji szablonów utworzonych za pomocą aplikacji P-touch Editor, a następnie kliknij przycisk [**OK**].

# **8**

# **Przesyłanie szablonów przy użyciu aplikacji P-touch Transfer Express <sup>8</sup>**

Aplikacja P-touch Transfer Express umożliwia szybkie przesyłanie szablonów do drukarki. Po utworzeniu szablonu przez administratora można go udostępnić wielu użytkownikom w ramach aplikacji P-touch Transfer Express.

Użytkownik może skorzystać z aplikacji P-touch Transfer Express w celu przesłania szablonu do drukarki. Jest to prosty sposób na umożliwienie innym użytkownikom drukowania szablonów utworzonych przez administratora.

#### **Ważne**

- Jeśli plik ma być przesłany jako nowy szablon, określ numer [**Przydział klawiszy**] (w aplikacji P-touch Transfer Manager), który nie jest obecnie używany. Jeśli numer [**Przydział klawiszy**] jest już zajęty, istniejący szablon zostanie zastąpiony nowym.
- Ta funkcja wymaga połączenia USB.

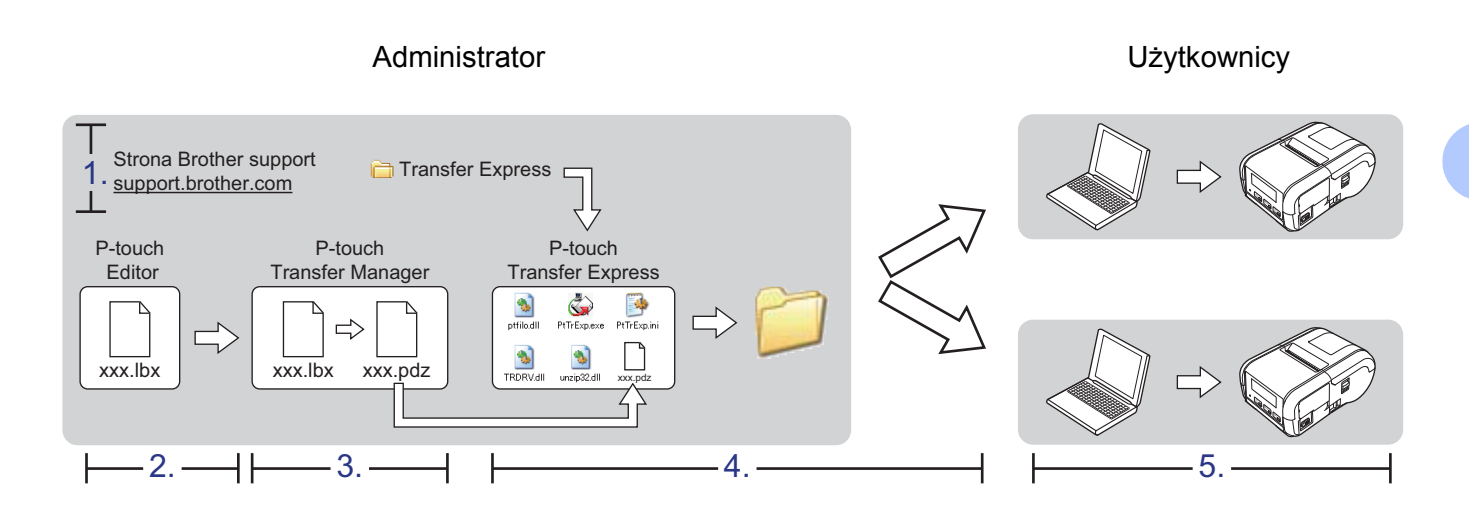

## **Przygotowanie aplikacji P-touch Transfer Express <sup>8</sup>**

Użytkownik musi przygotować aplikację P-touch Transfer Express do przesyłania szablonów do drukarki.

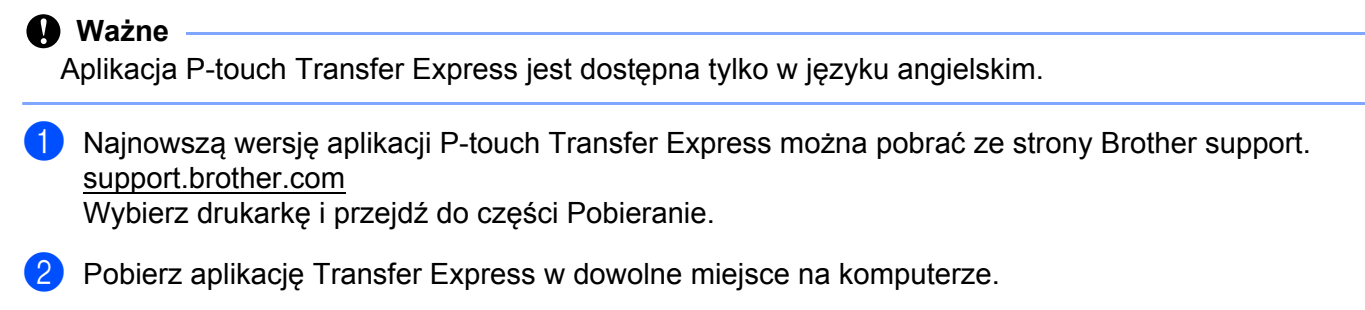

Rozpakuj pobrany plik (.zip).

## **Przesyłanie szablonu do aplikacji P-touch Transfer Manager <sup>8</sup>**

- 1 W aplikacji P-touch Editor utwórz układ, który chcesz stosować jako szablon, a następnie wybierz w menu [**Plik**] – [**Zapisz jako**], aby zapisać układ jako plik szablonu (\*.lbx).
	- 2 Kliknij [**Plik**] [**Transferuj szablon**] [**Transferuj**].

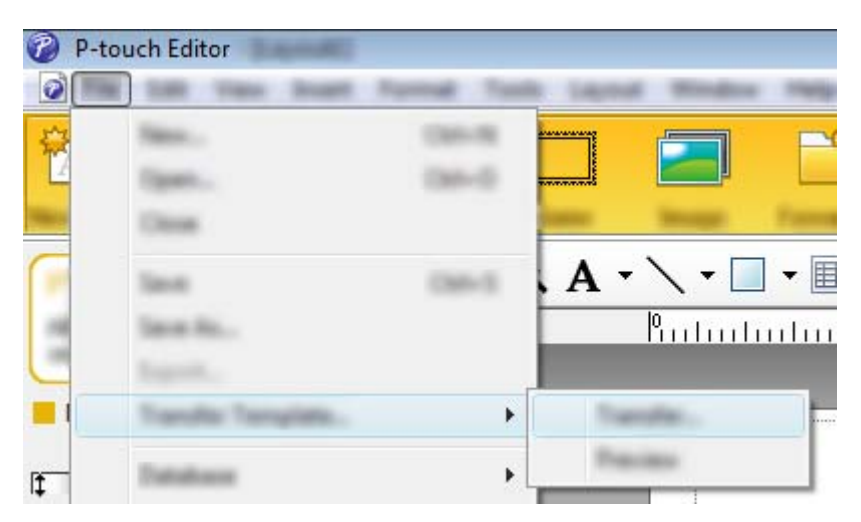

Szablon zostanie przesłany do aplikacji P-touch Transfer Manager. P-touch Transfer Manager uruchomi się automatycznie.

#### **Informacja**

• **System Windows Vista / Windows 7 / Windows Server 2008 / Windows Server 2008 R2:** Szablon można też przesłać do aplikacji P-touch Transfer Manager w następujący sposób: aby uruchomić aplikację P-touch Transfer Manager, kliknij przycisk Start – [**Wszystkie programy**] – [**Brother P-touch**] – [**P-touch Tools**] – [**P-touch Transfer Manager 2.2**], a następnie przeciągnij plik .lbx na okno aplikacji P-touch Transfer Manager.

• **System Windows 8 / Windows 8.1 / Windows Server 2012 / Windows Server 2012 R2:** Szablon można też przesłać do aplikacji P-touch Transfer Manager w następujący sposób: aby uruchomić aplikację P-touch Transfer Manager, kliknij [**P-touch Transfer Manager 2.2**] na ekranie [**Aplikacje**], a następnie przeciągnij plik .lbx na okno P-touch Transfer Manager.

#### • **System Windows 10:**

Szablon można też przesłać do aplikacji P-touch Transfer Manager w następujący sposób: aby uruchomić aplikację P-touch Transfer Manager, naciśnij przycisk Start, (po czym wybierz [**Wszystkie aplikacje**]), kliknij [**Brother P-touch**] – [**P-touch Transfer Manager 2.2**], a następnie przeciągnij plik .lbx na okno aplikacji P-touch Transfer Manager.

## **Zapisywanie szablonu do pliku pakietu transferu (.pdz) <sup>8</sup>**

Aby utworzyć plik w formacie używanym przez aplikację P-touch Transfer Express, zapisz szablon jako plik pakietu transferu (.pdz).

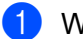

1 W widoku folderów wybierz [**Konfiguracje**].

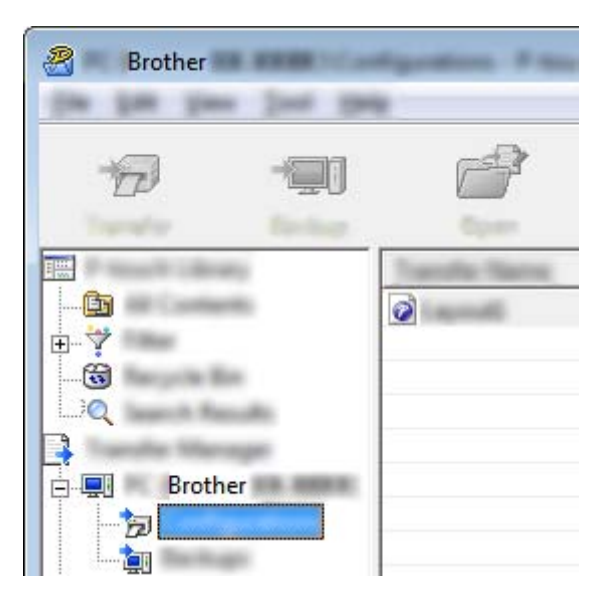

2 Wybierz szablon, który chcesz udostępnić.

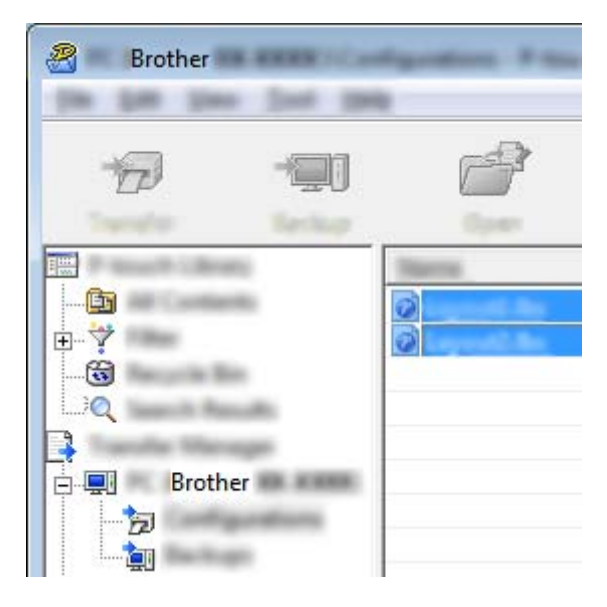

Możesz wybrać kilka szablonów.

Przesyłanie szablonów przy użyciu aplikacji P-touch Transfer Express

3 Kliknij [**Plik**] – [**Zapisz plik transferu**].

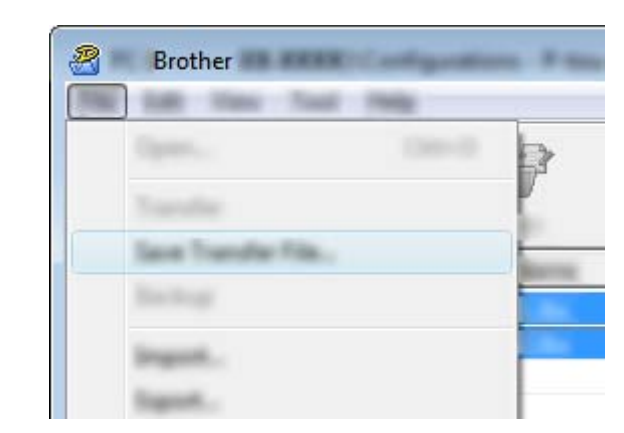

#### **Informacja**

- W przypadku kliknięcia opcji [**Zapisz plik transferu**] przy zaznaczonej opcji [**Konfiguracje**] lub przy zaznaczonym nowo utworzonym folderze wszystkie szablony w folderze zostaną zapisane jako pliki pakietu transferu (.pdz).
- Wiele szablonów można połączyć w pojedynczy plik pakietu transferu (.pdz).

4 Wpisz nazwę, a następnie kliknij [**Zapisz**].

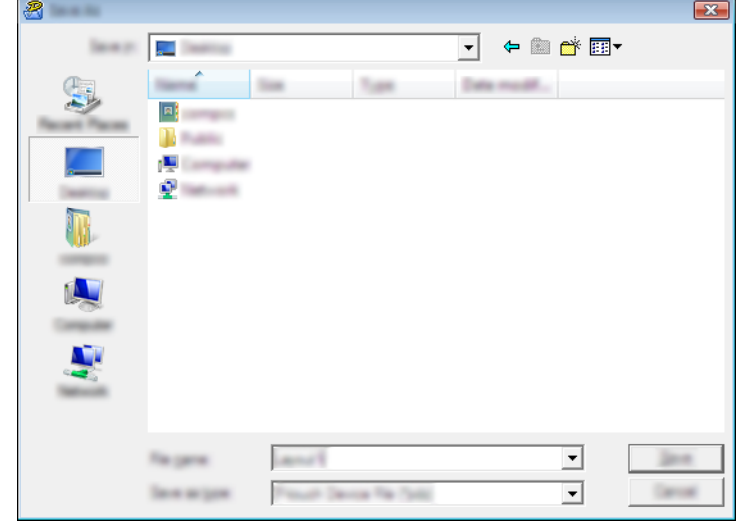

Szablon zostanie zapisany do pliku pakietu transferu (.pdz).

## **Udostępnianie pliku pakietu transferu (.pdz) oraz aplikacji P-touch Transfer Express użytkownikowi <sup>8</sup>**

#### **Informacja**

Jeśli użytkownik skopiował już folder Transfer Express na swój komputer, administrator nie musi przesyłać folderu Transfer Express do użytkownika. W tym przypadku użytkownik może po prostu przenieść otrzymany plik pakietu transferu do pobranego folderu, a następnie kliknąć dwukrotnie plik [**PtTrExp.exe**].

Przenieś plik pakietu transferu (.pdz) do pobranego folderu.

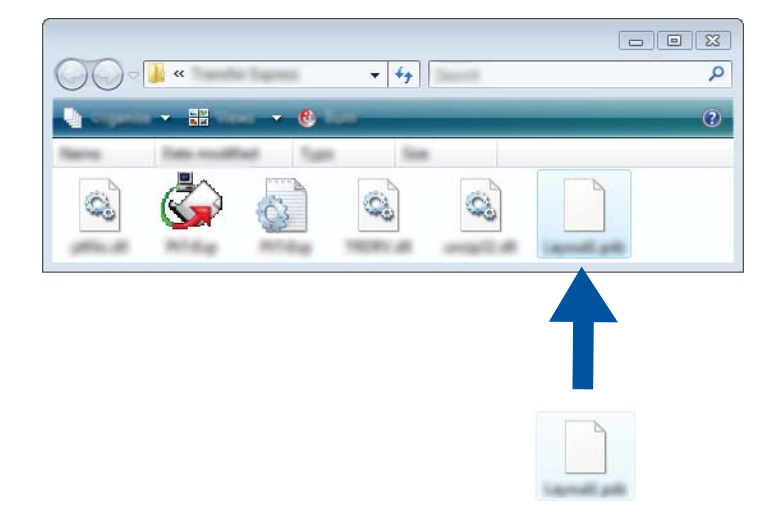

2 Udostępnij wszystkie pliki znajdujące się w pobranym folderze użytkownikowi.

# **Przesyłanie pliku pakietu transferu (.pdz) do drukarki <sup>8</sup>**

Korzystając z aplikacji P-touch Transfer Express otrzymanej od administratora, użytkownik może przesłać plik pakietu transferu (.pdz) do drukarki.

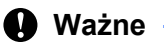

Podczas przesyłania szablonów nie należy wyłączać zasilania.

- 1 Włącz drukarkę.
- 2 Podłącz drukarkę do komputera za pomocą kabla USB.
- <sup>3</sup> Kliknij dwukrotnie plik "PtTrExp.exe" znajdujący się w folderze [Transfer Express], a następnie kliknij dwukrotnie plik "PtTrExp.exe" otrzymany od administratora.
- 4 Jeśli w folderze zawierającym plik [**PtTrExp.exe**] znajduje się jeden plik pakietu transferu (.pdz), kliknij [**Transfer**] (Transferuj).

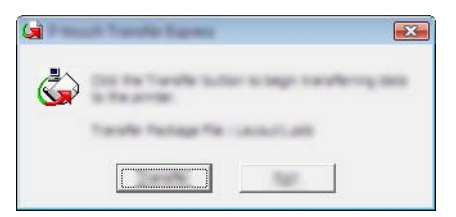

Rozpocznie się przesyłanie pliku pakietu transferu.

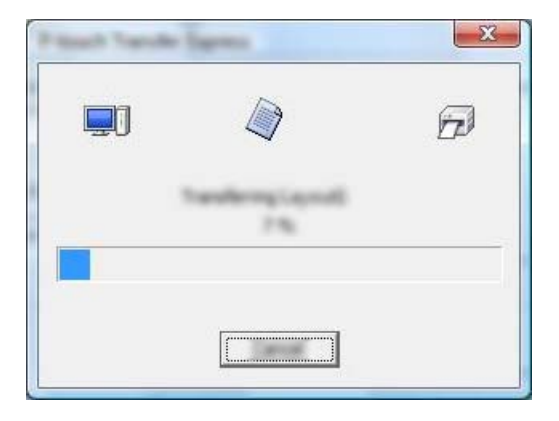

Jeśli w folderze zawierającym plik [**PtTrExp.exe**] znajduje się wiele plików pakietu transferu (.pdz) lub nie ma w nim żadnych takich plików, kliknij [**Browse**] (Przeglądaj).

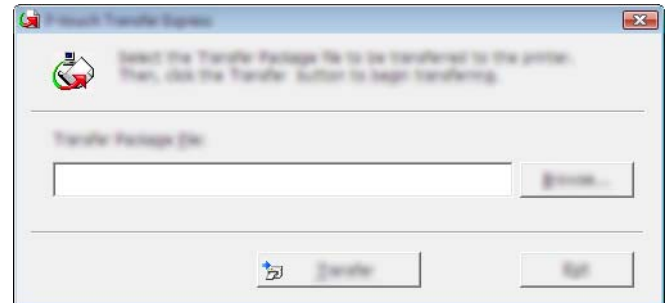

Zaznacz plik pakietu transferu, który chcesz przesłać, a następnie kliknij [**Otwórz**].

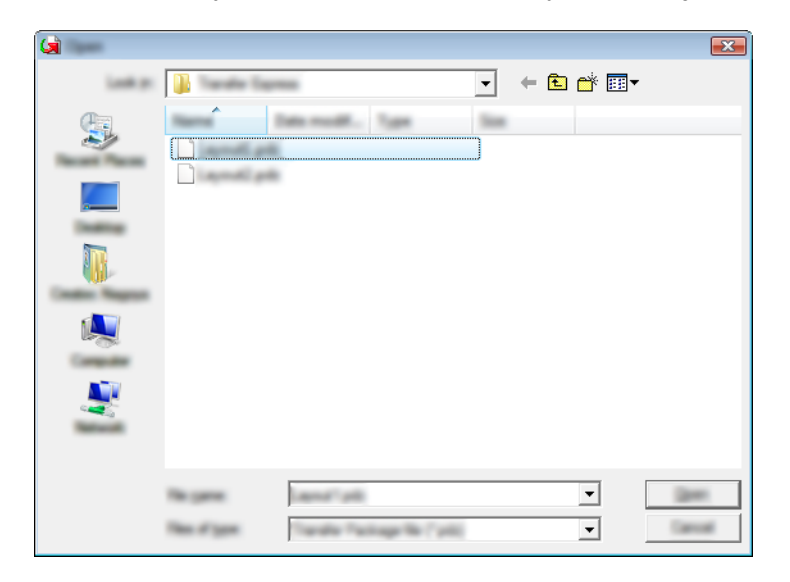

Kliknij [**Transfer**] (Transferuj).

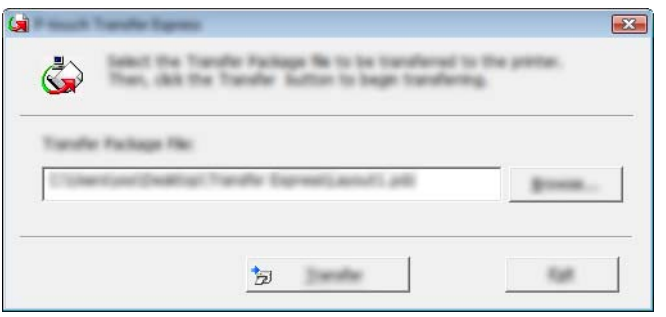

Przesyłanie szablonów przy użyciu aplikacji P-touch Transfer Express

Kliknij [**Yes**] (Tak).

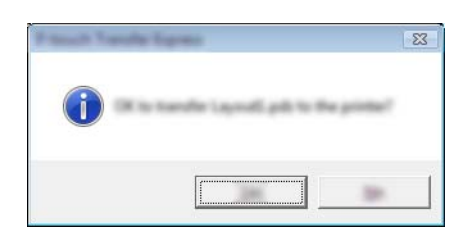

Rozpocznie się przesyłanie pliku pakietu transferu.

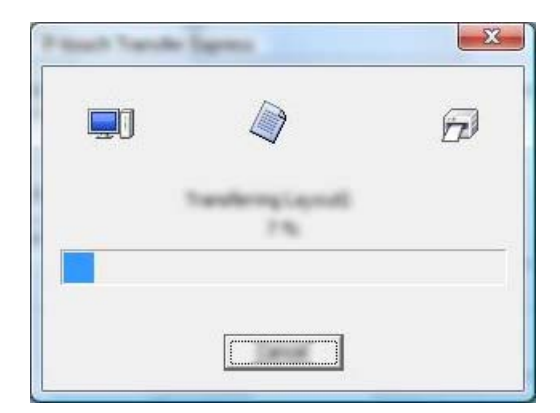

5 Kliknij przycisk [**OK**].

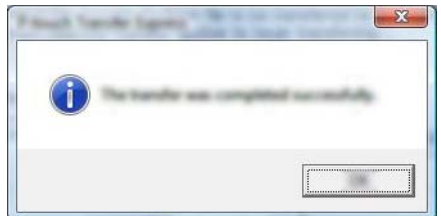

Przesyłanie pliku pakietu transferu zostało zakończone.

# **9**

# **Jak zaktualizować oprogramowanie P-touch <sup>9</sup>**

Narzędzie to umożliwia zaktualizowanie oprogramowania do najnowszej dostępnej wersji.

W poniższych krokach będą pojawiały się symbole XX-XXXX. "XX" należy interpretować jako nazwę drukarki.

#### **Informacja**

- Aby móc korzystać z oprogramowania P-touch Update Software, pobierz je z naszej strony internetowej [install.brother](http://install.brother/) i zainstaluj. Instrukcje instalacji są dostępne na stronie pobierania.
- Aby uruchomić oprogramowanie P-touch Update Software, wymagane jest połączenie z Internetem.
- Oprogramowanie i zawartość przedstawione w niniejszym podręczniku mogą różnić się od posiadanych.
- Po zainstalowaniu oprogramowania P-touch Update Software na pulpicie pojawi się ikona.
- Nie wyłączaj zasilania w trakcie przesyłania danych lub aktualizowania oprogramowania sprzętowego.

# **Aktualizacja aplikacji P-touch Editor <sup>9</sup>**

1 **System Windows Vista / Windows 7 / Windows Server 2008 / Windows Server 2008 R2** Kliknij dwukrotnie ikonę [**P-touch Update Software**].

#### **Informacja**

Oprogramowanie P-touch Update Software można również uruchomić w następujący sposób.

Kliknij przycisk Start, a następnie wybierz pozycje [**Wszystkie programy**] – [**Brother P-touch**] – [**P-touch Update Software**].

**System Windows 8 / Windows 8.1 / Windows Server 2012 / Windows Server 2012 R2** Kliknij [**P-touch Update Software**] na ekranie [**Aplikacje**] lub kliknij dwukrotnie [**P-touch Update Software**] na pulpicie.

#### **System Windows 10**

Naciśnij przycisk Start, (wybierz [**Wszystkie aplikacje**], a następnie) kliknij pozycje [**Brother P-touch**] – [**P-touch Update Software**] lub kliknij dwukrotnie ikonę [**P-touch Update Software**] na pulpicie.

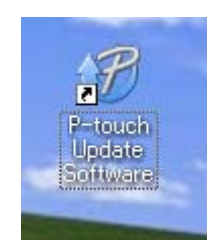

Jak zaktualizować oprogramowanie P-touch

Kliknij ikonę [**Aktualizacja oprogramowania komputera**].

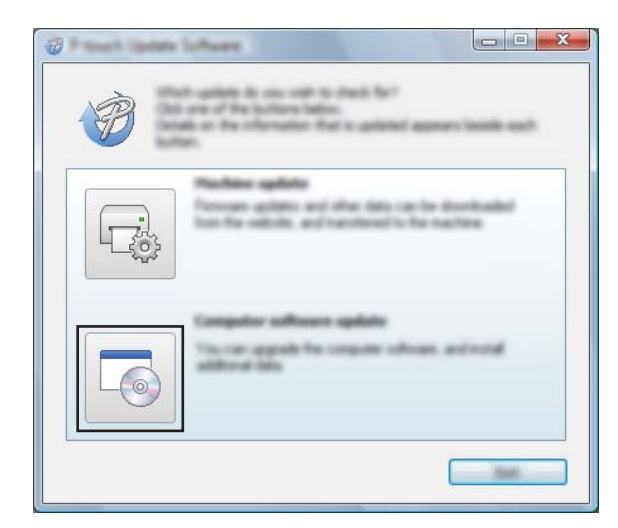

 Wybierz opcje [**Drukarka**] i [**Język**], zaznacz pole wyboru przy pozycji P-touch Editor, a następnie kliknij przycisk [**Instaluj**].

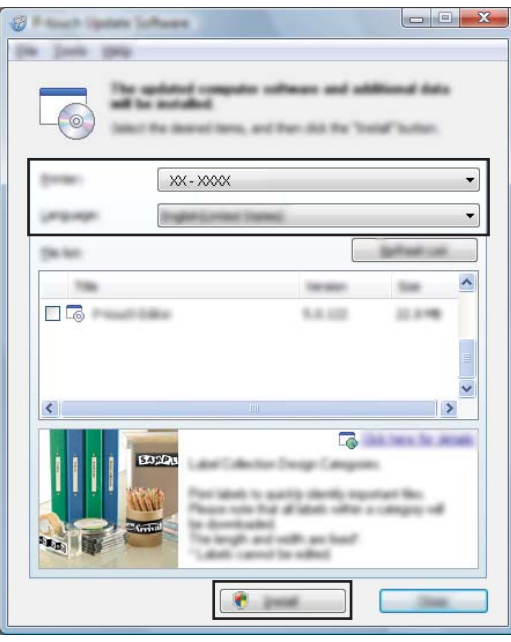

Po zakończeniu instalacji zostanie wyświetlony odpowiedni komunikat.

## **Aktualizowanie oprogramowania sprzętowego <sup>9</sup>**

#### **Ważne**

- Aby zaktualizować oprogramowanie sprzętowe, należy najpierw zainstalować sterownik drukarki.
- Nie wyłączaj zasilania w trakcie przesyłania danych lub aktualizowania oprogramowania sprzętowego.
- Jeśli uruchomiona jest inna aplikacja, zamknij ją.

1 Włącz drukarkę i podłącz kabel USB.

2 **System Windows Vista / Windows 7 / Windows Server 2008 / Windows Server 2008 R2** Kliknij dwukrotnie ikonę [**P-touch Update Software**].

#### **Informacja**

Oprogramowanie P-touch Update Software można również uruchomić w następujący sposób: Kliknij przycisk Start, a następnie wybierz pozycje [**Wszystkie programy**] – [**Brother P-touch**] – [**P-touch Update Software**].

**System Windows 8 / Windows 8.1 / Windows Server 2012 / Windows Server 2012 R2** Kliknij [**P-touch Update Software**] na ekranie [**Aplikacje**] lub kliknij dwukrotnie [**P-touch Update Software**] na pulpicie.

#### **System Windows 10**

Naciśnij przycisk Start, (wybierz [**Wszystkie aplikacje**], a następnie) kliknij pozycje [**Brother P-touch**] – [**P-touch Update Software**] lub kliknij dwukrotnie ikonę [**P-touch Update Software**] na pulpicie.

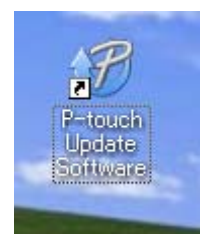

3 Kliknij ikonę [**Aktualizacja urządzenia**].

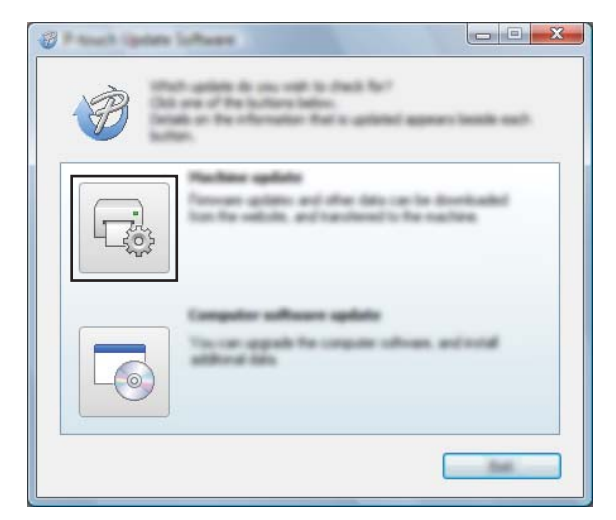

4 Wybierz pozycję [**Drukarka**], upewnij się, że wyświetlany jest komunikat [**Urządzenie jest podłączone prawidłowo.**], a następnie kliknij przycisk [**OK**].

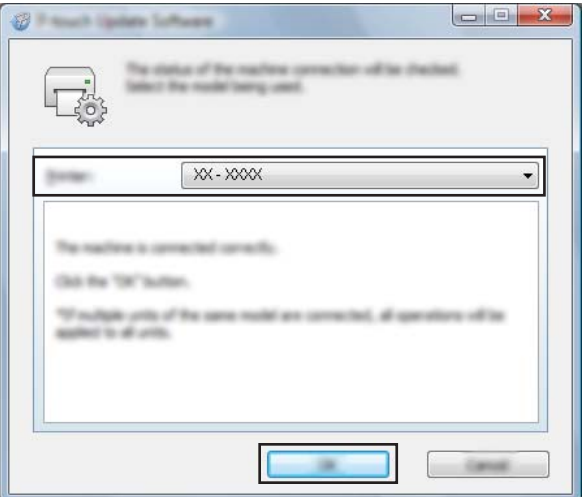

5 Wybierz opcję [**Język**], zaznacz pole wyboru obok oprogramowania sprzętowego, które ma zosta<sup>ć</sup> zaktualizowane, a następnie kliknij przycisk [**Transferuj**].

#### **Ważne**

Nie wyłączaj drukarki ani nie odłączaj przewodu w trakcie przesyłania danych.

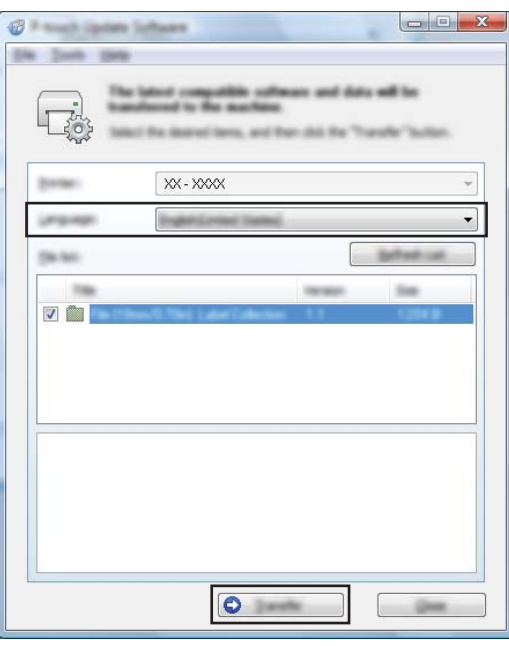

6 Sprawdź pozycje, które mają zostać zaktualizowane, a następnie kliknij przycisk [**Start**], aby rozpocząć aktualizację.

Rozpocznie się pobieranie oprogramowania.

#### **Informacja**

Nie wyłączaj drukarki w trakcje aktualizacji.

# **Część III Sieć bezprzewodowa (tylko modele RJ-2050/2140/2150) III**

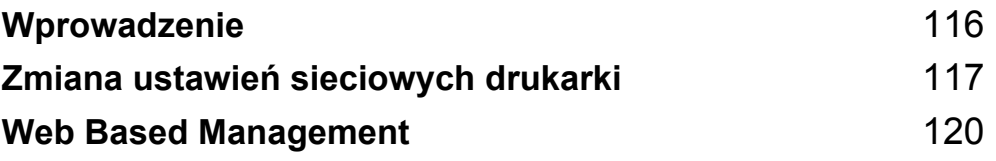

<span id="page-126-0"></span>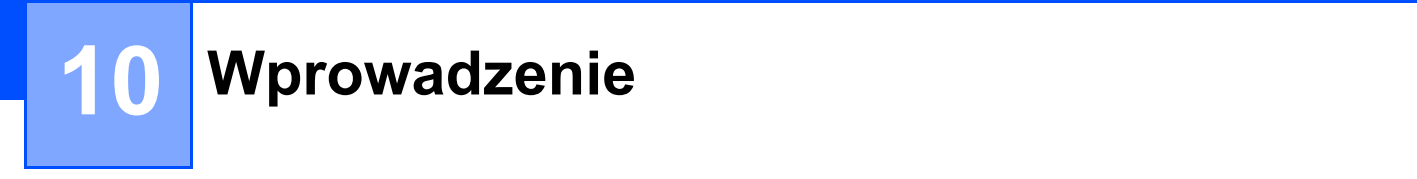

# **Funkcje sieciowe**

Drukarkę można współdzielić w bezprzewodowej sieci IEEE 802.11b/g/n przy użyciu wewnętrznego sieciowego serwera druku. Serwer druku umożliwia różne funkcje i metody połączeń w sieci obsługującej protokół TCP/IP, w zależności od używanego systemu operacyjnego.

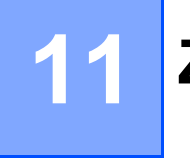

# <span id="page-127-0"></span>**Zmiana ustawień sieciowych drukarki <sup>11</sup>**

## **Zmiana ustawień sieci drukarki (adresu IP, maski podsieci i** bramki)

#### **Za pomocą narzędzia BRAdmin Light <sup>11</sup>**

Narzędzie BRAdmin Light służy do konfiguracji początkowej urządzeń Brother, które można podłączyć do sieci. Aplikacja ta umożliwia także wyszukiwanie produktów Brother w środowisku TCP/IP, sprawdzanie ich stanu i konfigurowanie podstawowych ustawień sieciowych, takich jak adres IP.

#### **Instalacja narzędzia BRAdmin Light <sup>11</sup>**

- 1 Wejdź na naszą witrynę [\(install.brother](http://install.brother/)) i pobierz instalator oprogramowania i podręczników.
	- 2 Kliknij dwukrotnie pobrany plik .exe i postępuj zgodnie z instrukcjami wyświetlanymi na ekranie, aby wykonać proces instalacji. W oknie dialogowym wyboru elementów do zainstalowania wybierz BRAdmin Light.

#### **Informacja**

- Jeśli wymagane są bardziej zaawansowane metody zarządzania drukarką, zalecamy zapoznanie się z najnowszą wersją narzędzia Brother BRAdmin Professional, którą można pobrać ze strony Brother support: [support.brother.com](http://support.brother.com).
- W przypadku korzystania z zapory, oprogramowania antyszpiegowskiego lub antywirusowego należy je tymczasowo wyłączyć. Po uzyskaniu pewności, że drukowanie jest możliwe, należy je ponownie włączyć.
- Nazwa węzła jest widoczna w aktualnym oknie programu BRAdmin Light. Domyślną nazwą węzła serwera druku w drukarce jest "BRWxxxxxxxxxxxx". ("xxxxxxxxxxxx" zależy od adresu MAC/Ethernet drukarki).

#### **Ustawianie adresu IP, maski podsieci i bramki przy użyciu narzędzia BRAdmin Light <sup>11</sup>**

- 
- **1** Uruchom narzędzie BRAdmin Light.
	- System Windows Vista / Windows 7 / Windows Server 2008 / Windows Server 2008 R2: Kliknij [**Start**] – [**Wszystkie programy**] – [**Brother]** – [**BRAdmin Light**] – [**BRAdmin Light**].
	- System Windows 8 / Windows 8.1 / Windows Server 2012 / Windows Server 2012 R2: Kliknij ikonę [**BRAdmin Light**] na ekranie [**Aplikacje**].
	- System Windows 10:

Naciśnij przycisk Start, (wybierz [**Wszystkie aplikacje**], a następnie) kliknij [**BRAdmin Light**] w obszarze [**Brother**].

2 Narzędzie BRAdmin Light automatycznie wyszukuje nowe urządzenia.

Zmiana ustawień sieciowych drukarki

3 Kliknij dwukrotnie nowe, nieskonfigurowane urządzenie.

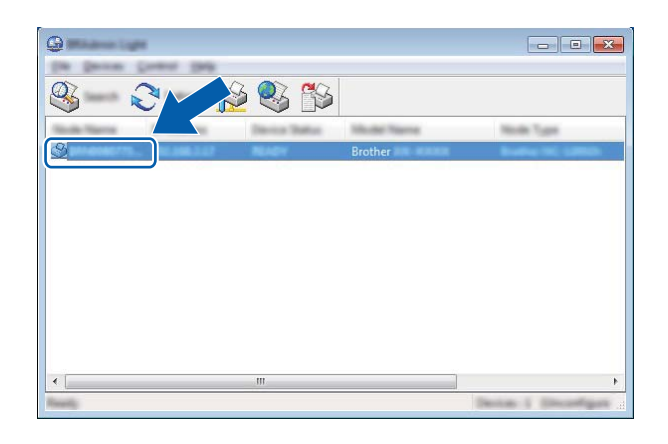

#### **Informacja**

Jeśli nie korzystasz z serwera DHCP/BOOTP/RARP, urządzenie zostanie wyświetlone jako [**Unconfigured**] (Nieskonfigurowane) na ekranie narzędzia BRAdmin Light.

4 Wybierz [**STATIC**] (Statyczny) dla opcji [**Boot Method**] (Metoda uruchamiania). Wprowadź odpowiednie dane w polach: [**IP Address**] (Adres IP), [**Subnet Mask**] (Maska podsieci) i [**Gateway**] (Bramka) (jeśli to konieczne) serwera druku.

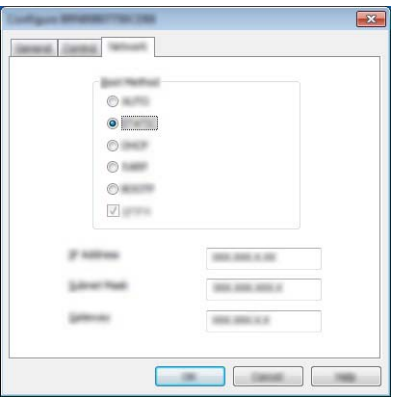

5 Kliknij przycisk [**OK**].

6 Przy prawidłowo zaprogramowanym adresie IP serwer druku Brother widoczny będzie na liście urządzeń.

# **Inne narzędzia do zarządzania <sup>11</sup>**

Drukarka może być używana z niżej opisanymi programami narzędziowymi do zarządzania, oprócz programu BRAdmin Light. Umożliwiają one zmienianie ustawień sieciowych.

#### **Za pomocą aplikacji Web Based Management (Zarządzanie przez sieć) (przeglądarki internetowej) <sup>11</sup>**

Do zmiany ustawień serwera druku za pośrednictwem protokołu HTTP (Hyper Text Transfer Protocol) można użyć standardowej przeglądarki internetowej. (Patrz *[Konfiguracja ustawie](#page-131-0)ń drukarki za pomocą aplikacji Web [Based Management \(przegl](#page-131-0)ądarki internetowej)* na stronie 121).

#### **Za pomocą narzędzia BRAdmin Professional <sup>11</sup>**

BRAdmin Professional to narzędzie umożliwiające bardziej zaawansowane zarządzanie urządzeniami Brother podłączonymi do sieci. Narzędzie to umożliwia wyszukiwanie produktów Brother w sieci i wyświetlanie ich stanu w prostym oknie przypominającym eksplorator, w którym stan każdego urządzenia oznaczony jest odpowiednim kolorem.

#### **Informacja**

- Użyj najnowszej wersji narzędzia BRAdmin Professional, którą można pobrać ze strony Brother support: [support.brother.com](http://support.brother.com).
- Nazwa węzła jest widoczna w aktualnym oknie programu BRAdmin Professional. Domyślną nazwą węzła jest "BRWxxxxxxxxxxxx". ("xxxxxxxxxxxx" zależy od adresu MAC/Ethernet drukarki).
- W przypadku korzystania z zapory, oprogramowania antyszpiegowskiego lub antywirusowego należy je tymczasowo wyłączyć. Po uzyskaniu pewności, że drukowanie jest możliwe, należy je ponownie włączyć.

# **12**

# <span id="page-130-0"></span>**Web Based Management**

# **Wstęp <sup>12</sup>**

Drukarką w sieci można zarządzać za pośrednictwem protokołu HTTP przy użyciu standardowej przeglądarki internetowej. Korzystanie z aplikacji Web Based Management (Zarządzanie przez sieć) umożliwia następujące czynności:

- Wyświetlanie informacji o stanie drukarki
- Zmiana ustawień sieciowych, takich jak dane TCP/IP
- Wyświetlanie informacji o wersji oprogramowania drukarki i serwera druku
- Szczegóły dotyczące zmiany sieci oraz konfiguracji drukarki

#### **Informacja**

Zalecane jest stosowanie przeglądarki Microsoft® Internet Explorer® 7.0 lub wersji nowszej lub Firefox® 25.0.1 lub wersji nowszej.

Niezależnie od przeglądarki należy się upewnić, że obsługa języka JavaScript i plików cookies jest zawsze włączona.

Aby użyć aplikacji Web Based Management (Zarządzanie przez sieć), sieć musi korzystać z protokołu TCP/IP, a drukarka i komputer muszą mieć prawidłowe adresy IP.

## <span id="page-131-0"></span>**Konfiguracja ustawień drukarki za pomocą aplikacji Web Based Management (przeglądarki internetowej) <sup>12</sup>**

Do zmiany ustawień serwera druku za pośrednictwem protokołu HTTP (Hyper Text Transfer Protocol) można użyć standardowej przeglądarki internetowej.

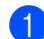

1 Wpisz adres http://adres\_ip\_drukarki/ w przeglądarce. (W miejscu adres\_ip\_drukarki wpisz adres IP lub nazwę serwera druku).

■ Na przykład (jeśli adres IP drukarki to 192.168.1.2):

http://192.168.1.2/

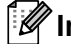

#### **Informacja**

Jeśli na komputerze został zmodyfikowany plik hosts lub wykorzystywany jest system nazw domenowych, można również wprowadzić nazwę DNS serwera druku. Ponieważ serwer druku obsługuje protokół TCP/IP i NetBIOS, można także wprowadzić jego nazwę NetBIOS. Nazwę NetBIOS można znaleźć na stronie ustawień drukarki. Przypisywana nazwa NetBIOS to pierwsze 15 znaków nazwy węzła i domyślnie ma ona postać "BRWxxxxxxxxxxxx", gdzie "xxxxxxxxxxxx" to adres Ethernet.

2 Teraz możesz zmienić ustawienia serwera druku.

#### **Informacja**

#### **Ustawianie hasła**

Zalecamy ustawienie hasła logowania w celu uniemożliwienia nieautoryzowanego dostępu do aplikacji Web Based Management (Zarządzanie przez sieć).

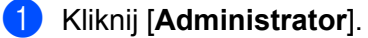

- 2 Wprowadź hasło, którego chcesz używać (do 32 znaków).
- 3 Ponownie wprowadź hasło w polu [**Confirm new password**] (Potwierdź nowe hasło).
- 4 Kliknij [**Submit**] (Wyślij).

Przy kolejnym dostępie do drukarki za pomocą aplikacji Web Based Management (Zarządzanie przez sieć) wprowadź hasło w polu [**Login**] (Zaloguj), a następnie kliknij **...**. Po skonfigurowaniu ustawień wyloguj się klikając  $\rightarrow$ .

W przypadku braku hasła logowania hasło można również ustawić, klikając [**Please configure the password**] (Skonfiguruj hasło) na stronie internetowej drukarki.

# **Część IV**

# **Dodatek**

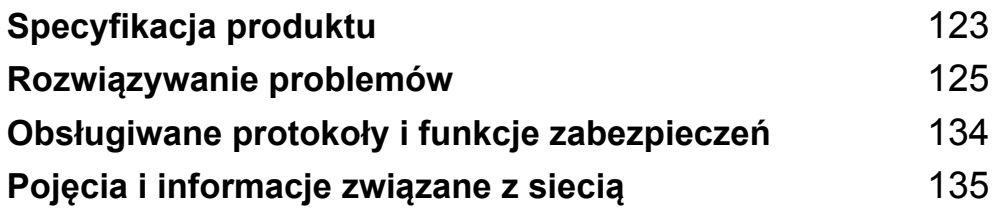

<span id="page-133-0"></span>

# **13 Specyfikacja produktu <sup>13</sup>**

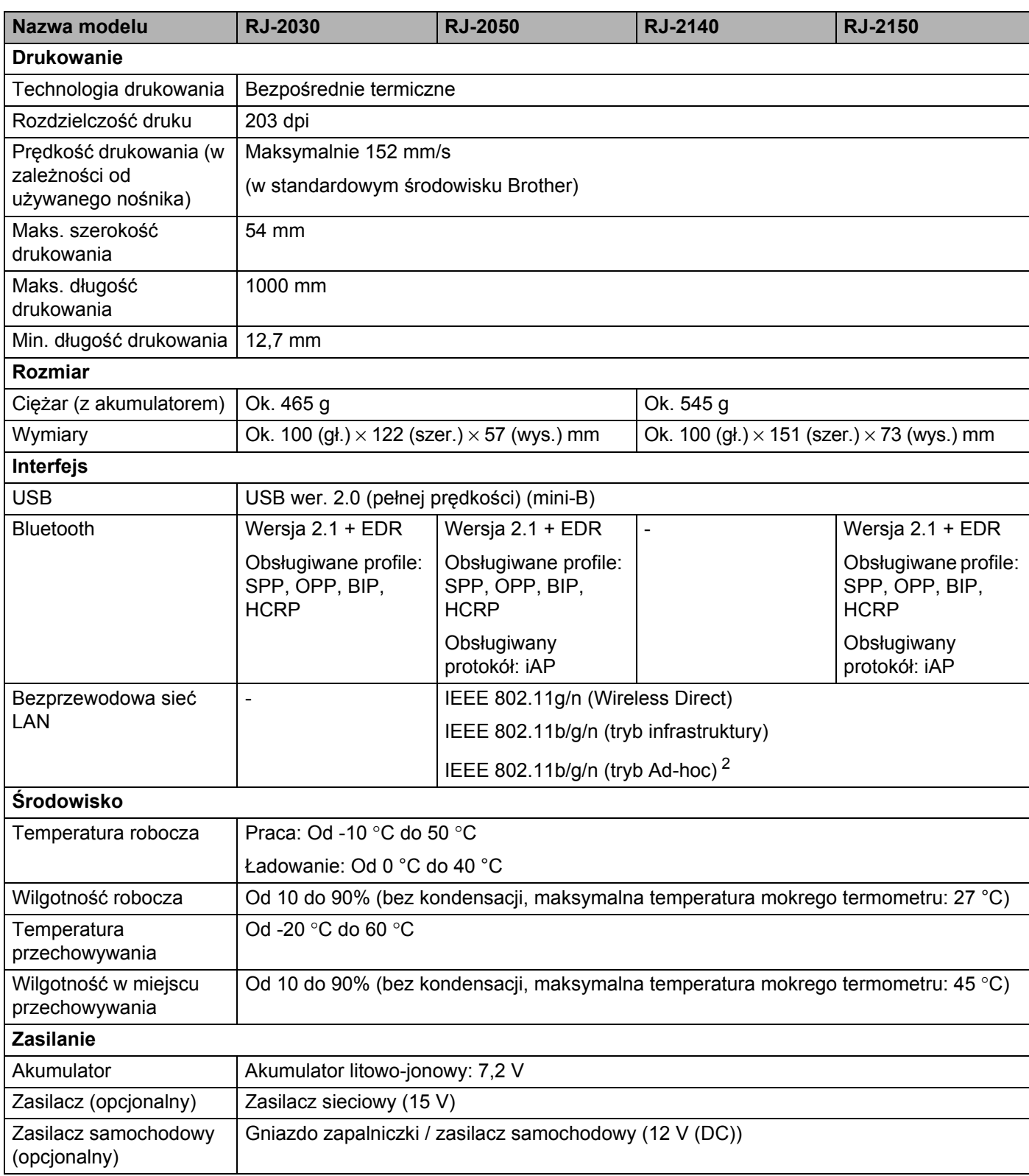

Specyfikacja produktu

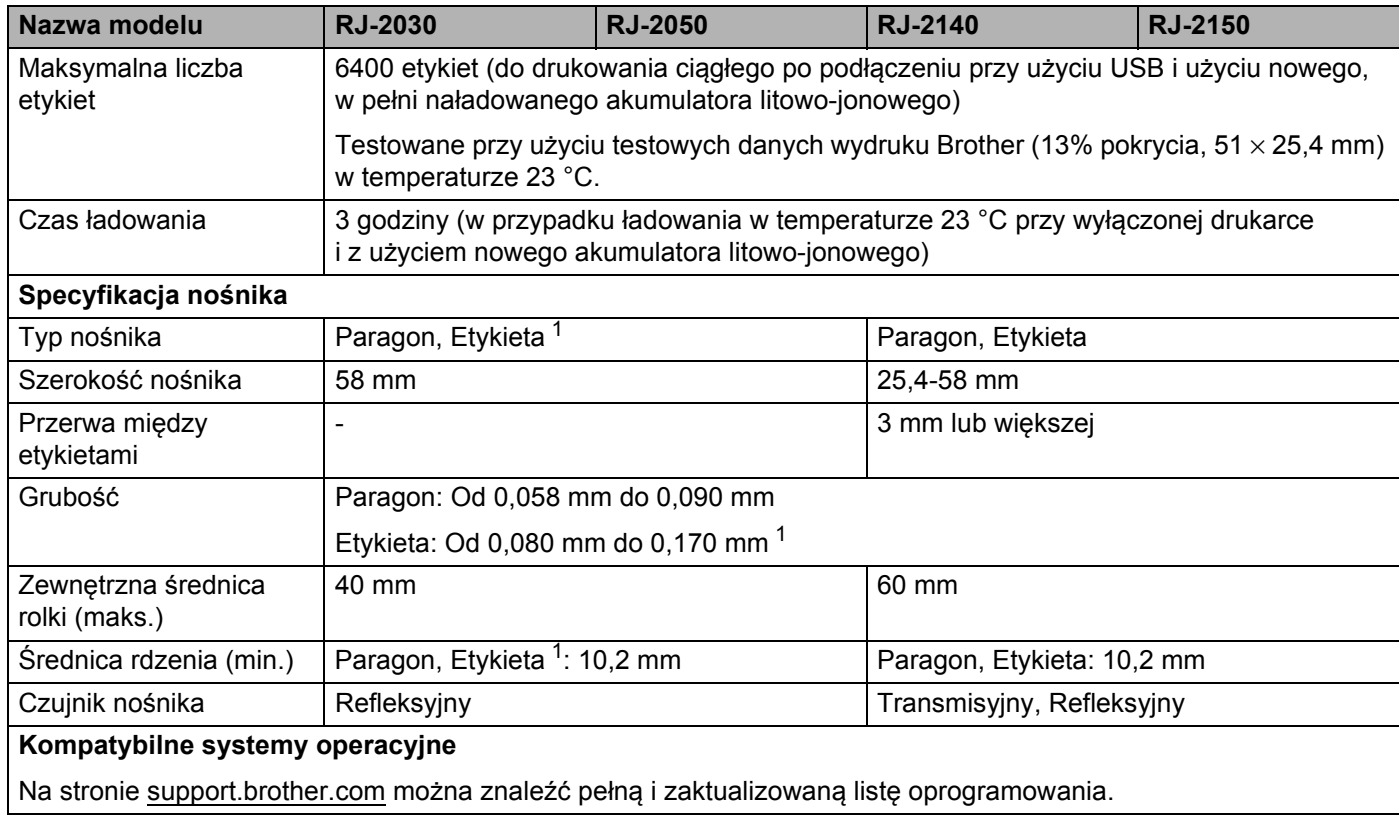

<span id="page-134-1"></span><sup>1</sup> Model RJ-2030/2050: Tylko jeśli na odwrocie papieru okładkowego występują czarne oznaczenia.

<span id="page-134-0"></span><sup>2</sup> Niektóre komputery, urządzenia mobilne oraz systemy operacyjne mogą nie wspierać trybu Ad-hoc.

# **14**

# <span id="page-135-0"></span>**Rozwiązywanie problemów <sup>14</sup>**

# <span id="page-135-1"></span>**Wstęp <sup>14</sup>**

W tym rozdziale omówiono sposoby rozwiązywania typowych problemów, które mogą wystąpić podczas korzystania z drukarki. W razie jakichkolwiek problemów z drukarką najpierw wykonaj poprawnie następujące czynności:

- Instalacja akumulatora (patrz *Wkł[adanie akumulatora](#page-16-0)* na stronie 6).
- Zdejmij z drukarki całe opakowanie ochronne.
- Zainstaluj i wybierz prawidłowy sterownik drukarki (patrz *[Instalacja sterownika i oprogramowania drukarki](#page-33-0)  [\(w przypadku korzystania z komputera\)](#page-33-0)* na stronie 23).
- Podłącz drukarkę do komputera lub urządzenia mobilnego (patrz *Podłą[czanie drukarki do komputera lub](#page-34-0)  urzą[dzenia mobilnego](#page-34-0)* na stronie 24).
- Zamknij całkowicie pokrywę komory rolki nośnika.
- Włóż odpowiednio rolkę z nośnikiem (patrz *[Ustawianie rolki z papierem lub etykietami](#page-22-0)* na stronie 12).

Jeśli problemy nadal się pojawiają, przeczytaj wskazówki dotyczące rozwiązywania problemów zawarte w tym rozdziale. Jeśli po przeczytaniu tego rozdziału problem nadal nie zostanie rozwiązany, odwiedź stronę Brother support: [support.brother.com](http://support.brother.com).

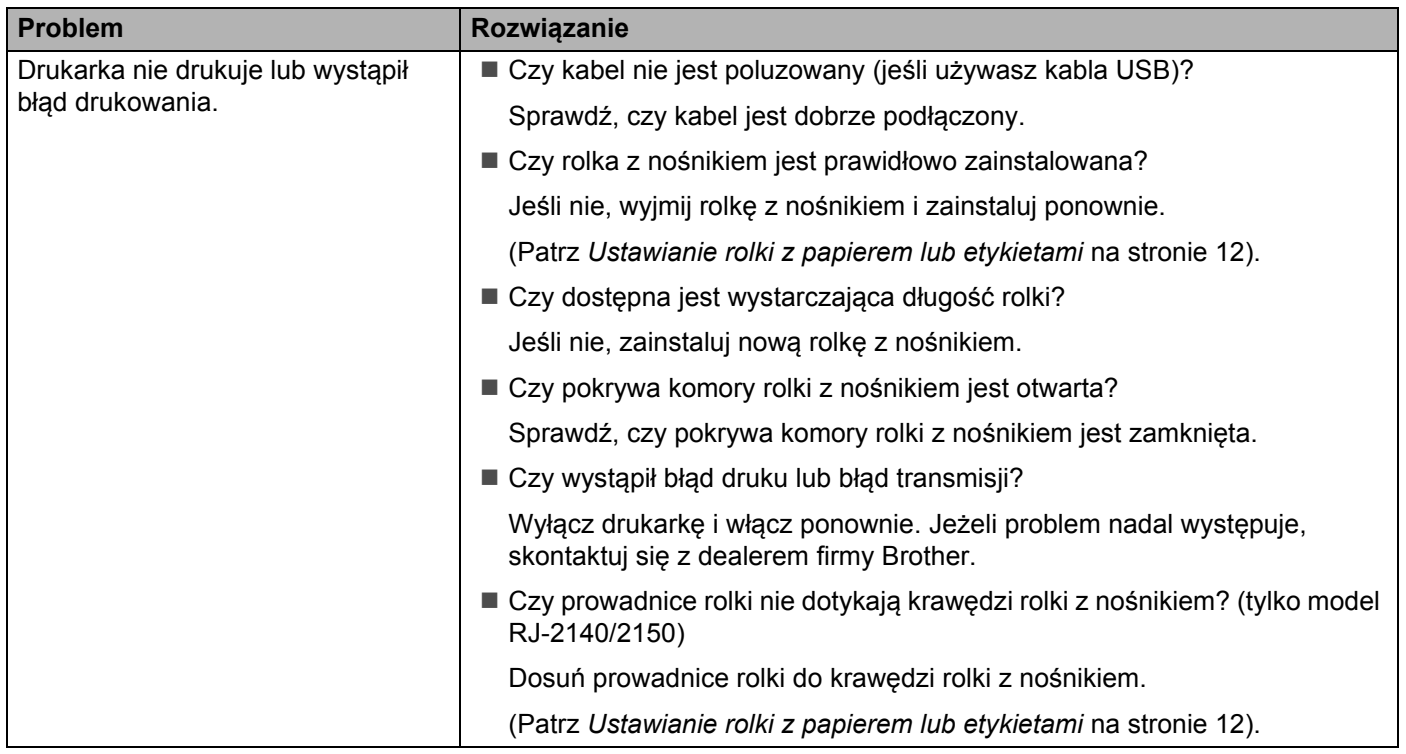

#### **Problemy z drukowaniem**

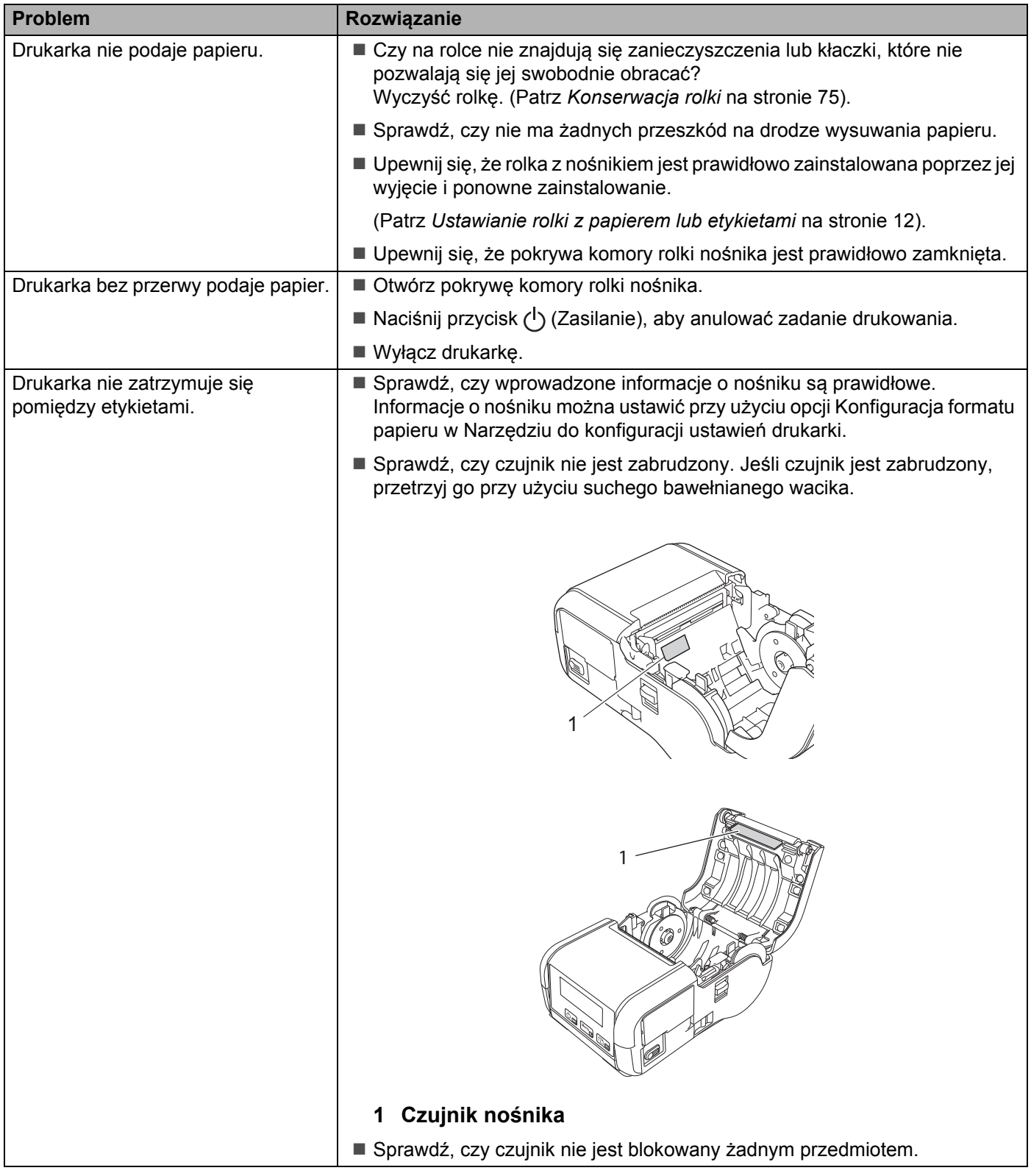

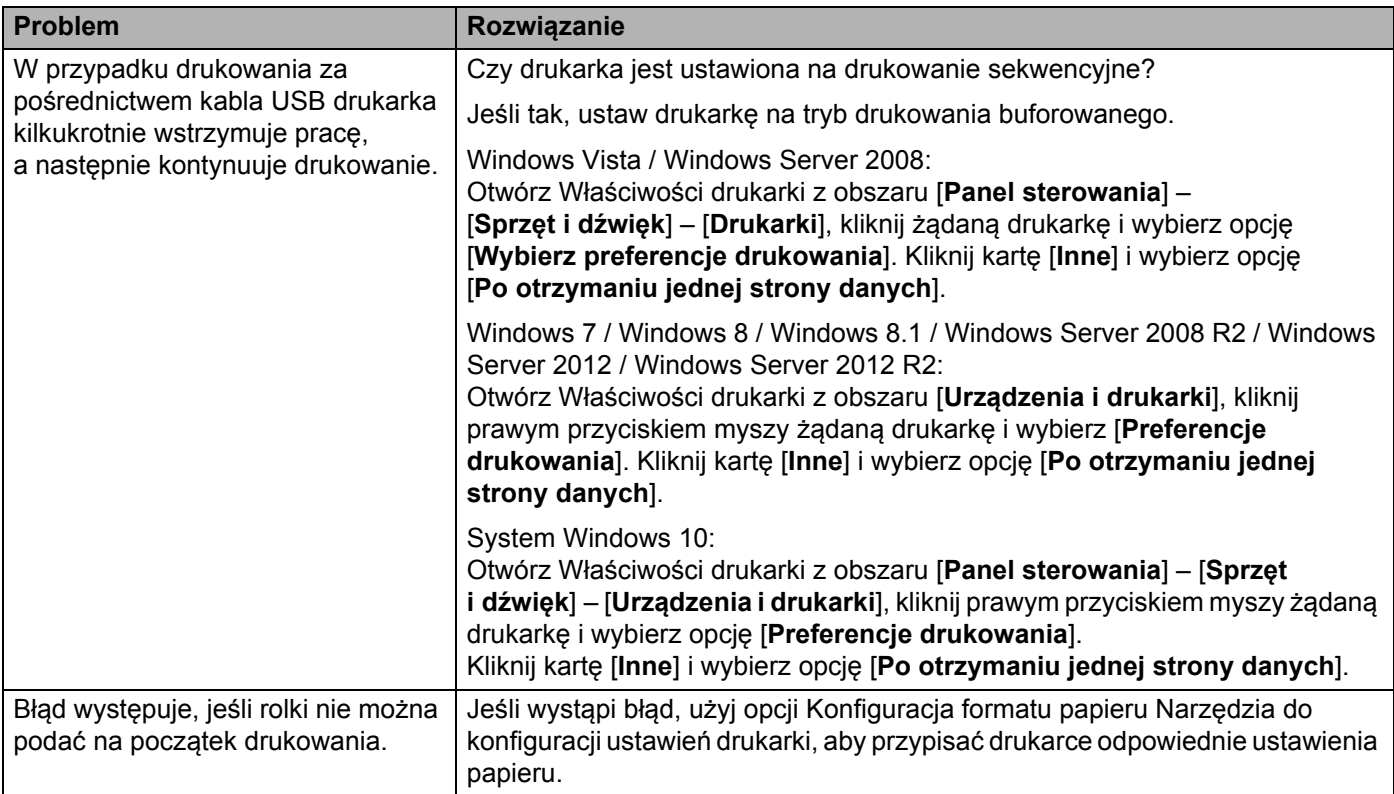

### **Problemy z drukowanym obrazem <sup>14</sup>**

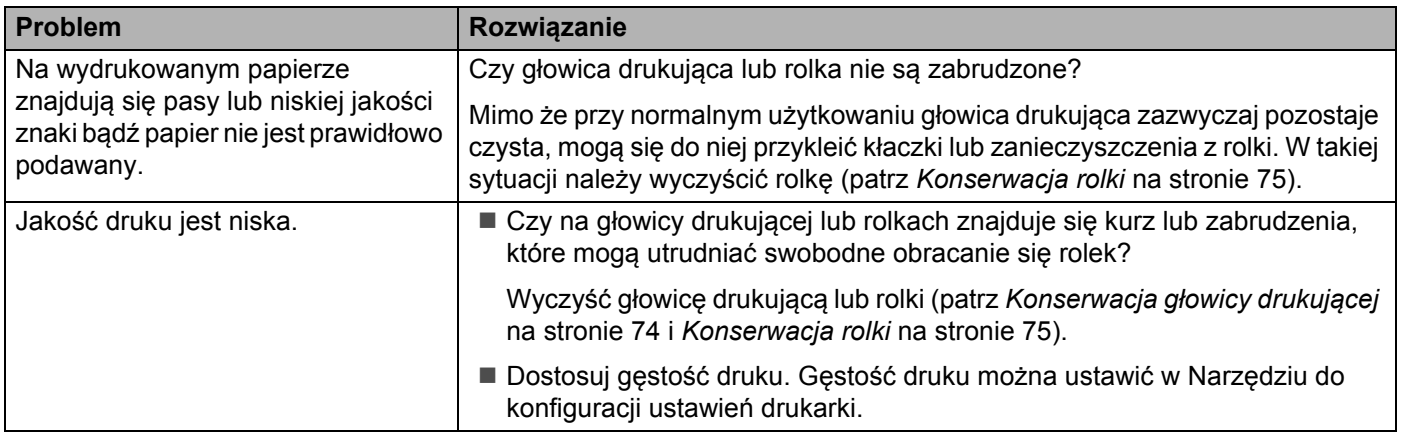

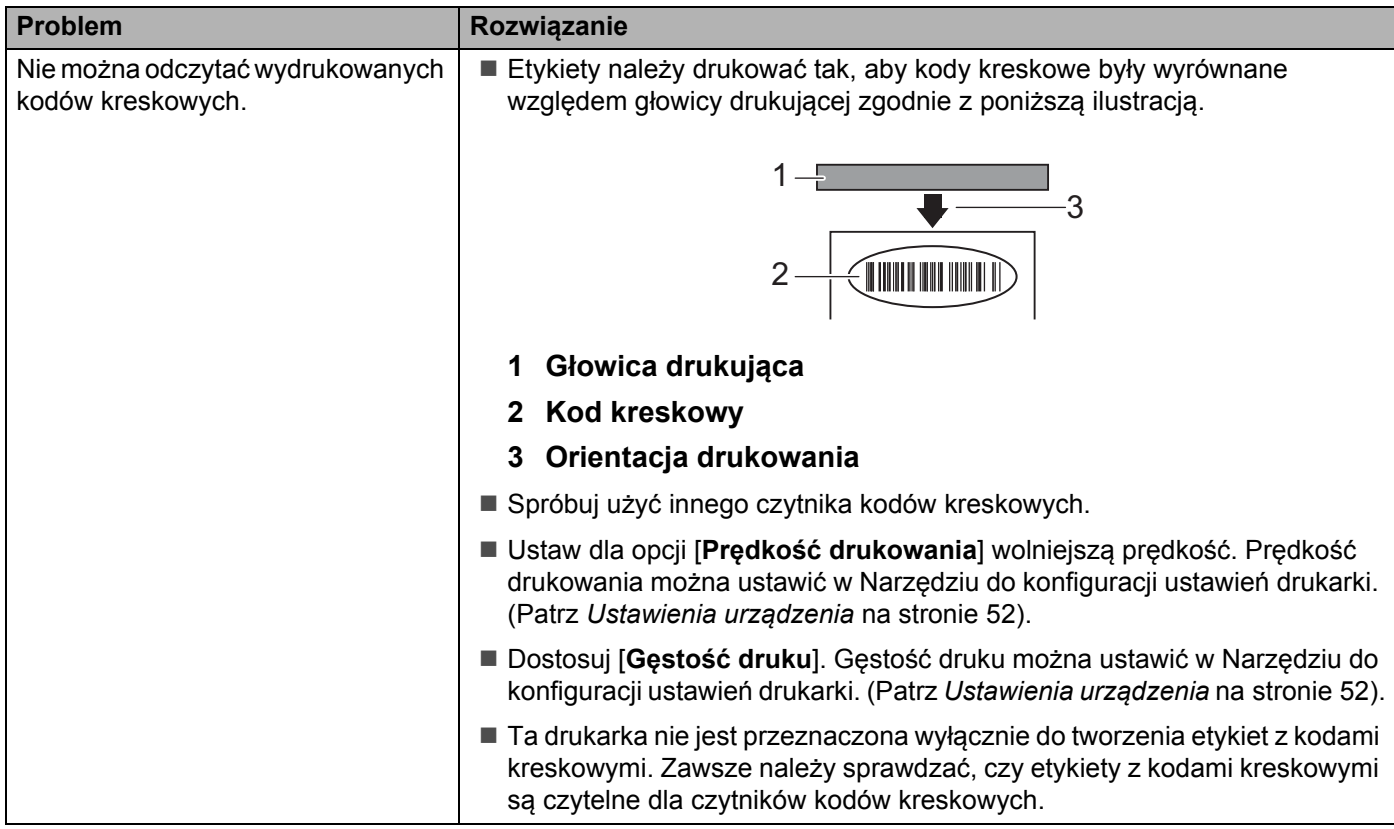

### **Problemy z drukarką**

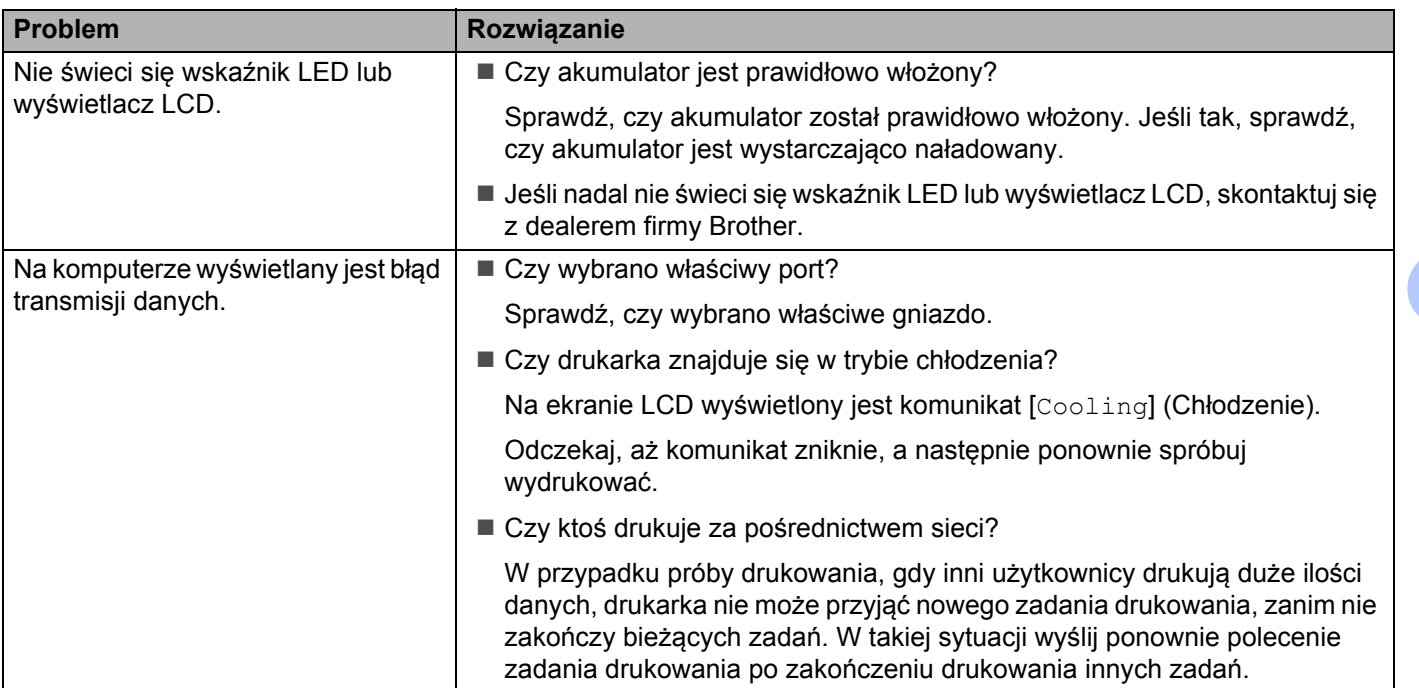

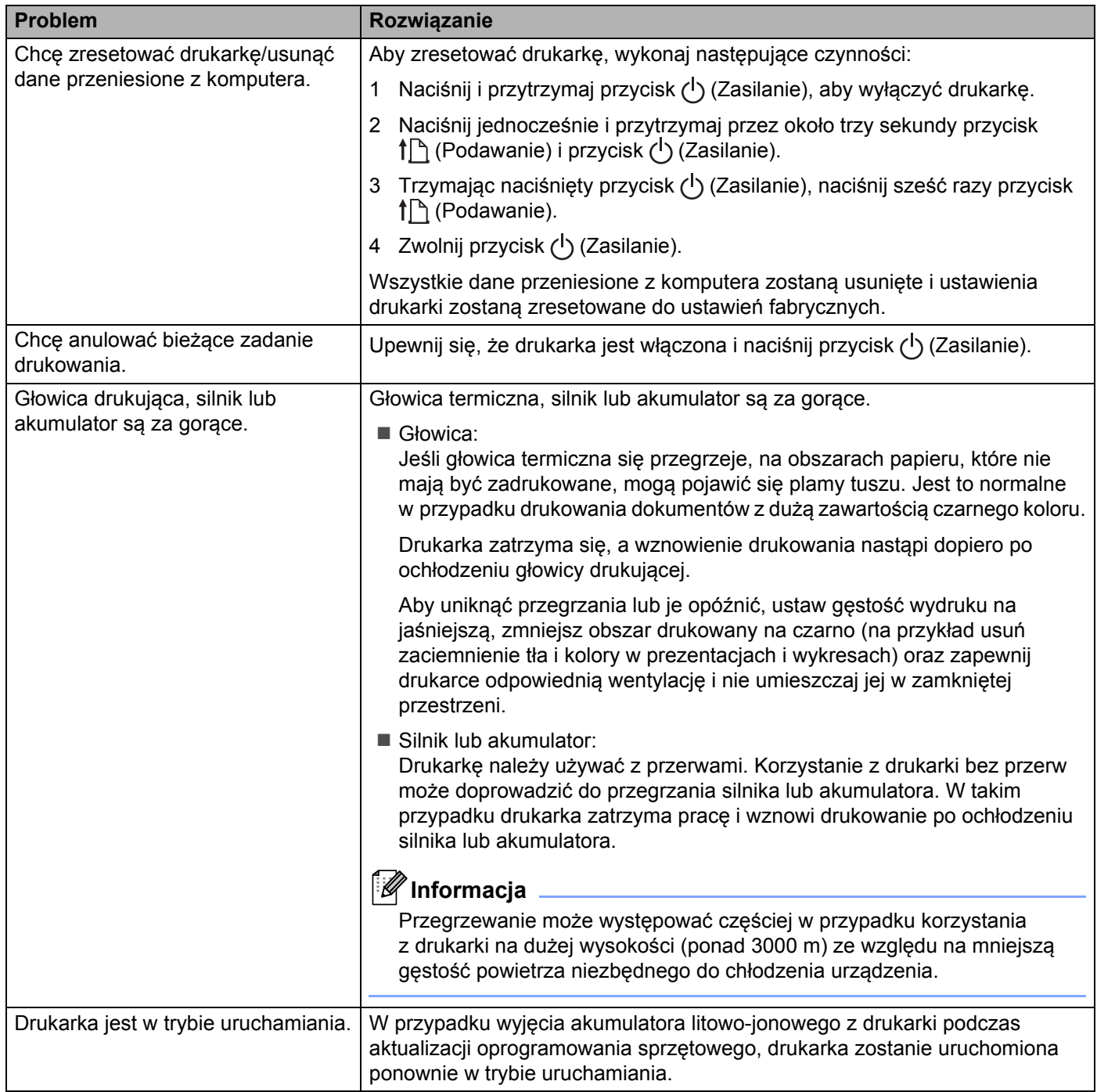

## **Problemy z konfiguracją sieci <sup>14</sup>**

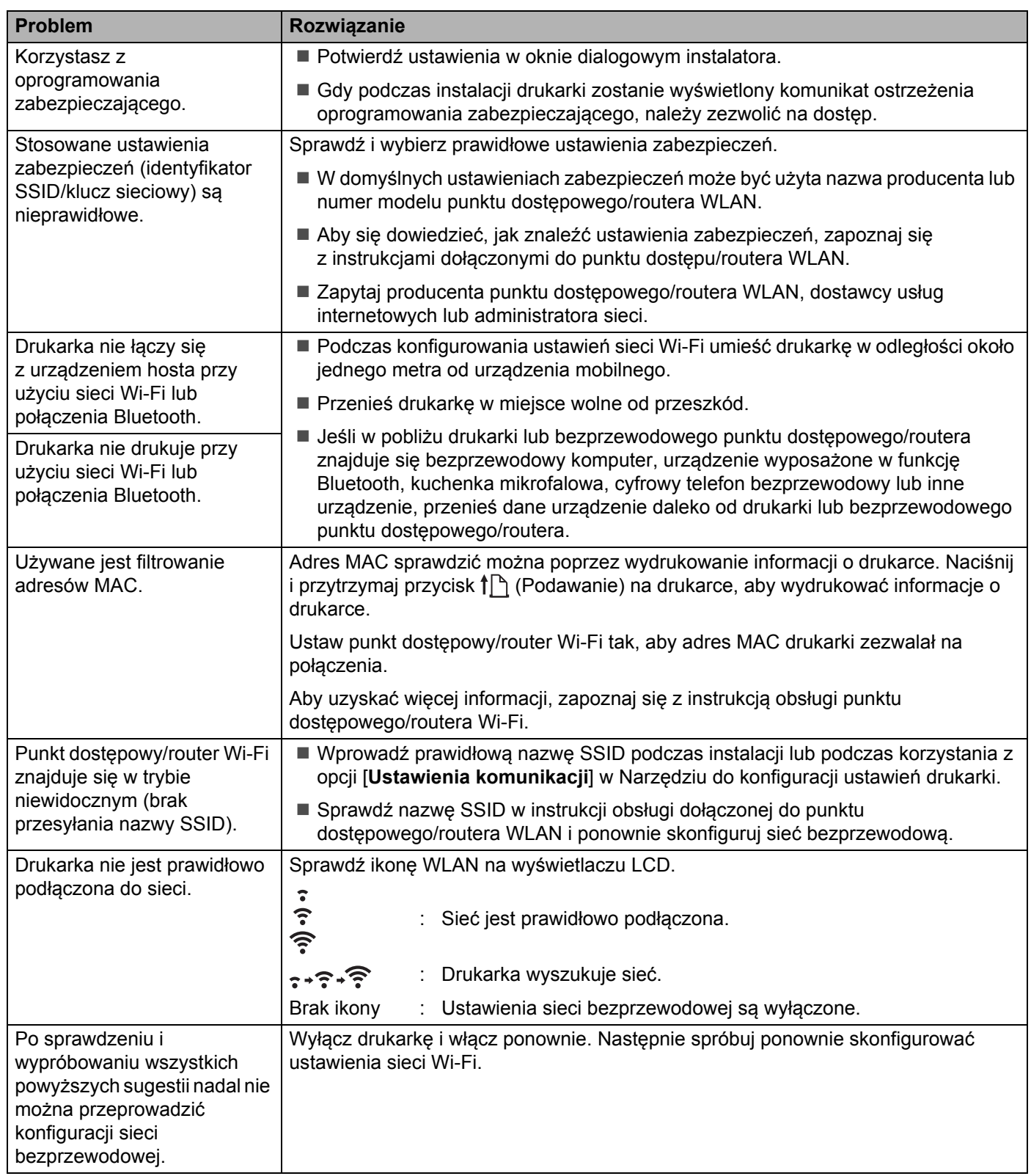

#### **Nie można drukować w sieci Instalacja została przeprowadzona pomyślnie, lecz drukarka nie jest wykrywana przez sieć <sup>14</sup>**

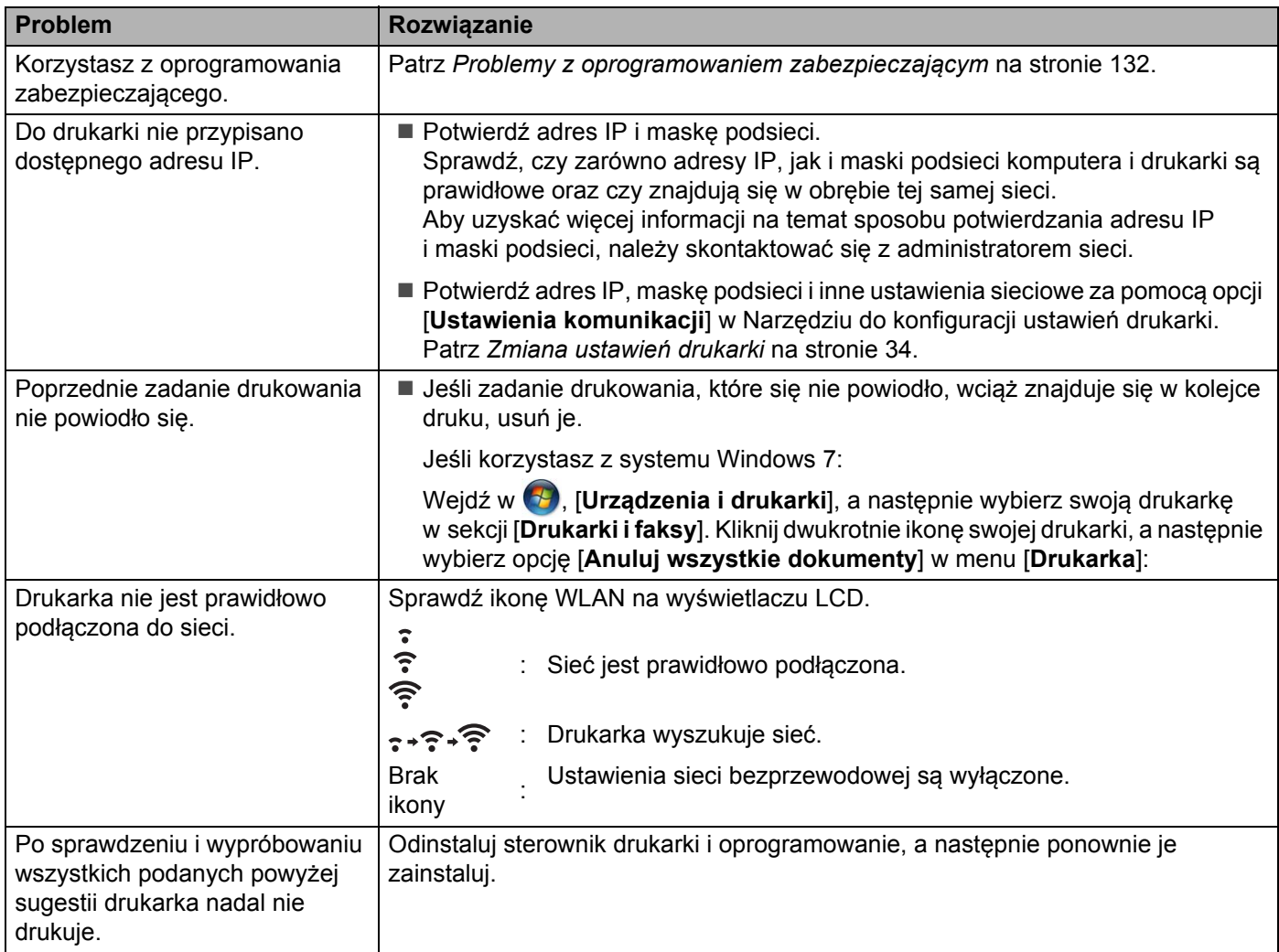

### <span id="page-142-0"></span>**Problemy z oprogramowaniem zabezpieczającym <sup>14</sup>**

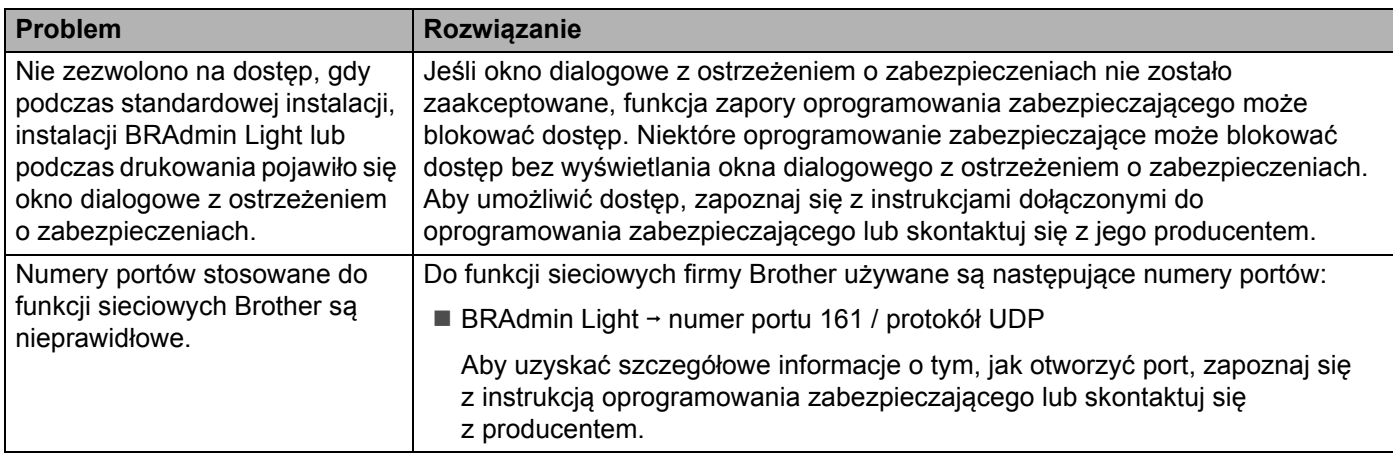

### **Sprawdzanie prawidłowego działania urządzeń sieciowych <sup>14</sup>**

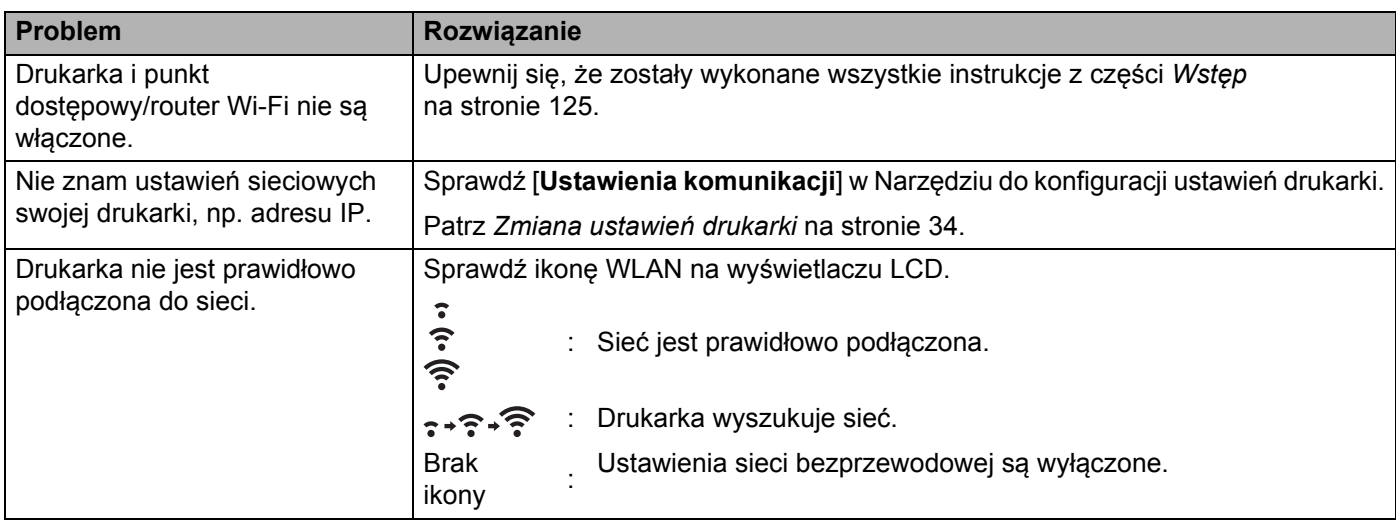

### **Komunikaty o błędach w drukarce <sup>14</sup>**

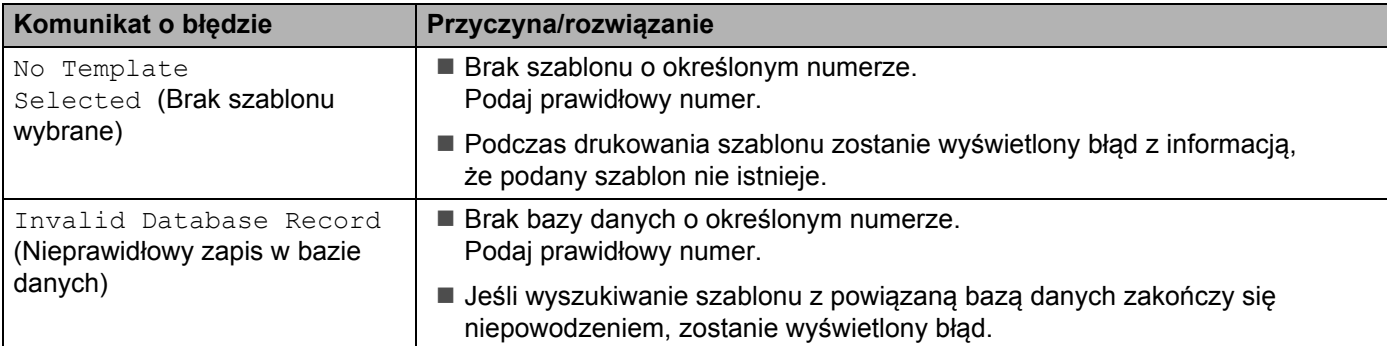

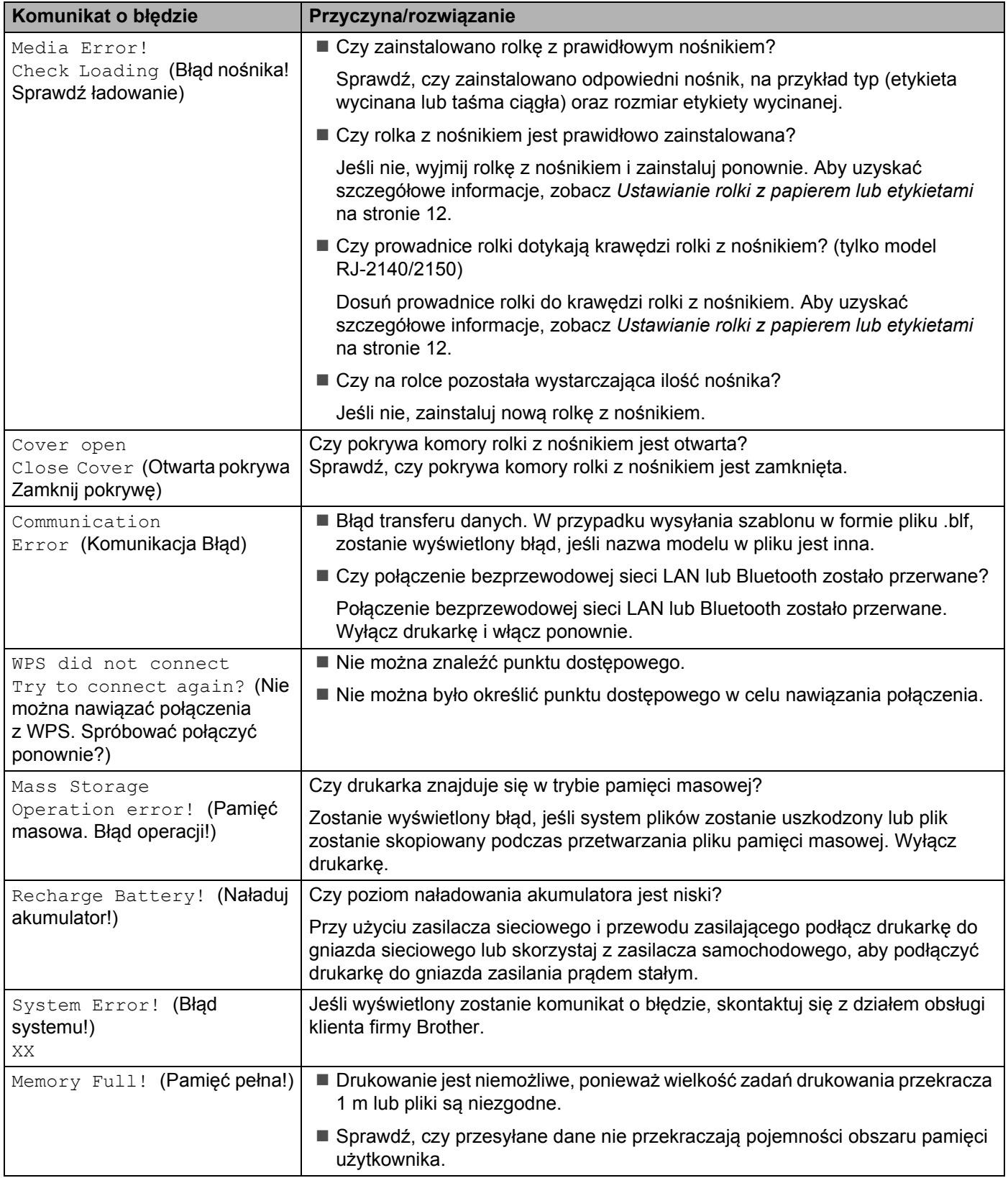
**15**

# **Obsługiwane protokoły i funkcje zabezpieczeń <sup>15</sup>**

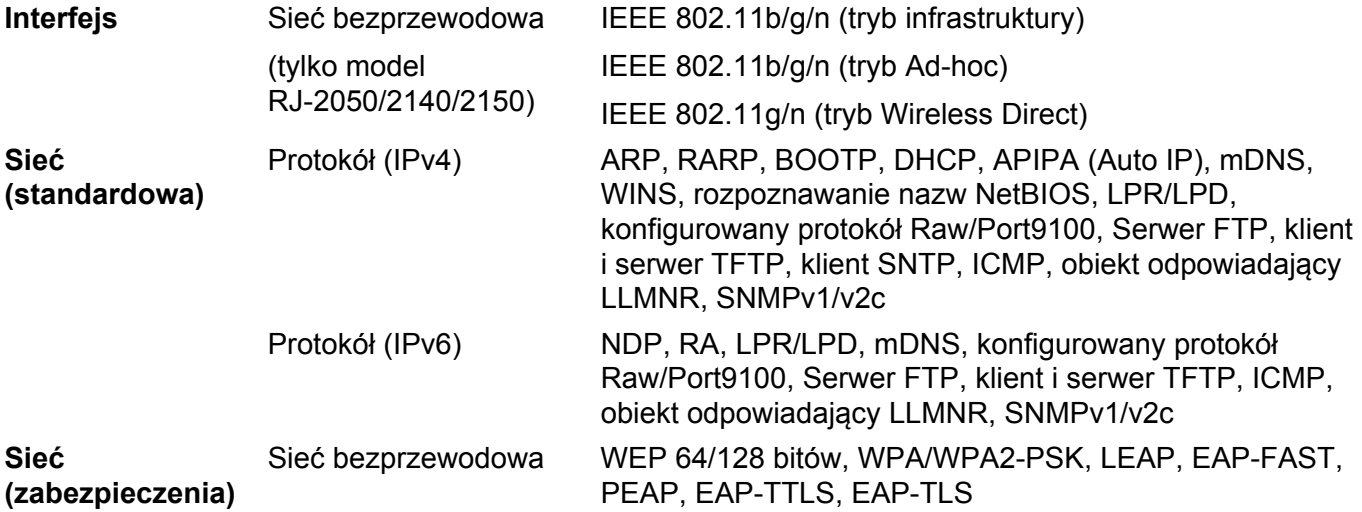

## **16 Pojęcia i informacje związane z siecią <sup>16</sup>**

# **Typy połączeń sieciowych i protokołów <sup>16</sup>**

W tej części podręcznika znajdują się podstawowe informacje na temat zaawansowanych funkcji sieciowych drukarki oraz ogólne informacje na temat sieci i podstawowych pojęć.

Obsługiwane protokoły i funkcje sieciowe różnią się w zależności od używanego modelu.

## **Rodzaje połączeń sieciowych <sup>16</sup>**

#### **Drukowanie Peer-to-Peer z wykorzystaniem protokołu TCP/IP <sup>16</sup>**

W środowisku Peer-to-Peer każdy komputer bezpośrednio przesyła i odbiera dane z innego urządzenia. Nie ma żadnego centralnego serwera sterującego dostępem do plików i współdzieleniem drukarki.

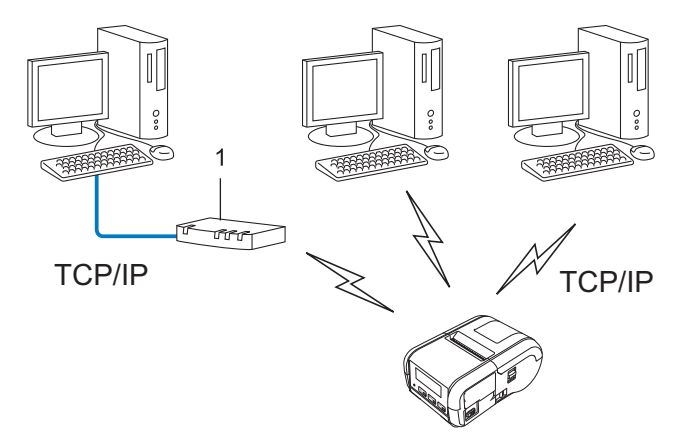

#### **1 Router**

- W mniejszych sieciach, składających się z 2 lub 3 komputerów, zaleca się wykorzystanie metody wydruku Peer-to-Peer, ponieważ jest ona łatwiejsza w konfiguracji niż metoda wydruku na drukarkach współdzielonych w sieci. Patrz *[Sieciowe drukowanie wspó](#page-146-0)łdzielone* na stronie 136.
- Każdy komputer musi obsługiwać protokół TCP/IP.
- Używana drukarka powinna mieć odpowiednio skonfigurowany adres IP.
- Jeśli korzystasz z routera, adres bramki musi być skonfigurowany zarówno dla komputerów, jak i drukarki.

#### <span id="page-146-0"></span>**Sieciowe drukowanie współdzielone <sup>16</sup>**

W sieciowym środowisku współdzielonym każdy komputer wysyła dane poprzez centralnie sterowany komputer. Komputer ten jest często określany jako "serwer" lub "serwer druku". Jego zadaniem jest kontrolowanie procesu drukowania wszystkich zadań.

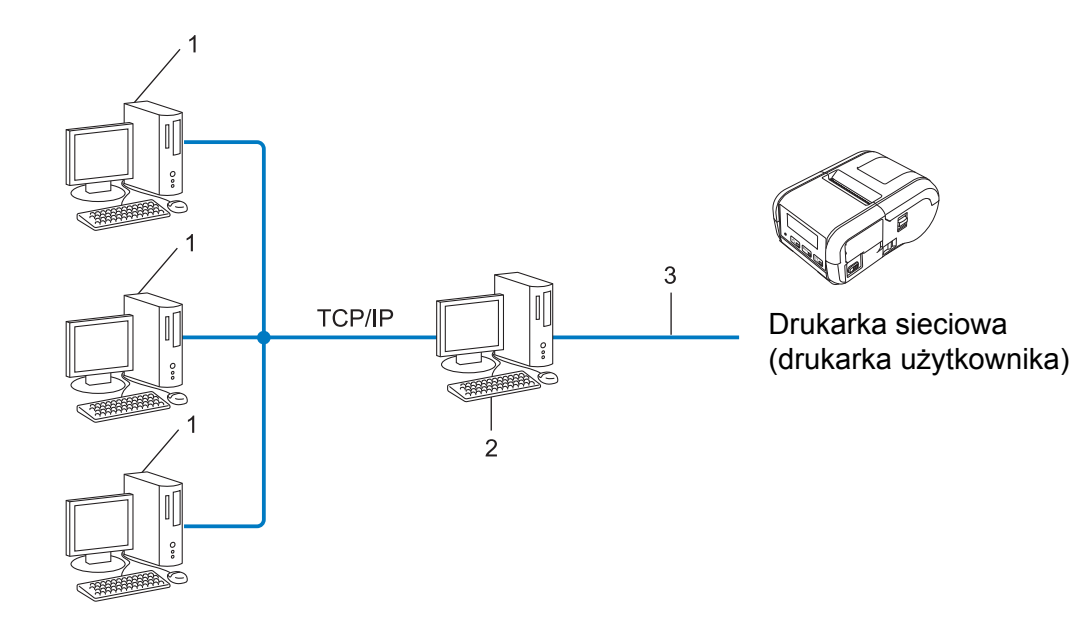

- **1 Komputer kliencki**
- 2 Nazywany również "serwerem" lub "serwerem druku"
- **3 TCP/IP lub USB**
- W większej sieci zalecamy środowisko sieciowego drukowania współdzielonego.
- "Serwer" lub "serwer druku" musi korzystać z protokołu drukowania TCP/IP.
- Drukarka powinna mieć odpowiednio skonfigurowany adres IP, chyba że została podłączona do serwera przez interfejs USB.

# **Konfiguracja drukarki do pracy w sieci <sup>16</sup>**

## **Adresy IP, maski podsieci i bramki <sup>16</sup>**

Aby korzystać z drukarki w środowisku sieciowym TCP/IP, należy skonfigurować adres IP i maskę podsieci. Adres IP, który przypiszesz do serwera druku, musi znajdować się w tej samej sieci logicznej co komputery hosty. Jeśli tak nie jest, musisz poprawnie skonfigurować maskę podsieci i adres bramki.

#### **Adres IP <sup>16</sup>**

Adres IP oznacza kombinację liczb, które identyfikują każde urządzenie podłączone do sieci. Składa się on z czterech liczb oddzielonych kropkami. Każda liczba musi pochodzić z zakresu od 0 do 254.

- Na przykład w małej sieci zwykle zmienia się ostatnia liczba:
	- 192.168.1.1
	- 192.168.1.2
	- 192.168.1.3

#### **W jaki sposób adres IP jest przydzielany do serwera druku: <sup>16</sup>**

Jeśli w sieci znajduje się serwer DHCP/BOOTP/RARP, serwer druku automatycznie uzyska z niego adres IP.

## **Informacja**

W mniejszych sieciach jako serwer DHCP może także służyć router.

Jeśli nie posiadasz serwera DHCP/BOOTP/RARP, protokół APIPA (Automatic Private IP Addressing) automatycznie przypisze adres IP z przedziału od 169.254.0.1 do 169.254.254.254. Maska podsieci jest automatycznie ustawiana na 255.255.0.0, a adres bramki — na 0.0.0.0.

Protokół APIPA jest domyślnie włączony. Aby wyłączyć protokół APIPA, użyj aplikacji BRAdmin Light lub aplikacji Web Based Management (Zarządzanie przez sieć) (przeglądarki internetowej).

#### **Maska podsieci <sup>16</sup>**

Maski podsieci ograniczają komunikację sieciową.

- Na przykład komputer 1 może się komunikować z komputerem 2.
	- Komputer 1

Adres IP: 192.168.1.2

Maska podsieci: 255.255.255.0

• Komputer 2

Adres IP: 192.168.1.3

Maska podsieci: 255.255.255.0

Wartość 0 w masce podsieci oznacza, że nie ma ograniczenia komunikacji w tej części adresu. Powyższy przykład pokazuje, że można komunikować się z dowolnym urządzeniem o adresie IP rozpoczynającym się od 192.168.1.x. (gdzie x to liczba z zakresu od 0 do 254).

#### **Bramka (oraz router) <sup>16</sup>**

Bramka oznacza punkt sieci, który funkcjonuje jako wejście do innej sieci i przesyła dane transmitowane przez sieć do konkretnego miejsca przeznaczenia. Router to urządzenie, które "wie" dokąd skierować dane docierające do bramki. Jeśli miejsce docelowe znajduje się w sieci zewnętrznej, router przesyła dane do właściwiej sieci zewnętrznej. Jeśli sieć komunikuje się z innymi sieciami, konieczne może się okazać skonfigurowanie adresu IP bramki. Jeśli nie znasz adresu IP bramki, skontaktuj się z administratorem sieci.

# **Terminologia i pojęcia związane z siecią bezprzewodową <sup>16</sup>**

### **Pojęcia związane z zabezpieczeniami <sup>16</sup>**

#### **Uwierzytelnianie i szyfrowanie <sup>16</sup>**

W większości sieci bezprzewodowych stosuje się pewne ustawienia bezpieczeństwa. Ustawienia te obejmują uwierzytelnianie (w jaki sposób urządzenie rozpoznawane jest w sieci) oraz szyfrowanie (w jaki sposób dane są kodowane podczas przesyłania ich w sieci). **Jeżeli opcje te nie zostaną ustawione prawidłowo podczas konfiguracji drukarki bezprzewodowej Brother, połączenie z siecią bezprzewodową będzie niemożliwe.** Dlatego też należy uważnie dokonać konfiguracji tych opcji.

#### **Metody uwierzytelniania i szyfrowania osobistej sieci bezprzewodowej <sup>16</sup>**

Osobista sieć bezprzewodowa to mała sieć, jak w przypadku korzystania z drukarki w sieci bezprzewodowej w domu, bez wsparcia dla protokołu IEEE 802.1x.

Aby użyć drukarki w sieci bezprzewodowej obsługującej protokół IEEE 802.1x, patrz *[Metody uwierzytelniania](#page-151-0)  [i szyfrowania dla firmowej sieci bezprzewodowej](#page-151-0)* na stronie 141.

#### **Metody uwierzytelniania <sup>16</sup>**

System otwarty

Urządzenia bezprzewodowe mają dostęp do sieci bez potrzeby uwierzytelniania.

Klucz udostępniony

Wszystkie urządzenia, które otrzymują dostęp do sieci bezprzewodowej, współdzielą tajny, wcześniej ustalony klucz.

Drukarka bezprzewodowa Brother używa w tej roli klucza WEP.

WPA-PSK

Włącza klucz WPA-PSK (Wi-Fi Protected Access Pre-shared key), umożliwiający drukarce bezprzewodowej Brother łączenie się z punktami dostępowymi za pomocą kluczy TKIP dla WPA-PSK.

WPA<sub>2-PSK</sub>

Włącza klucz WPA2-PSK (Wi-Fi Protected Access Pre-shared key), umożliwiający drukarce bezprzewodowej Brother łączenie się z punktami dostępowymi za pomocą kluczy AES dla WPA2-PSK (WPA-Personal).

WPA/WPA2-PSK

Włącza klucz WPA-PSK/WPA2-PSK (Wireless Protected Access Pre-shared key), umożliwiający drukarce bezprzewodowej Brother łączenie się z punktami dostępowymi za pomocą kluczy TKIP dla WPA-PSK lub AES dla WPA-PSK i WPA2-PSK (WPA-Personal).

#### **Metody szyfrowania**

**BRAK** 

Nie stosuje się żadnej metody szyfrowania.

Pojęcia i informacje związane z siecią

#### ■ WFP

Gdy używany jest klucz WEP (Wired Equivalent Privacy), dane są przesyłane i odbierane za pomocą bezpiecznego klucza.

 $\blacksquare$  TKIP

TKIP (Temporal Key Integrity Protocol) zapewnia klucz pakietowy łączący w sobie kontrolę integralności wiadomości i mechanizm ponownej negocjacji klucza (rekeying).

■ AES

Metoda AES (Advanced Encryption Standard) zapewnia lepszą ochronę danych dzięki użyciu szyfrowania kluczem symetrycznym.

#### **Gdy opcja [Tryb komunikacji] jest ustawiona na [Ad-hoc]**

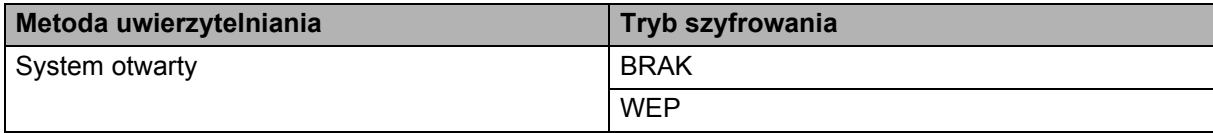

#### **Gdy opcja [Tryb komunikacji] jest ustawiona na [Infrastruktura]**

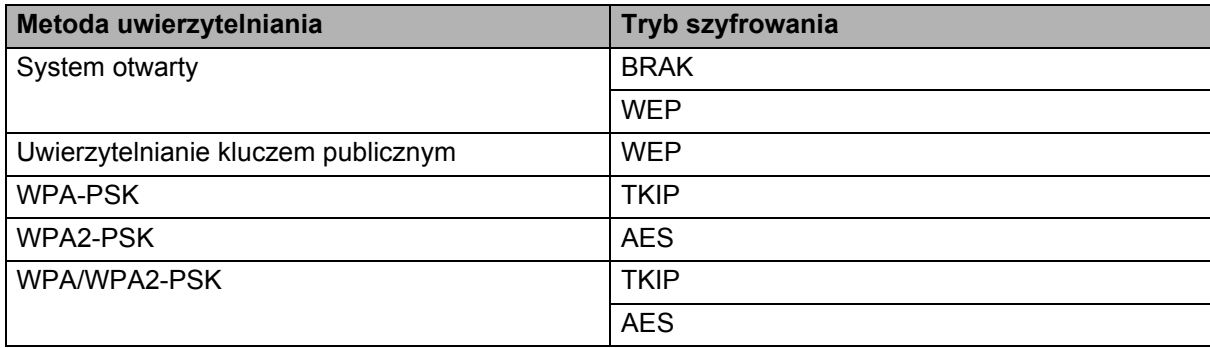

#### **Klucz sieciowy <sup>16</sup>**

■ System otwarty / klucz udostępniony za pomocą WEP

Klucz ten to 64-bitowa lub 128-bitowa wartość, którą należy wprowadzić w kodzie ASCII lub formacie szesnastkowym.

• 64-(40-)bitowy ASCII:

Wykorzystuje 5 znaków tekstowych, np. "WSLAN" (uwzględniana jest wielkość liter).

• 64-(40-)bitowy szesnastkowy:

Wykorzystuje 10 cyfr danych szesnastkowych, np. "71f2234aba".

• 128-(104-)bitowy ASCII:

Wykorzystuje 13 znaków tekstowych, np. "Wirelesscomms" (uwzględniana jest wielkość liter).

• 128-(104-)bitowy szesnastkowy:

Wykorzystuje 26 cyfr danych szesnastkowych, np. "71f2234ab56cd709e5412aa2ba".

WPA-PSK/WPA2-PSK i TKIP lub AES, WPA2 z AES

Wykorzystuje parametr wstępnie współdzielonego klucza (Pre-Shared Key – PSK), składający się z 8 lub większej liczby znaków (maks. 63 znaki).

#### <span id="page-151-0"></span>**Metody uwierzytelniania i szyfrowania dla firmowej sieci bezprzewodowej <sup>16</sup>**

Firmowa sieć bezprzewodowa to duża sieć z obsługą IEEE 802.1x. Jeśli posiadana drukarka zostanie skonfigurowana w sieci bezprzewodowej z obsługą IEEE 802.1x, można użyć następujących metod uwierzytelniania i szyfrowania:

#### **Metody uwierzytelniania <sup>16</sup>**

LEAP (dla sieci bezprzewodowej)

Protokół Cisco LEAP (Light Extensible Authentication Protocol) został opracowany przez firmę Cisco Systems, Inc. i wykorzystuje do uwierzytelniania identyfikator użytkownika oraz hasło.

EAP-FAST

Metoda EAP-FAST (Extensible Authentication Protocol-Flexible Authentication via Secured Tunnel) została opracowana przez firmę Cisco Systems, Inc. i wykorzystuje identyfikator użytkownika i hasło do uwierzytelniania oraz algorytmy kluczy symetrycznych do uzyskiwania tunelowanego procesu uwierzytelniania.

Drukarka obsługuje następujące metody wewnętrznego uwierzytelniania:

- EAP-FAST/BRAK
- EAP-FAST/MS-CHAPv2
- EAP-FAST/GTC
- **PEAP**

Protokół PEAP (Protected Extensible Authentication Protocol) został opracowany przez firmy Microsoft Corporation, Cisco Systems i RSA Security. PEAP tworzy szyfrowany tunel SSL (Secure Sockets Layer)/TLS (Transport Layer Security) pomiędzy klientem a serwerem uwierzytelniania, umożliwiający wysyłanie identyfikatora użytkownika i hasła. PEAP zapewnia wzajemne uwierzytelnianie pomiędzy serwerem a klientem.

Drukarka obsługuje następujące metody wewnętrznego uwierzytelniania:

- PEAP/MS-CHAPv2
- PEAP/GTC

**EAP-TTLS** 

Metoda EAP-TTLS (Extensible Authentication Protocol Tunnelled Transport Layer Security) została opracowana przez firmy Funk Software i Certicom. EAP-TTLS tworzy podobny szyfrowany tunel SSL do PEAP, pomiędzy klientem a serwerem uwierzytelnienia, umożliwiający wysyłanie identyfikatora użytkownika i hasła. EAP-TTLS zapewnia wzajemne uwierzytelnianie pomiędzy serwerem a klientem.

Drukarka obsługuje następujące metody wewnętrznego uwierzytelniania:

- EAP-TTLS/CHAP
- EAP-TTLS/MS-CHAP
- EAP-TTLS/MS-CHAPv2
- EAP-TTLS/PAP

**EAP-TLS** 

Metoda EAP-TLS (Extensible Authentication Protocol Transport Layer Security) wymaga uwierzytelniania certyfikatem cyfrowym zarówno po stronie klienta, jak i serwera uwierzytelniania.

#### **Metody szyfrowania**

 $\blacksquare$  TKIP

Protokół TKIP (Temporal Key Integrity Protocol) zapewnia klucz pakietowy łączący w sobie kontrolę integralności wiadomości i mechanizm ponownej negocjacji klucza (rekeying).

■ AES

Metoda AES (Advanced Encryption Standard) zapewnia lepszą ochronę danych dzięki użyciu szyfrowania kluczem symetrycznym.

■ CKIP

Pierwotny protokół integralności klucza (Key Integrity Protocol) dla LEAP, opracowany przez firmę Cisco Systems, Inc.

#### **Gdy opcja [Tryb komunikacji] jest ustawiona na [Infrastruktura]**

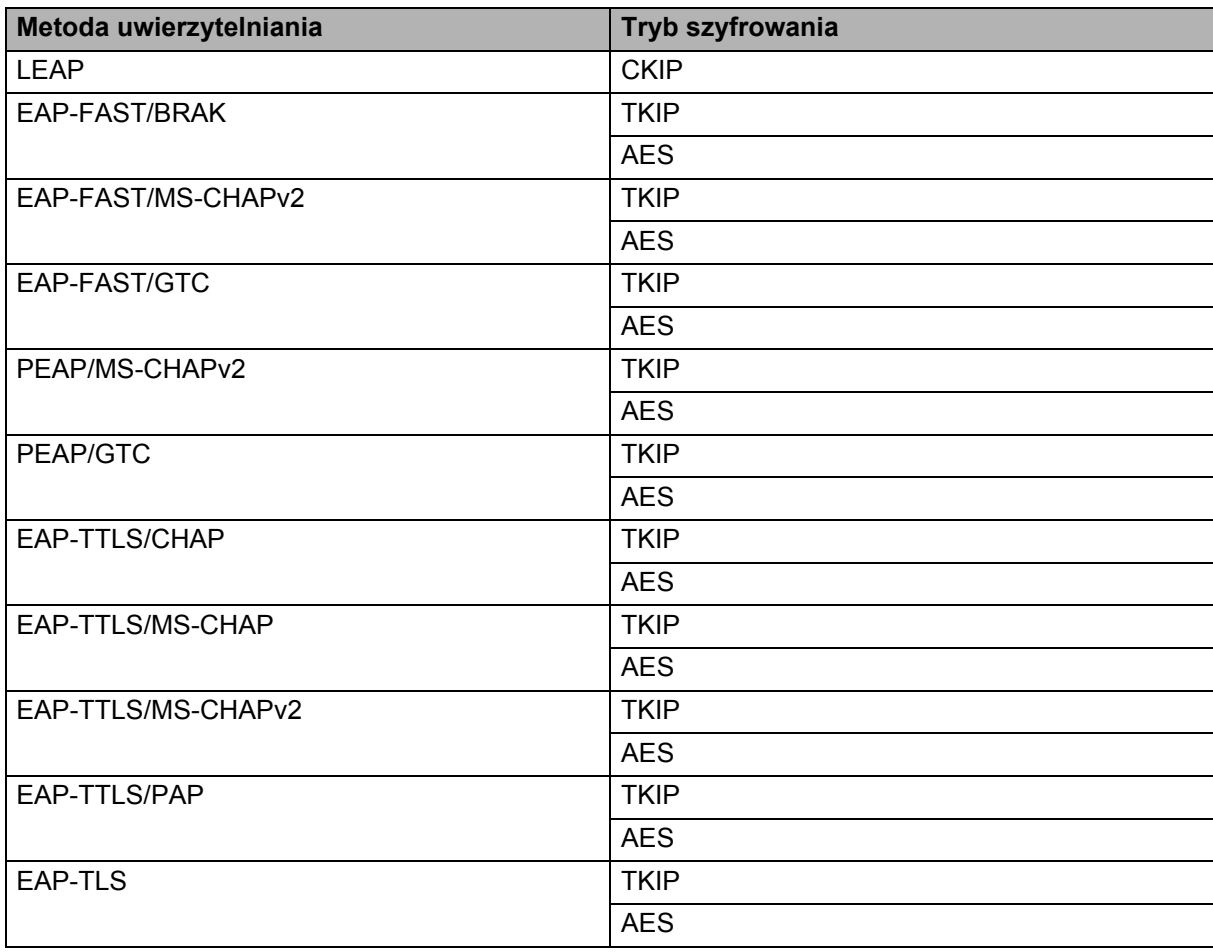

**16**

#### **Identyfikator użytkownika i hasło <sup>16</sup>**

Następujące metody zabezpieczeń obsługują identyfikatory użytkownika zawierające mniej niż 64 znaki i hasła zawierające mniej niż 32 znaki.

- LEAP
- EAP-FAST
- **PEAP**
- EAP-TTLS
- EAP-TLS (dla identyfikatora użytkownika)

# brother